# **Wireless Router**

# **User's Manual**

**V. 1.2** 

### **Copyright**

This publication, including all photographs, illustrations and software, is protected under international copyright laws, with all rights reserved. Neither this manual, nor any of the material contained herein, may be reproduced without written consent of the author.

#### **Disclaimer**

The information in this document is subject to change without notice. The manufacturer makes no representations or warranties with respect to the contents hereof and specifically disclaims any implied warranties of merchantability or fitness for any particular purpose. The manufacturer reserves the right to revise this publication and to make changes from time to time in the content hereof without obligation of the manufacturer to notify any person of such revision or changes.

#### **Trademark Recognition**

Microsoft, MS-DOS and Windows are registered trademarks of Microsoft Corp.

Other product names used in this manual are the properties of their respective owners and are acknowledged.

### **Regulatory compliance**

This equipment has been tested and found to comply with the limits for a Class B digital device pursuant to Part 15 of the FCC Rules. This equipment also complies with CE EN55022 Class B and VCCI V3 Class B specifications. These limits are designed to provide reasonable protection against harmful interference when the equipment is operated in a commercial environment.

This equipment generates, uses, and can radiate radio frequency energy and, if not installed and used in accordance with the instruction manual, may cause harmful interference to radio communications. Operation of this equipment in a residential area is likely to cause harmful interference in which case the user will be required to correct the interference at his own expense.

Changes or modifications not expressly approved by the parties responsible for compliance could void the user's authority to operate the equipment.

#### **FCC Statement**

This product has been tested and complies with the specifications for a Class B digital device, pursuant to Part 15 of the FCC Rules. These limits are designed to provide reasonable protection against harmful interference in a residential installation. This equipment generates, uses, and can radiate radio frequency energy and, if not installed and used according to the instructions, may cause harmful interference to radio communications. However, there is no guarantee that interference will not occur in a particular installation. If this equipment does cause harmful interference to radio or television reception, which is found by turning the equipment off and on, the user is encouraged to try to correct the interference by one or more of the following measures:

- Reorient or relocate the receiving antenna
- Increase the separation between the equipment or devices
- Connect the equipment to an outlet other than the receiver's
- Consult a dealer or an experienced radio/TV technician for assistance

FCC Radiation Exposure Statement

This equipment complies with FCC radiation exposure limits set forth for an uncontrolled environment. This equipment should be installed and operated with minimum distance 20cm between the radiator and your body.

### **Safety Information**

Before installing and using the Wireless Router, take note of the following precautions:

- $\triangleright$  Read all instructions carefully.
- $\triangleright$  Do not place the unit on an unstable surface, cart, or stand.
- $\triangleright$  Only use the supplied power adapter.
- $\triangleright$  Do not place anything on the power cord. Place the power cord where it will not be in the way of foot traffic.
- $\triangleright$  Follow all warnings and cautions in this manual and on the unit case.
- $\triangleright$  Avoid using the system near water, in direct sunlight, or near a heating device.

#### **About this manual**

This user's manual describes how to install and operate your Wireless Router. Please read this manual before you install the product.

This manual includes the following topics:

- $\triangleright$  Product description, features and specifications
- $\blacktriangleright$  Hardware installation procedure
- $\triangleright$  Software configuration information
- ¾ Technical Specifications
- ¾ Troubleshooting procedures

### **Table of contents**

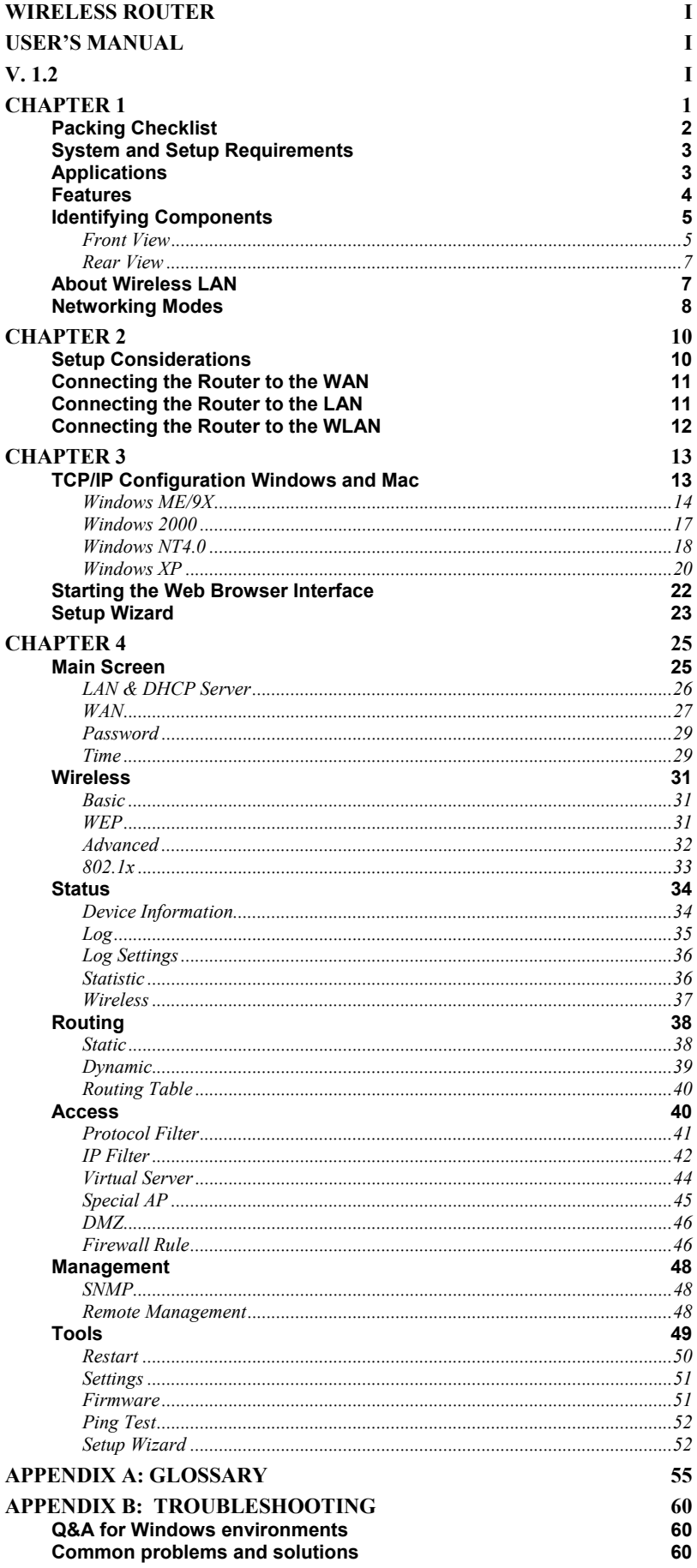

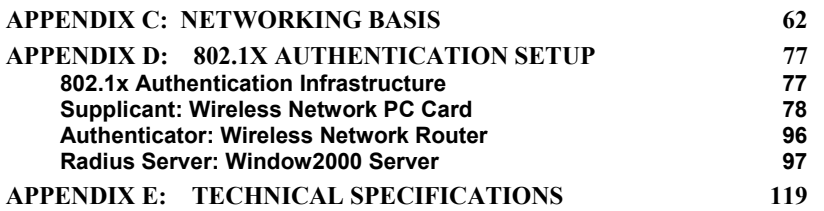

Thank you for purchasing the Wireless Router. The Wireless Router is an ideal broadband sharing solution for SOHO and home networks, featuring a wireless LAN function that reduces the necessity of connecting stations via a wired LAN.

The Wireless Router manages all IP address assignments by DHCP, relieving users of the necessity of manually configuring clients for inter-client communication and access to the Internet. A built-in firewall provides extra security from malicious attack.

The intuitive Web browser interface enables users to configure all aspects of the router, including making LAN, WAN, and WLAN settings, making access restrictions, setting administrative and user passwords, and creating status logs.

The router is fully compatible with the IEEE 802.11b wireless standard and supports IEEE 802.3 10 BaseT and 100 BaseTX ports for easy interfacing to a wired Ethernet. Based on direct sequence spread spectrum (DSSS) technology and operating in the 2.4 GHz band, the router accommodates the IEEE 802.11b standard supporting data communications rates of 1/2/5.5/11/22Mbps.

## **Packing Checklist**

Carefully unpack the Wireless Router and check that the following items are included:

**Q** Wireless Router

 $\Box$  Power adapter

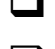

One category-5 UTP Ethernet cable with RJ-45 connectors

User's manual or CD-ROM

Contact your dealer immediately if any items appear damaged or if the unit does not work.

## **System and Setup Requirements**

To ensure smooth operation of the Router, the following minimum system and setup requirements should be met:

- WindowsMe/NT4/2000/98/95
- Mac OS
- Netscape Navigator 4.7 or Microsoft Internet Explorer 5.0
- DSL/Cable Modem Broadband Internet connection and ISP account
- PCs equipped with 10Mbps or 10/100Mbps Ethernet connection to support TCP/IP protocol

### **Applications**

- Home SOHO networking for device sharing and wireless multimedia
- Wireless office provides a wider range for home and SOHO Ethernet
- Enables wireless building-to-building data communication
- Built-in infrastructure mode
- Router provides ideal solution for:
	- Difficult-to-wire environments
	- Temporary LANs for scenarios such as trade-exhibitions and meetings
	- Enables LAN adaptability to frequently changing environments
	- Enables remote access to corporate network information, for example e-mail and the company home page

### **Features**

- Wireless Features
	- Compatible with IEEE 802.11b Direct Sequence high data rate specifications
	- Supports high-speed wireless connections up to 22 Mbps
	- Advanced Power Management mode for workstations
	- Auto fallback data rate for long distance communications and noisy environments
	- WEP 64/128/256-bit encryption function
	- Two fixed dipole antennas provide flexible station configuration
	- Plug-and-Play installation
- Security Features
	- Firewall support provides security against unauthorized access and malicious attack
	- Finger Print Identification Authorization (Option)
- Web-based browser configuration for simplified management
- Convenient initial configuration via LAN port
- Connect to cable or ADSL modem through the Ethernet RJ-45 port
- Supports DHCP client and server
- Features Network Address Port Translation (NAPT)
- Web-based firmware upgradeable

# **Identifying Components**

Refer to the following illustrations to familiarize yourself with the Router's front-panel LEDs and rear-panel ports.

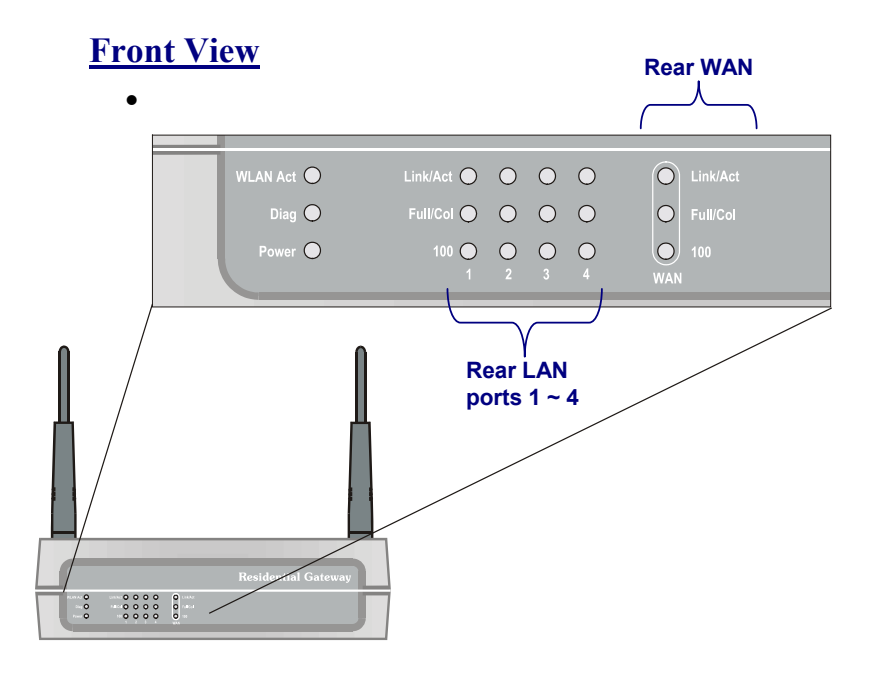

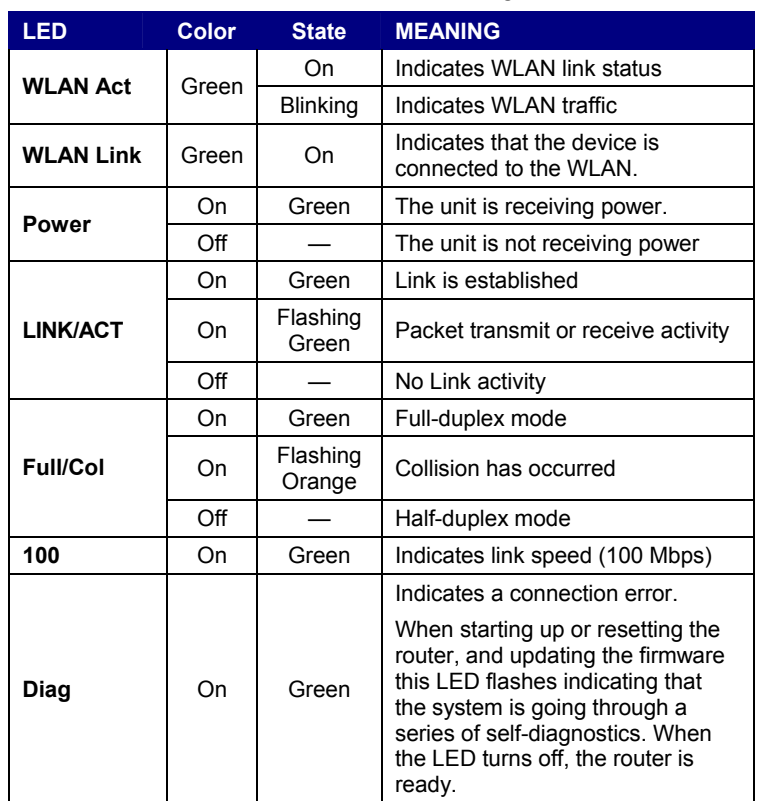

Refer to the table below for the LED meanings.

## **Rear View**

The following illustration shows the router's rear-panel ports:

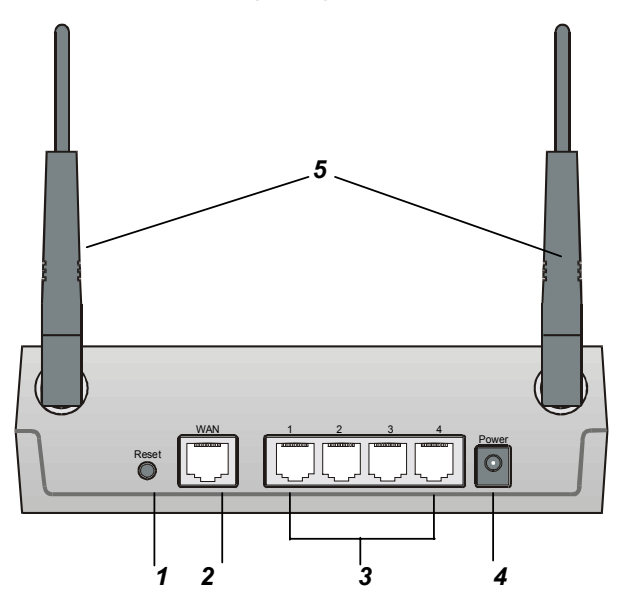

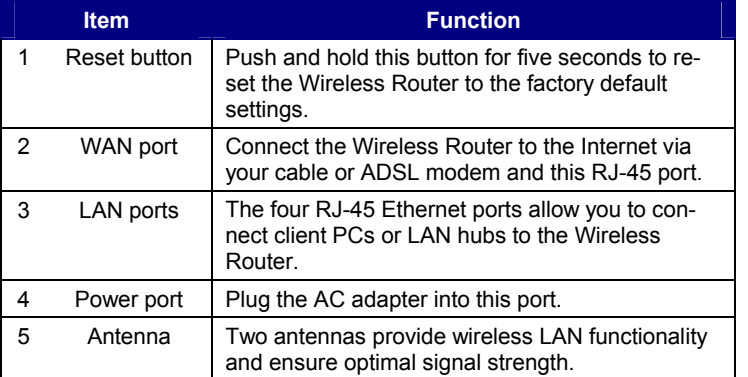

## **About Wireless LAN**

Wireless Local Area Network (WLAN) systems offer a great number of advantages over traditional wired systems. WLANs are flexible, easy to set up and manage, and more economical than wired LAN systems.

WLANs use radio frequency (RF) technology to transmit and receive data through the air using the unlicensed 2.4 GHz frequency band. WLANs combine data connectivity with user mobility. For example, users can roam from a conference room to their office without being disconnected from the LAN.

Using WLANs, users can conveniently access shared information, while network administrators can configure and augment networks without installing or moving network cables.

WLAN technology provides users with many convenient and cost saving features:

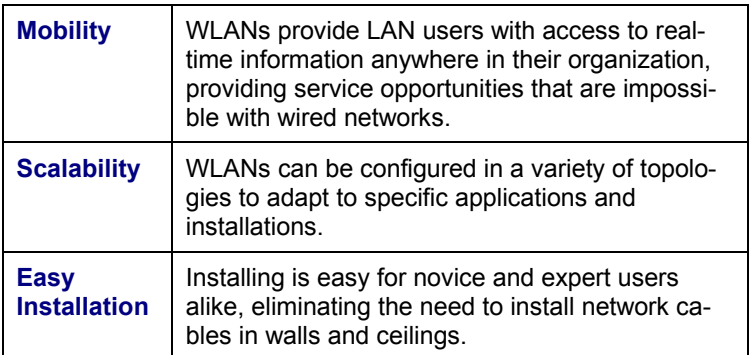

# **Networking Modes**

Wireless LANs can be configured in one of two ways:

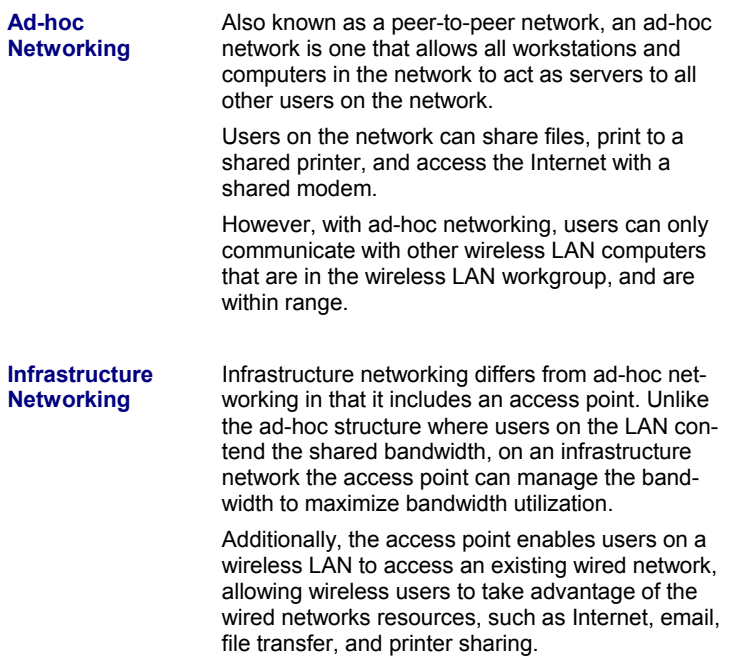

Infrastructure networking has the following advantages over ad-hoc networking:

• **Extended range**

Each wireless LAN computer within the range of the access point can communicate with other wireless LAN computers within range of the access point.

- **Roaming** The access point enables a wireless LAN computer to move through a building and still be connected to the LAN.
- **Wired to wireless LAN connectivity**

The access point bridges the gap between wireless LANs and their wired counterparts.

This concludes the first chapter. The next chapter deals with the hardware installation of the Wireless Router.

This chapter covers plugging in the Wireless Router, and connecting the router to a WAN, LAN, and wireless LAN (WLAN).

### **Setup Considerations**

When setting up the Router be sure to note the following points:

- Optimize the performance of the Router by ensuring that the distance between access points is not too far. In most buildings, the Router operates within a range of  $100 \sim 300$  feet, depending on the thickness and structure of the walls.
- Radio waves can pass through walls and glass but not metal. If there is interference in transmitting through a wall, it may be that the wall has reinforcing metal in its structure. Install another access point to circumvent this problem.
- Floors usually have metal girders and metal reinforcing struts that interfere with transmission.
- Do not place the Router near (within 4 feet) electrical devices that generate RF noise, such as microwave ovens, monitors, and electric motors.

## **Connecting the Router to the WAN**

Follow the procedure below to connect the Wireless Router to the WAN.

1. Plug the supplied straight cable into the WAN RJ-45 jack:

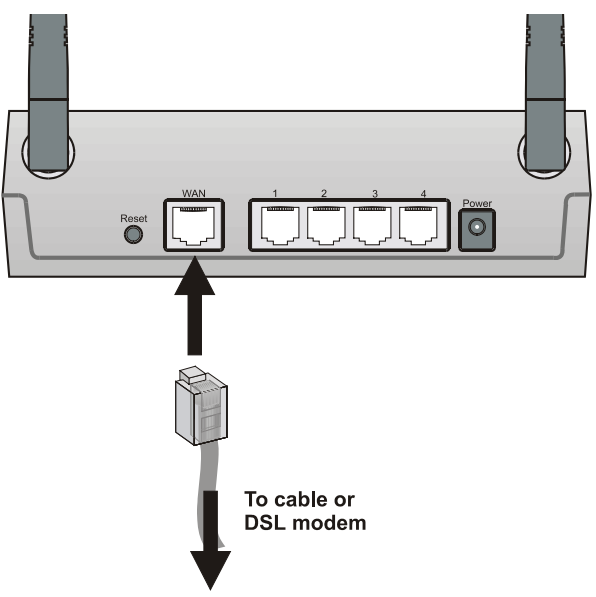

- 2. Plug the other end of the cable into the RJ-45 jack on your ADSL or cable modem.
- 3. Plug the AC adapter jack into the connector on the rear of the router, and plug the adapter into a wall socket.

*Note! Insure that you only use the supplied AC adapter with the wireless router.* 

### **Connecting the Router to the LAN**

Follow the procedure below to connect the Wireless Router to the LAN.

4. Plug a straight cable into a free LAN RJ-45 jack at the rear of the router:

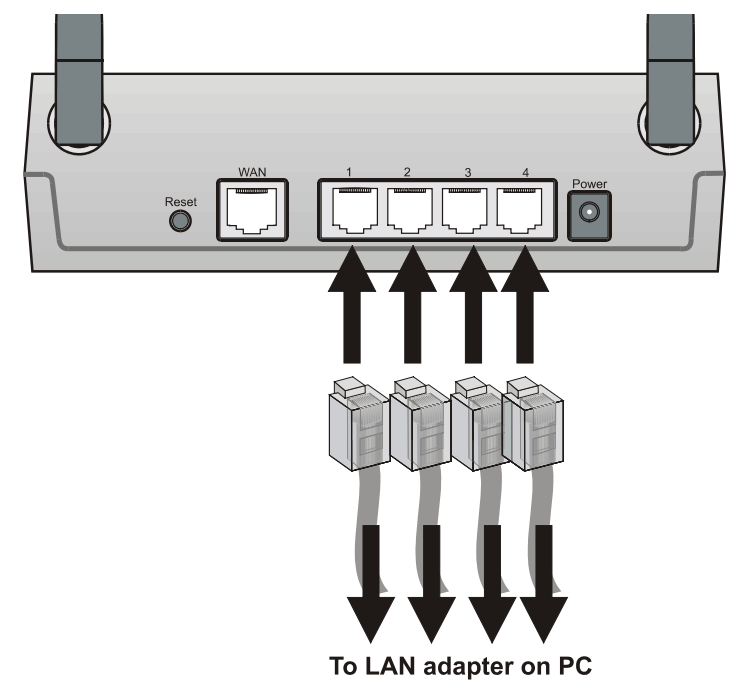

5. Plug the other end of the cable into the RJ-45 jack on your computer.

## **Connecting the Router to the WLAN**

Follow the procedure below to connect the Wireless Router to the WLAN.

- 1. Open the browser interface (refer to page 20).
- 2. Click **Wireless** to view the WLAN configuration page:

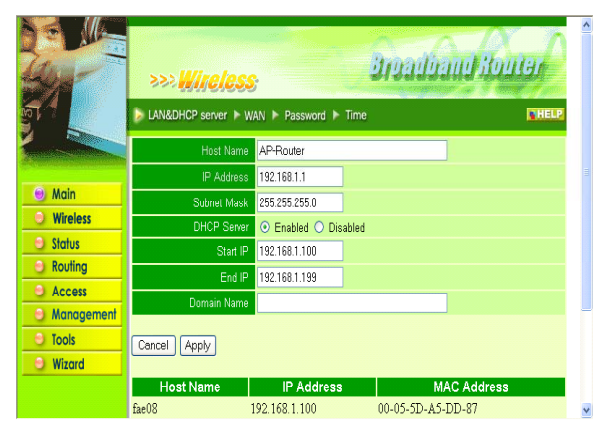

3. Click the radio button next to Enabled. For connection to a WLAN client, the client must configure its WLAN interface so that the SSID and channel are the same as the Wireless Router's.

*Note! For more information about the browser interface, refer to the online help.* 

This concludes Chapter 2. The next chapter covers operating system network configuration.

The following sections cover setting up the network configuration of your operating system, connecting to the router via the Web browser interface, and running the interface setup wizard.

## **TCP/IP Configuration Windows and Mac**

If you want to set up your router with a fixed IP address, you must manually configure your operating system network parameters. Refer to the following sections for instructions on configuring Windows ME/2000/9X and Macintosh operating system TCP/IP networking for both static and fixed IP addresses.

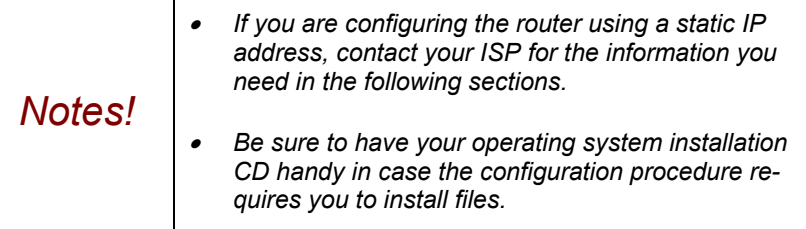

### **Windows ME/9X**

1. Click **Start**, **Settings**, then click **Control Panel**. The Control Panel opens:

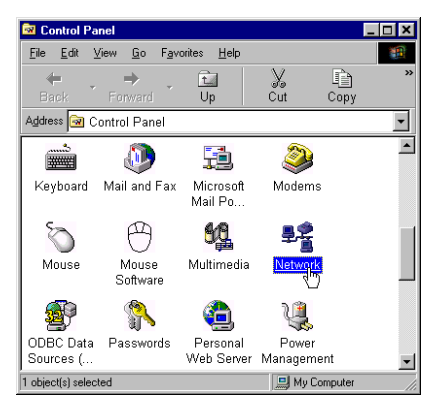

2. Double-click the **Network** icon to open the Network configuration dialog:

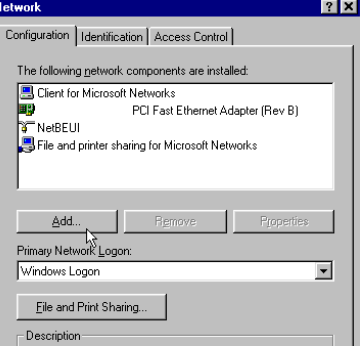

3. Go to step six if TCP/IP is shown in the network components installed list. Otherwise, click **Add**. The following screen appears prompting you to select the network component:

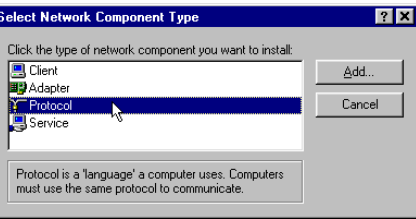

4. Select Protocol and click **Add**. The following screen appears:

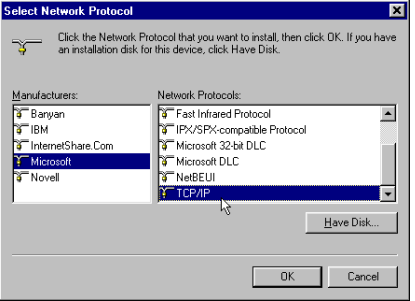

5. Under "Manufacturers" select Microsoft. In the "Network Protocols" list, select TCP/IP. Click **OK**. You are returned to the Network Configuration screen, and TCP/IP is listed:

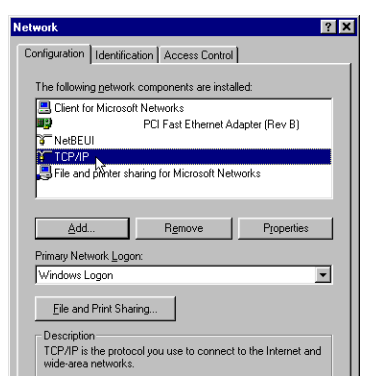

6. Select TCP/IP and click **Properties**. The TCP/IP properties dialog box opens:

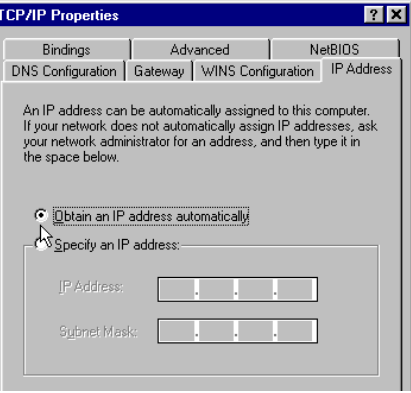

7. Click the radio button next to "Obtain an IP address automatically" and go to step eight if you want the DHCP server to assign the IP address.

If you want to assign a fixed IP address, follow these steps:

a. In the TCP/IP Properties dialog box, click the radio button next to **Specify an IP address**:

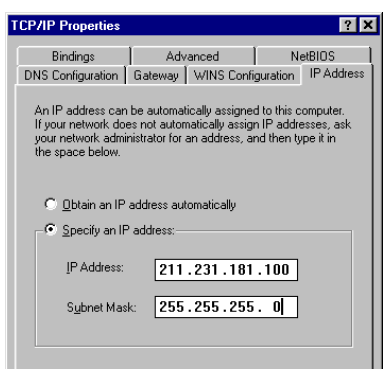

b. Enter an IP address in the IP field.

In the example shown, all IP addresses from 211.231.181.100 to 211.231.181.254 are available for dynamic IP address assignment, while 211.231.181.2 to 211.231.181.99 are available as static IP addresses.

c. Type a Subnet Mask value for the router. The default value is shown. Click the **Gateway** tab. The following screen appears:

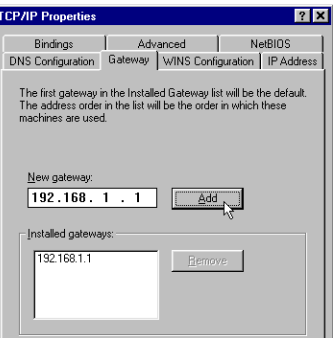

- d. Type the router's IP address in the "New gateway" field and click **Add**. The IP address appears under "Installed gateways."
- e. Click **OK** and click the **DNS Configuration** tab to configure DNS settings:

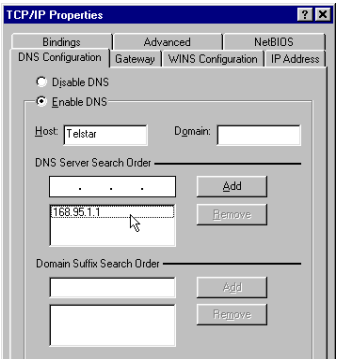

f. Click the radio button next to **Enable DNS**. Type the computer name in Host.

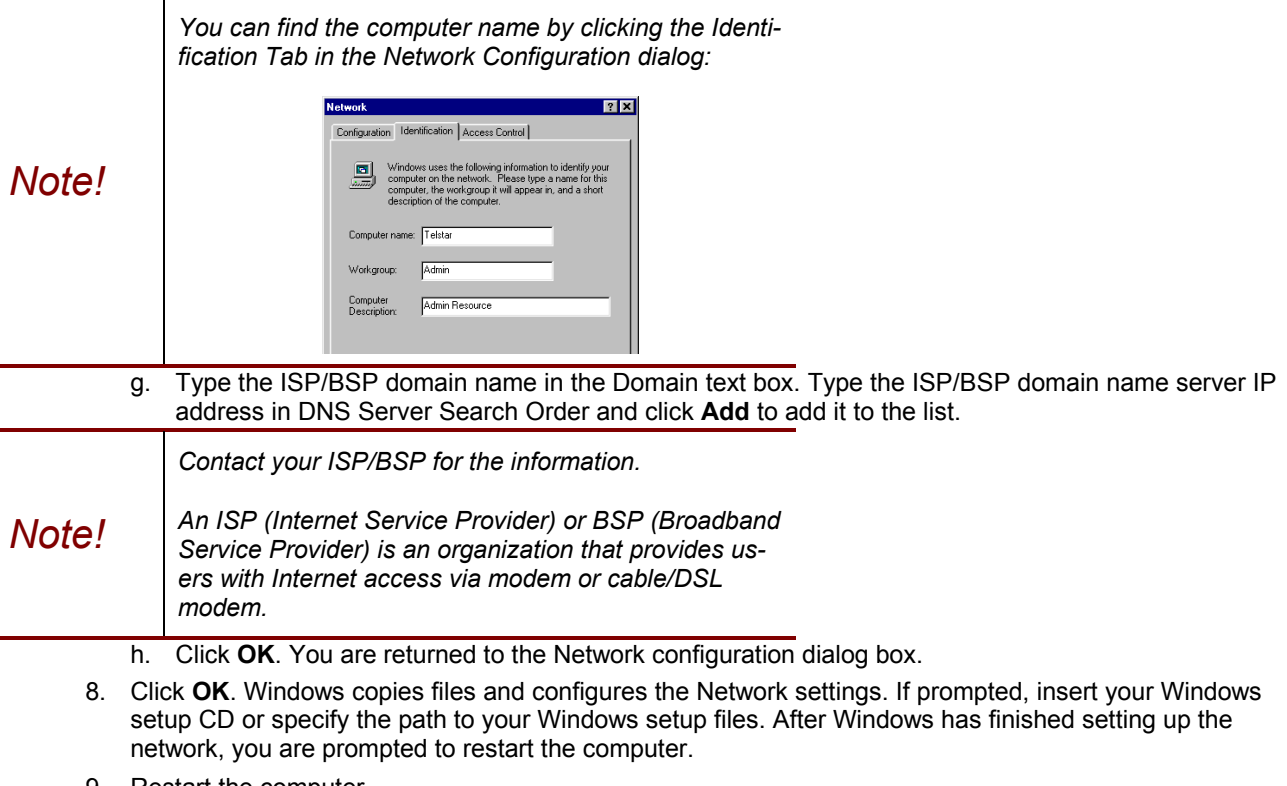

9. Restart the computer.

### **Windows 2000**

1. Click **Start**, **Settings**, then click **Control Panel**. The Control Panel opens:

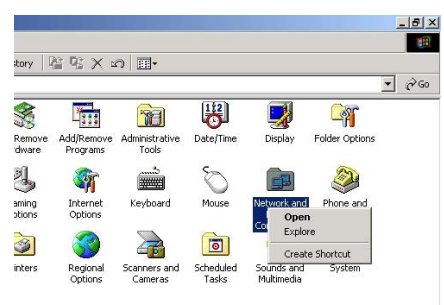

- 2. Right-click the **Network and Dial-up Connections** icon and select Open to open the Network and Dialup configuration dialog.
- 3. Double-click Local Area Connection 2 to open the following dialog box:

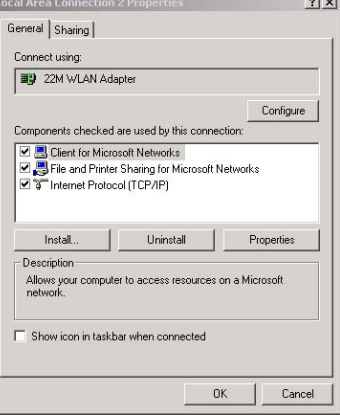

4. Check the box next to Internet Protocol (TCP/IP) and click Properties:

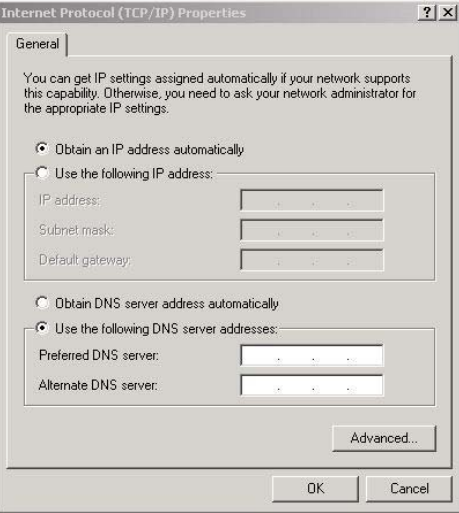

- 5. If you are going to use DHCP to IP assign settings, click the radio buttons next to "Obtain an IP address automatically" and "Obtain DNS server address automatically and go to step 6.
	- If you want to assign a fixed IP address, follow these steps:
	- a. In the TCP/IP Properties dialog box, click the radio button next to **Use the following IP address**:
	- b. Enter an IP address in the IP field. In the example shown, all IP addresses from 211.231.181.100 to 211.231.181.254 are available for dynamic IP address assignment, while 211.231.181.2 to 211.231.181.99 are available as static IP addresses.
	- c. Type a Subnet Mask value for the router.
- d. Type the router's IP address in the "Default gateway" field.
- e. Check the radio button next to "Use the following DNS server addresses" and type the ISP/BSP domain name server IP address.

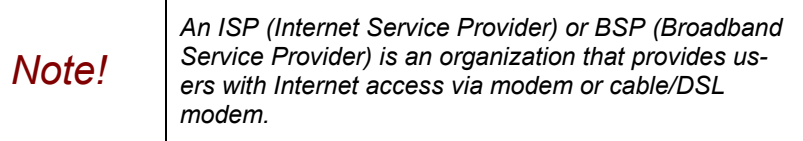

- f. Click **OK**. You are returned to the Network configuration dialog box.
- 6. Click **OK** to apply the settings and exit the Network configuration dialog box.

### **Windows NT4.0**

1. Click **Start**, **Settings**, then click **Control Panel**. The Control Panel opens:

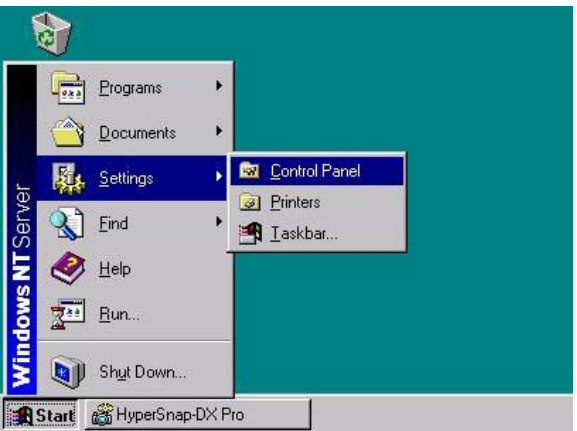

2. Double-click the **Network** icon to view the Network configuration dialog:

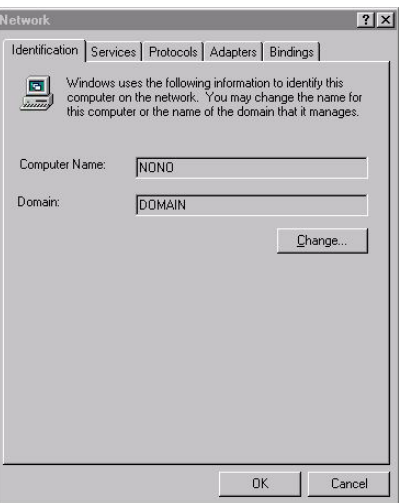

3. Click the **Protocols** tab:

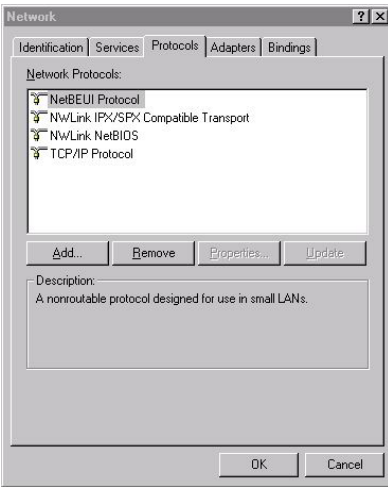

4. Select TCP/IP Protocol, and click **Properties**:

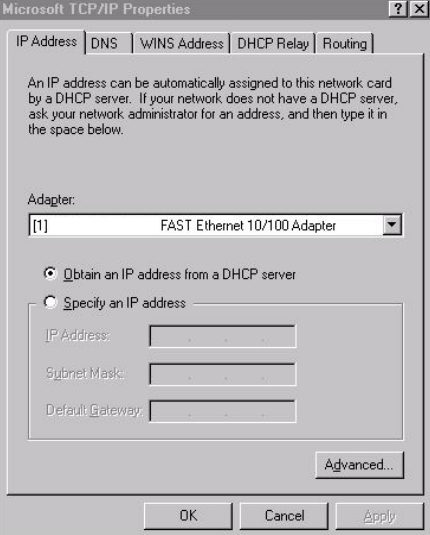

- 5. If you are going to use DHCP to IP assign settings, click the radio buttons next to "Obtain an IP address from a DHCP server" and go to step 6.
	- If you want to assign a fixed IP address, follow these steps:
	- a. In the TCP/IP Properties dialog box, click the radio button next to **Specify an IP address**:

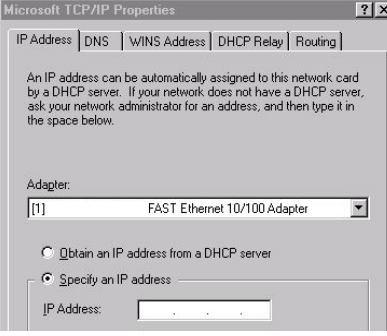

- b. Enter an IP address in the IP field. In the example shown, all IP addresses from 211.231.181.100 to 211.231.181.254 are available for dynamic IP address assignment, while 211.231.181.2 to 211.231.181.99 are available as static IP addresses.
- c. Type a Subnet Mask value for the router. The default value is shown.
- d. Type the router's IP address in the "Default gateway" field.
- e. Click the **DNS** tab and type the computer's name in the Host name field.

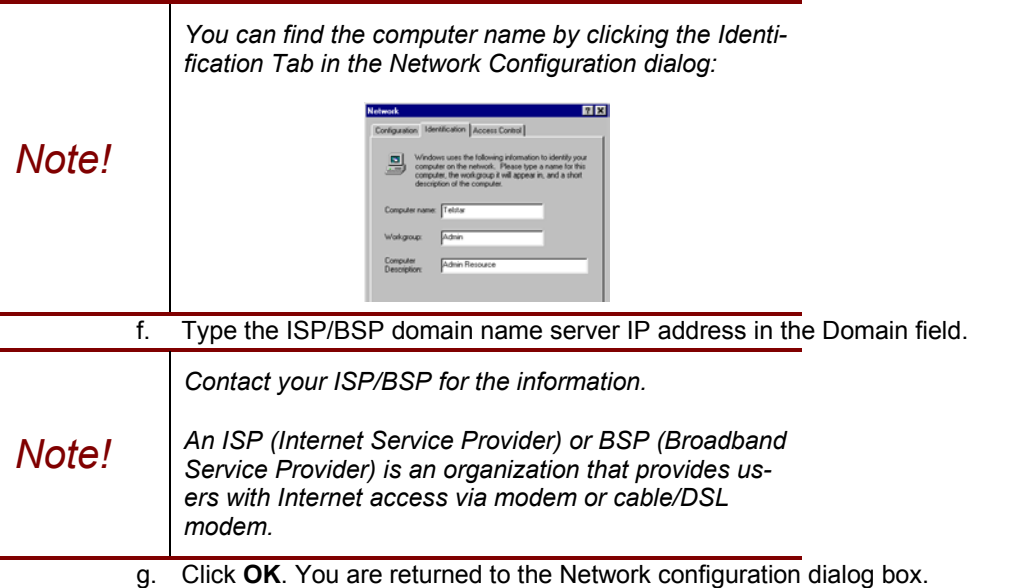

- 6. Click **OK** to apply the settings and exit the Network configuration dialog box. You are prompted to restart your computer.
- 7. Click **Yes** to restart the computer and finish the installation.

## **Windows XP**

1. Click **Start**, **Settings**, then click **Control Panel**. The Control Panel opens:

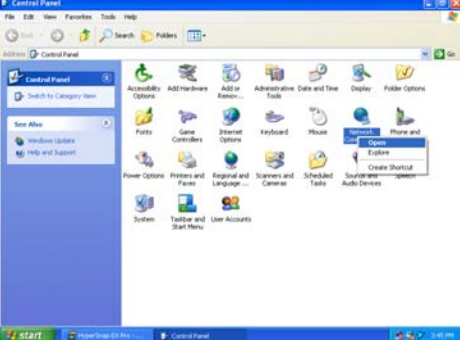

2. Right-click the **Network** icon and select Open to open the Network Connections dialog:

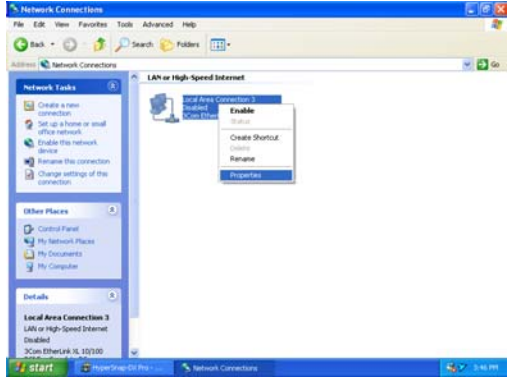

3. Right-click the appropriate LAN connection and click Properties to open the properties dialog for the connection:

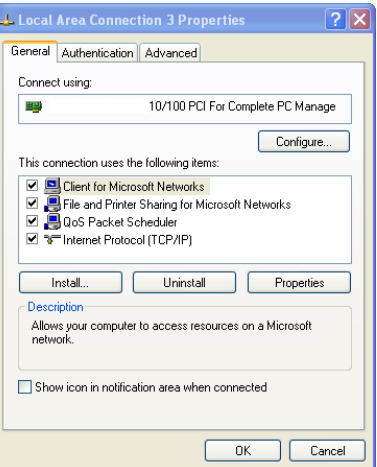

4. Check the box next to Internet Protocol (TCP/IP) and click Properties:

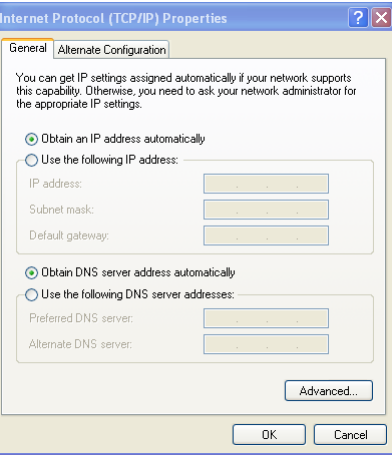

5. If you are going to use DHCP to IP assign settings, click the radio buttons next to "Obtain an IP address automatically" and "Obtain DNS server address automatically and go to step 6.

If you want to assign a fixed IP address, follow these steps:

h. In the TCP/IP Properties dialog box, click the radio button next to **Use the following IP address**:

- i. Enter an IP address in the IP field.
- In the example shown, all IP addresses from 211.231.181.100 to 211.231.181.254 are available for dynamic IP address assignment, while 211.231.181.2 to 211.231.181.99 are available as static IP addresses.
- j. Type a Subnet Mask value for the router.
- k. Type the router's IP address in the "Default gateway" field.
- l. Check the radio button next to "Use the following DNS server addresses" and type the ISP/BSP domain name server IP address.

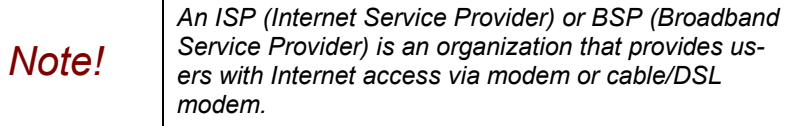

- m. Click **OK**. You are returned to the Network configuration dialog box.
- n. Click **OK** to apply the settings and exit the Network configuration dialog box.

### **Starting the Web Browser Interface**

• Refer to the following instructions for starting the Web browser interface.

*Note! Before using the Web browser interface, be sure you have set up your computer's network configuration. Refer to page 13.* 

1. Open your Web browser and type the router IP address in the address bar, the default is 192.168.1.1

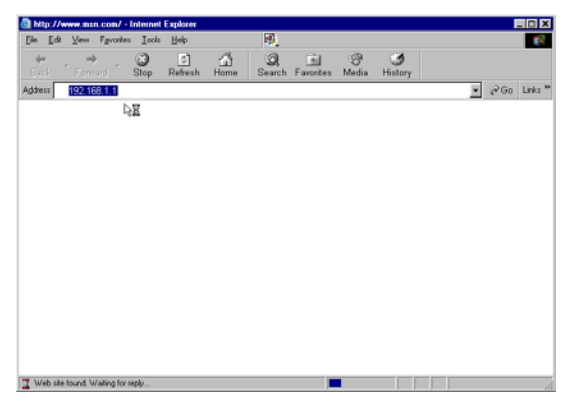

2. Press <Enter>. You are prompted for the user name and password.

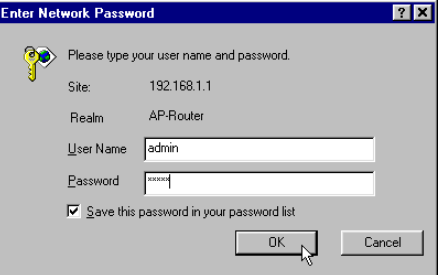

- 3. Type the user name and password in the appropriate fields. The default user name and password is "admin."
- 4. Click **OK**. The router browser interface opens:

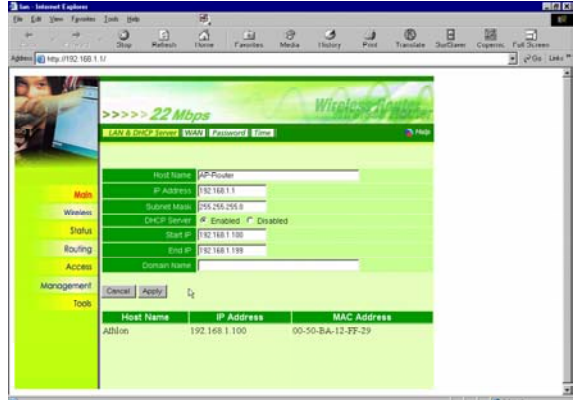

Using the browser interface, you can set network parameters, configure wireless LAN settings, view status reports and logs, create access restrictions, and use other tools and features.

*Note! For information on using the browser interface, refer to the browser interface online help.* 

# **Setup Wizard**

The setup wizard enables you to configure the router quickly and conveniently. Follow these instructions:

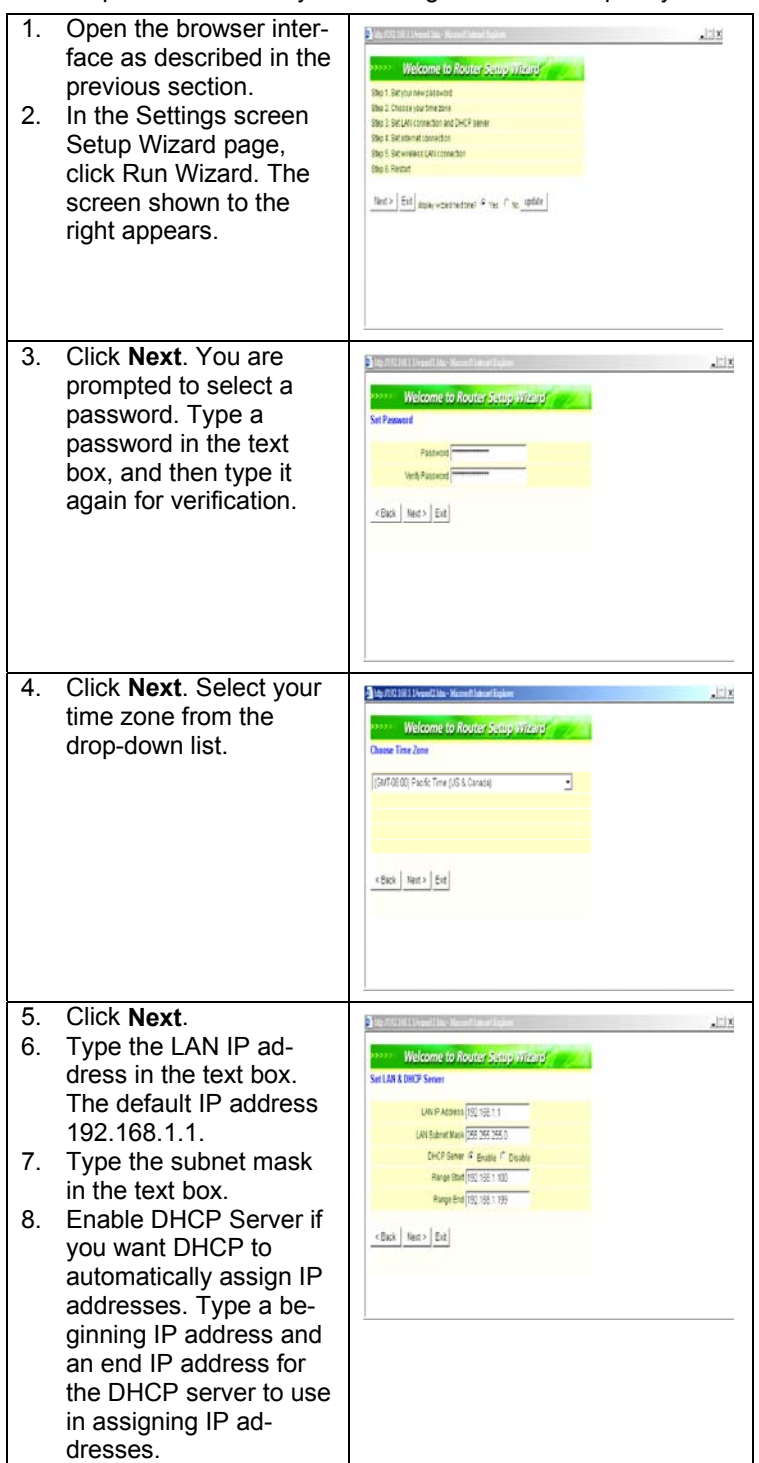

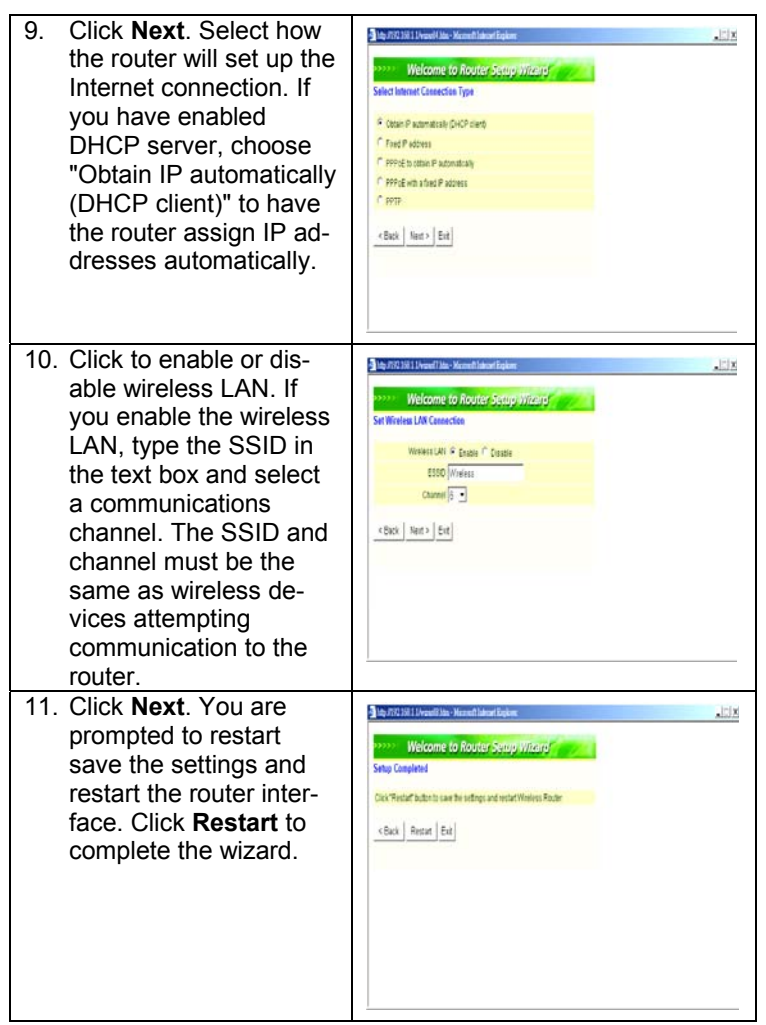

This completes Chapter 3.

This chapter covers the router user interface functions, settings, and parameters.

Refer to the glossary in Appendix A for unfamiliar terms.

### **Main Screen**

The main screen enables you to configure the LAN & DHCP Server, set WAN parameters, create Administrator and User passwords, and set the local time, time zone, and default NTP server.

The following functions are covered in this section:

- LAN & DHCP Server
- WAN
- Password
- Time

## **LAN & DHCP Server**

This page enables you to set LAN and DHCP properties, such as the host name, IP address, subnet mask, and domain name. LAN and DHCP profiles are listed in the DHCP table at the bottom of the screen.

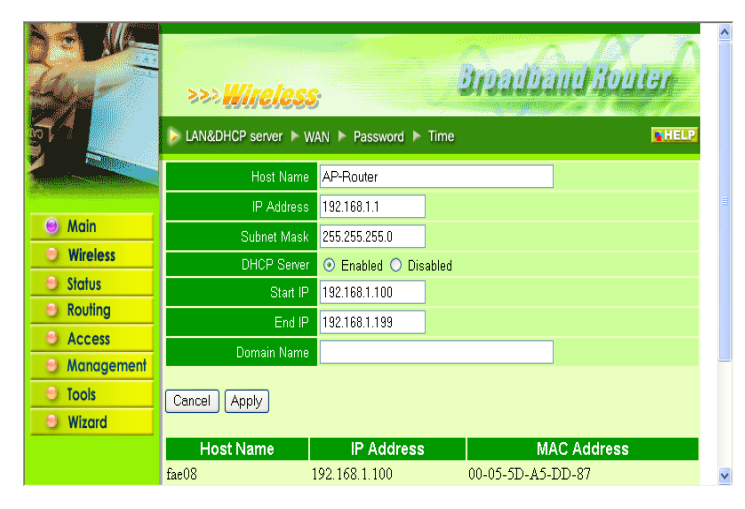

**Host Name:** Type the host name in the text box. The host name is required by some ISPs. The default host name is 'AP-Router.'

**IP Address:** This is the IP address of the router. The default IP address is 192.168.1.1.

**Subnet Mask:** Type the subnet mask for the router in the text box. The default subnet mask is 255.255.255.0

**DHCP Server:** Enables the DHCP server to allow the router to automatically assign IP addresses to devices connecting to the LAN. DHCP is enabled by default.

All DHCP client computers are listed in the table at the bottom of the screen, providing the host name, IP address, and MAC address of the client.

**Start IP:** Type an IP address to serve as the start of the IP range that DHCP will use to assign IP addresses to all LAN devices connected to the router.

**End IP:** Type an IP address to serve as the end of the IP range that DHCP will use to assign IP addresses to all LAN devices connected to the router.

**Domain Name:** Type the local domain name of the network in the text box. This item is optional.

## **WAN**

This screen enables you to set up the router WAN connection, specify the IP address for the WAN, add DNS numbers, enter the MAC address, and set the MTU.

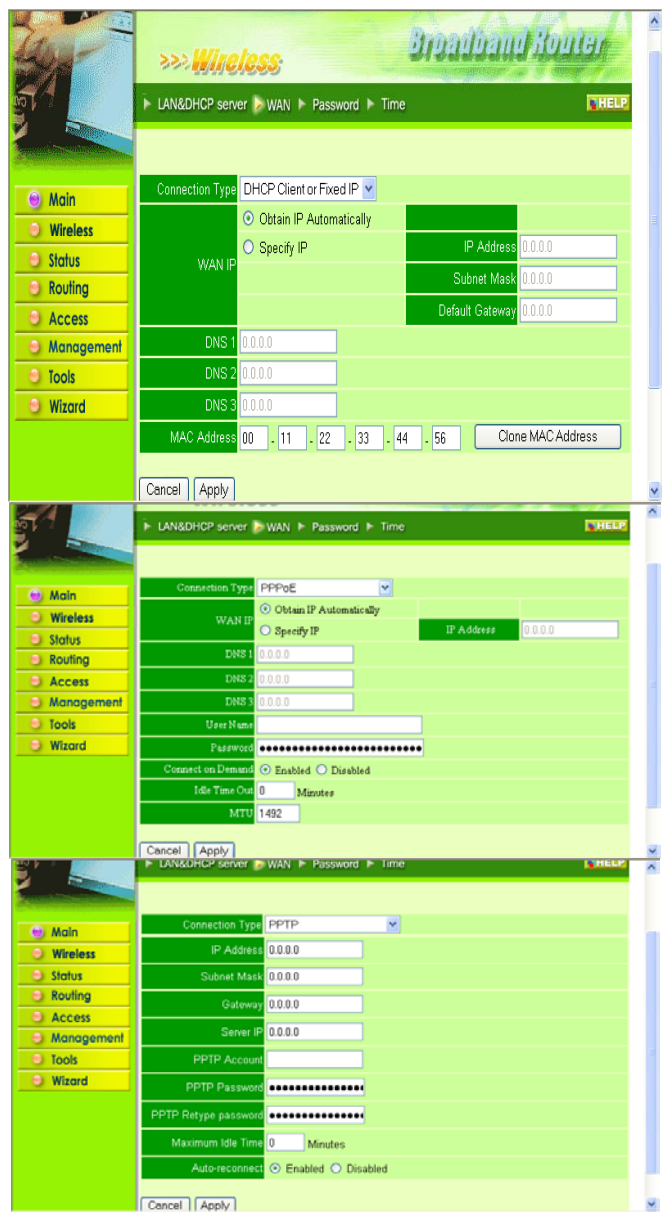

**Connection Type:** Select the connection type, either DHCP client/Fixed IP or PPPoE from the drop-down list.

When using DHCP client/Fixed IP, enter the following information in the fields (some information is provided by your ISP):

**WAN IP:** Select whether you want to specify an IP address manually, or want DHCP to obtain an IP address automatically. When *Specify IP* is selected, type the IP address, subnet mask, and default gateway in the text boxes. Your ISP will provide you with this information.

**DNS 1/2/3:** Type up to three DNS numbers in the text boxes. Your ISP will provide you with this information.

**MAC Address:** If required by your ISP, type the MAC address of the router WAN interface in this field.

**MTU:** Type the MTU value in the text box.

When using PPPoE, enter the following information in the fields (some information is provided by your ISP):

**WAN IP:** Select whether you want the ISP to provide the IP address automatically, or whether you want to assign a static IP address to the router WAN. When *Specify IP* is selected, type the PPPoE IP address in the text box. Your ISP will provide you with this information.

**DNS 1/2/3:** Type up to three DNS numbers in the text boxes. Your ISP will provide you with this information.

**User Name:** Type your PPPoE user name.

**Password:** Type your PPPoE password.

**Connect on Demand:** Enables or disables the connect on demand function, which enables the the router to initiate a connection with your ISP when an Internet request is made to the router. When enabled, the router automatically connects to the Internet when you open your default browser.

**Idle Time Out:** Specify the time that will elapse before the router times out of a connection.

**MTU:** Type the MTU value in the text box.
# **Password**

This screen enables you to set administrative and user passwords. These passwords are used to gain access to the router interface.

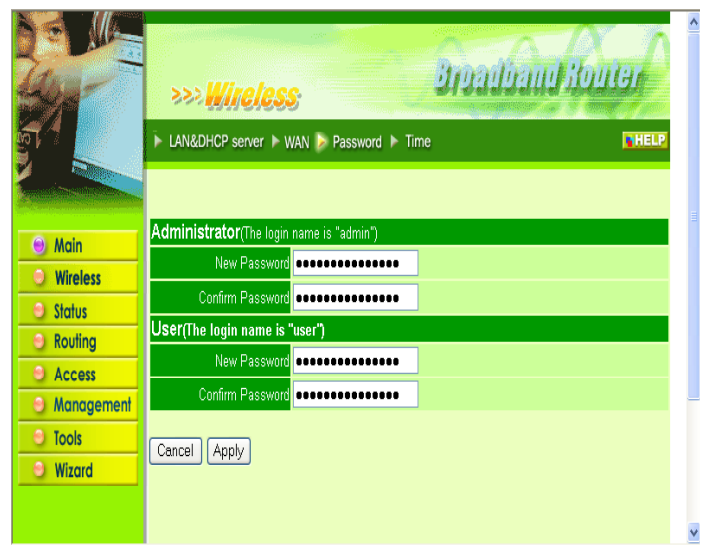

**Administrator:** Type the password the Administrator will use to log in to the system. The password must be typed again for confirmation.

**User:** Users can type a password to be used for logging in to the system. The password must be typed again for confirmation.

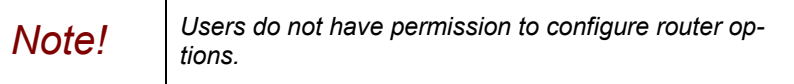

# **Time**

This screen enables you to set the time and date for the router's realtime clock, select your time zone, specify an NTP server, and enable or disable daylight saving.

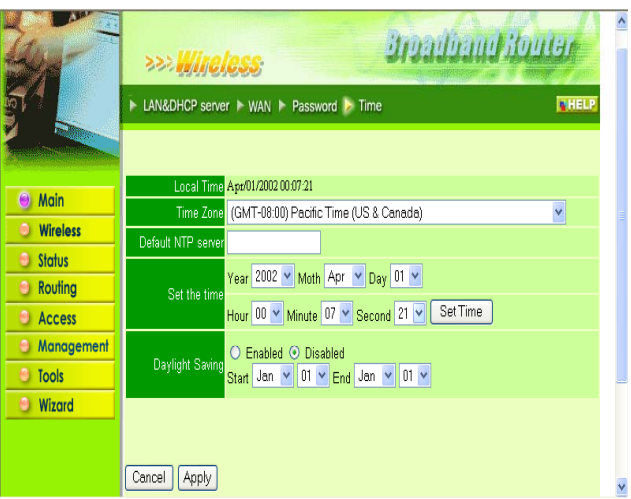

**Local Time:** Displays the local time and date.

**Time Zone:** Select your time zone from the drop-down list.

**Default NTP Server:** Type the NTP server address in the text box to enable the router to automatically set the time from the Internet NTP server.

**Set the Time:** Select the date and time from the drop-down lists, and click *Set Time* to set the router's internal clock to the correct date and time.

**Daylight Saving:** Enables you to enable or disable daylight saving time. When enabled, select the start and end date for daylight saving time.

#### **Wireless**

This page enables you to set wireless communications parameters for the router's wireless LAN feature.

The following functions are covered in this section:

- **Basic**
- WEP
- Advanced

## **Basic**

This page enables you to enable and disable the wireless LAN function, enter a SSID, and set the channel for wireless communications.

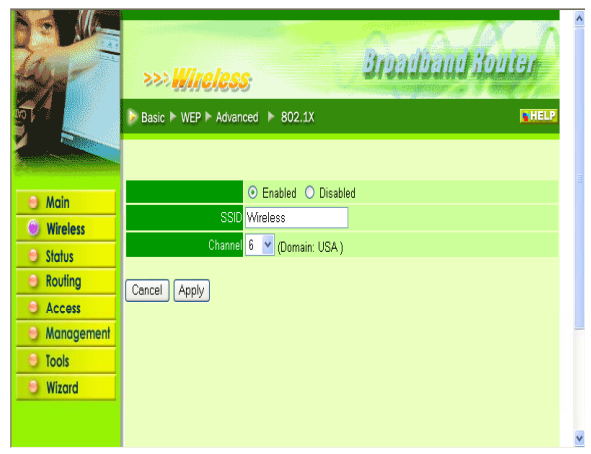

**Enable/Disable:** Enables and disables wireless LAN via the router.

**SSID:** Type an SSID in the text box. The SSID of any wireless device must match the SSID typed here in order for the wireless device to access the LAN and WAN via the router.

**Channel:** Select a transmission channel for wireless communications. The channel of any wireless device must match the channel selected here in order for the wireless device to access the LAN and WAN via the router.

## **WEP**

This screen enables you to set WEP parameters for secure wireless communications.

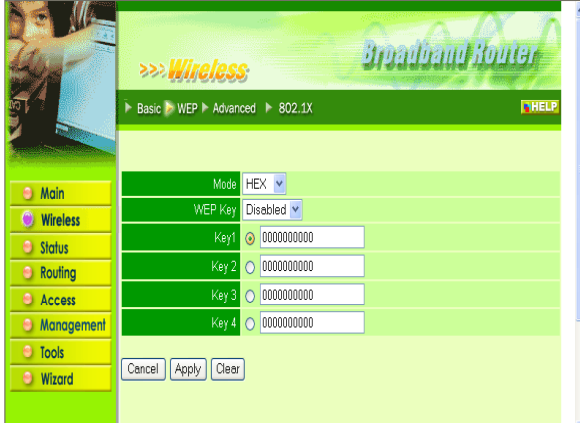

**Mode:** Select the level of encryption you want from the drop-down list. The router supports, 64-, 128-, and 256 bit encryption.

**WEP Key:** Select WEP Key, 64, 128 or 256 bit from the drop-down list.

**Key 1 ~ Key 4:** Enables you to create an encryption scheme for Wireless LAN transmissions. Manually enter a set of values for each key. Select which key you want to use by clicking the radio button next to the key. Click **Clear** to erase key values.

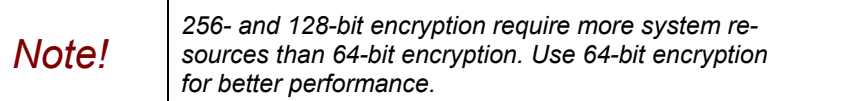

## **Advanced**

This screen enables you to configure advanced wireless functions.

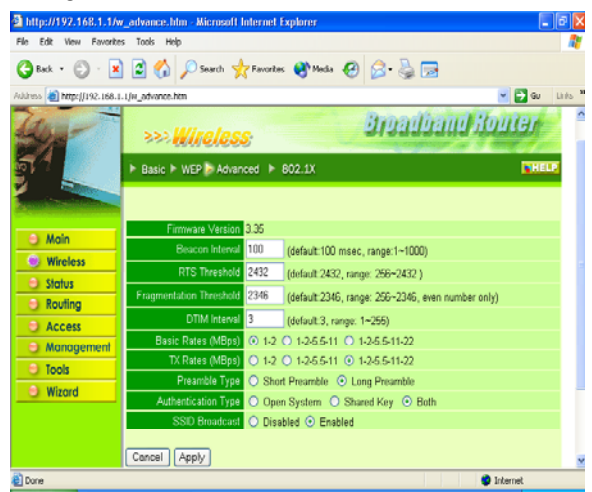

**Firmware Version:** Displays the wireless function firmware version. The wireless firmware is updated when you update the router firmware.

**Beacon Interval:** Type the beacon interval in the text box. You can specify a value from 1 to 1000. The default beacon interval is 100.

**RTS Threshold:** Type the RTS (Request-To-Send) threshold in the text box. This value stabilizes data flow. If data flow is irregular, choose values between 256 and 2432 until data flow is normalized.

**Fragmentation Threshold:** Type the fragmentation threshold in the text box. If packet transfer error rates are high, choose values between 256 and 2432 until packet transfer rates are minimized.

*Note! Note: Setting the fragmentation threshold value may diminish system performance.* 

**DTIM Interval:** Type a DTIM (Delivery Traffic Indication Message) interval in the text box. You can specify a value between 1 and 65535. The default value is 3.

**Basic Rates (MBps):** Select one of the wireless LAN receive rates, measured in megabytes per second.

**TX Rates (MBps):** Select one of the wireless communications transfer rates, measured in megabytes per second, based upon the speed of wireless adapters connected to the WLAN.

**Preamble Type:** Select either a short preamble or long preamble. Select a short preamble for WLANs with high network traffic; select a long preamble when the network traffic is low.

**Authentication Type:** Select the authentication type. Open System allows public access to the router via wireless communications.

Shared Key requires the user to set a WEP key to exchange data with other wireless clients that have the same WEP key.

## **802.1x**

There are three essential components to the 802.1x infrastructure: (1) Supplicant, (2) Authenticator and (3) Server. The Router serves as an Authenticator, and the EAP methods used must be supported by the backend Radius Server. The 802.1x security supports both MD5 and TLS Extensive Authentication Protocol (EAP). Please follow the steps below to configure 802.1x security.

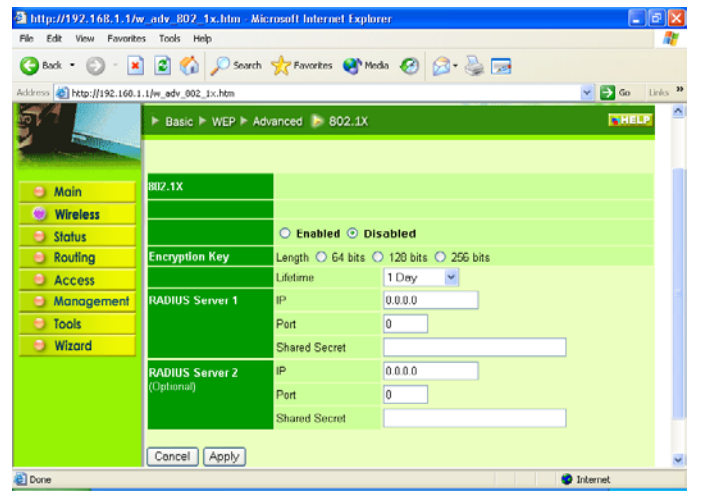

- 1. Enable 802.1x security by selecting "**Enable**".
- 2. Select the **Encryption Key Length Size** ranging from 64 to 256 Bits that you would like to use.

Select the **Lifetime of the Encryption Key** from 5 Minutes to 1 Day. As soon as the lifetime of the Encryption Key is over, the Encryption Key will be renewed by the Radius server.

3. Enter the **IP address** of and the **Port** used by the **Primary** Radius Server

Enter the **Shared Secret**, which is used by the Radius Server.

4. Enter the **IP address** of, **Port** and **Shared Secret** used by the **Secondary** Radius Server.

Click "**Help**" to get interpretation for Encryption Key and Radius Server

5. Click "**Apply**" button for the 802.1x settings to take effect after Access Point reboots itself.

Note! As soon as 802.1x security is enabled, all the wireless client stations that are connected to the Router currently will be disconnected. The wireless clients must be configured manually to authenticate themselves with the Radius server to be reconnected.

#### **Status**

This screen enables you to view the status of the router LAN, WAN and wireless LAN connections, and view logs and statistics pertaining to connections and packet transfers.

The following functions are covered in this section:

- Device Information
- Log
- Log Settings
- **Statistics**
- **Wireless**

#### **Device Information**

This screen enables you to view the router LAN, wireless LAN, and WAN configuration.

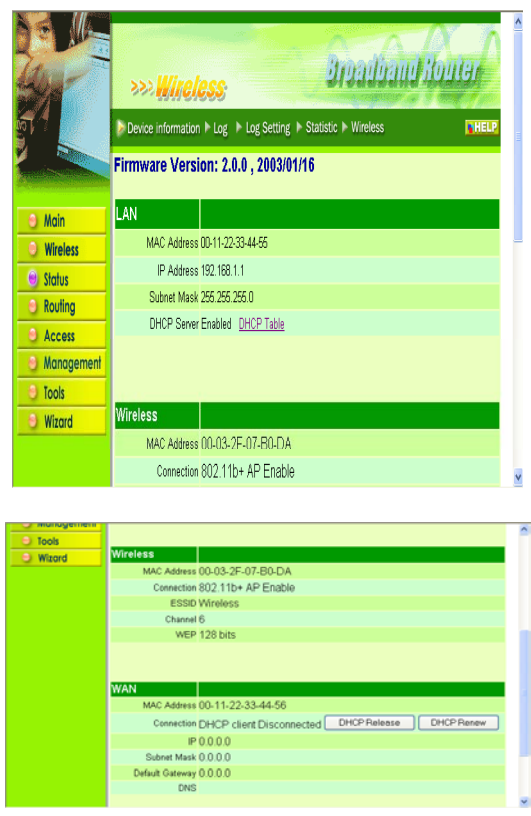

**Firmware Version:** Displays the latest build of the wireless router firmware interface. After updating the firmware in Tools - Firmware, check this to ensure that your firmware was successfully updated.

**LAN:** This field displays the router's LAN interface MAC address, IP address, subnet mask, and DHCP server status. Click *DHCP Table* to view a list of client stations currently connected to the router LAN interface.

**Wireless:** Displays the router's wireless connection information, including the router's wireless interface MAC address, the connection status, the SSID status, which channel is being used, and whether WEP is enabled or not.

**WAN:** This field displays the router's WAN interface MAC address, DHCP client status, IP address, subnet mask, default gateway, and DNS.

Click *DHCP Release* to release all IP addresses assigned to client stations connected to the WAN via the router. Click *DHCP Renew* to reassign IP addresses to client stations connected to the WAN.

# **Log**

This screen enables you to view a running log of router system statistics, events, and activities. The log displays up to 200 entries. Older entries are overwritten by new entries. You can save logs via the Log Settings screen (Send to). The Log screen commands are as follows:

- Click *First Page* to view the first page of the log
- Click *Last Page* to view the final page of the log
- Click *Previous Page* to view the page just before the current page
- Click *Next Page* to view the page just after the current page
- Click *Clear Log* to delete the contents of the log and begin a new log
- Click *Refresh* to renew log statistics

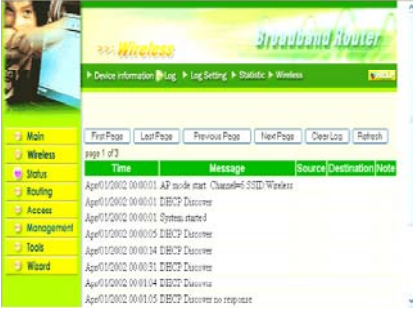

**Time:** Displays the time and date that the log entry was created.

**Message:** Displays summary information about the log entry.

**Source:** Displays the source of the communication.

**Destination:** Displays the destination of the communication.

**Note:** Displays the IP address of the communication.

## **Log Settings**

This screen enables you to set router logging parameters.

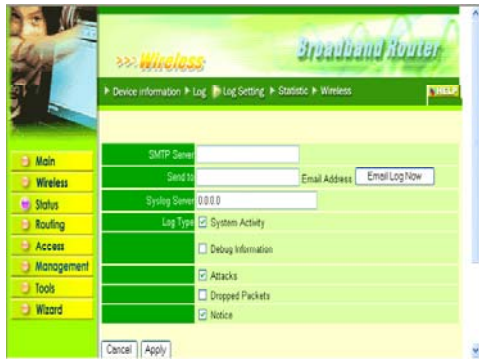

**SMTP Server:** Type the SMTP server address for the email that the log will be sent to in the next field.

**Send to:** Type an email address for the log to be sent to. Click *Email Log Now* to immediately send the current log.

**Syslog Server:** Type the IP address of the Syslog Server if you want the router to listen and receive incoming SysLog messages.

**Log Type:** Enables you to select what items will be included in the log:

- **System Activity:** Displays information related to router operation.
- **Debug Information:** Displays information related to errors and system malfunction.
- **Attacks:** Displays information about any malicious activity on the network.
- **Dropped Packets:** Displays information about packets that have not been transferred successfully.
- **Notice:** Displays important notices by the system administrator.

#### **Statistic**

This screen displays a table that shows the rate of packet transmission via the router LAN, wireless LAN, and WAN ports (in bytes per second).

Click *Reset* to erase all statistics and begin logging statistics again.

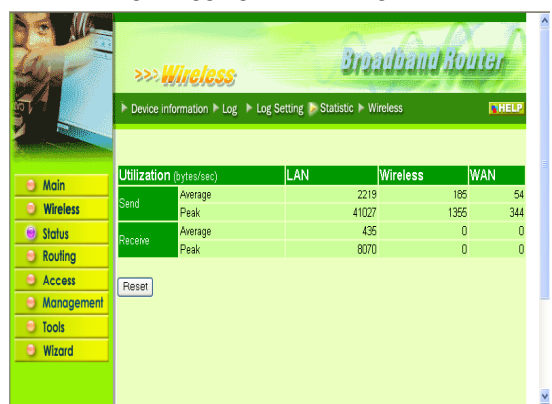

**Utilization:** Separates packet transmission statistics into send and receive categories. Peak indicates the maximum packet transmission recorded since logging began, while Average indicates the average of the total packet transmission since recording began.

# **Wireless**

This screen enables you to view information about wireless devices that are connected to the router wireless interface.

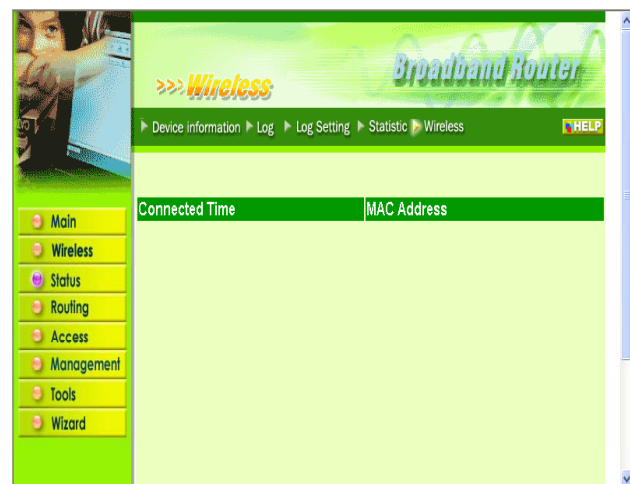

**Connected Time:** Displays how long the wireless device has been connected to the LAN via the router.

**MAC Address:** Displays the devices wireless LAN interface MAC address.

## **Routing**

This page enables you to set how the router forwards data.

The following functions are covered in this section:

- **Static**
- **Dynamic**
- Routing Table

### **Static**

This screen enables you to set parameters by which the router forwards data to its destination if your network has a static IP address.

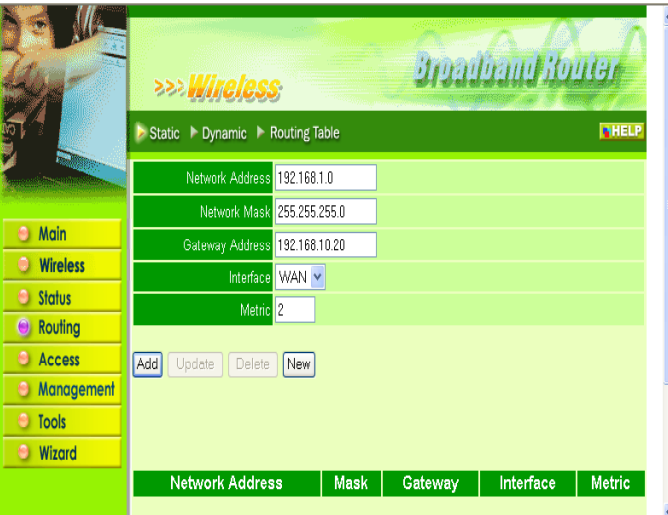

**Network Address:** Type the static IP address your network uses to access the Internet. Your ISP or network administrator provides you with this information.

**Network Mask:** Type the network (subnet) mask for your network. If you do not type a value here, the network mask defaults to 255.255.255.255. Your ISP or network administrator provides you with this information.

**Gateway Address:** Type the gateway address for your network. Your ISP or network administrator provides you with this information.

**Interface:** Select which interface, WAN or LAN, you use to connect to the Internet.

**Metric:** Select which metric you want to apply to this configuration.

**Add:** Click to add the configuration to the static IP address table at the bottom of the page.

**Update:** Select one of the entries in the static IP address table at the bottom of the page and, after changing parameters, click *Update* to confirm the changes.

**Delete:** Select one of the entries in the static IP address table at the bottom of the page and click *Delete* to remove the entry.

**New:** Click *New* to clear the text boxes and add required information to create a new entry.

# **Dynamic**

This screen enables you to set up NAT parameters.

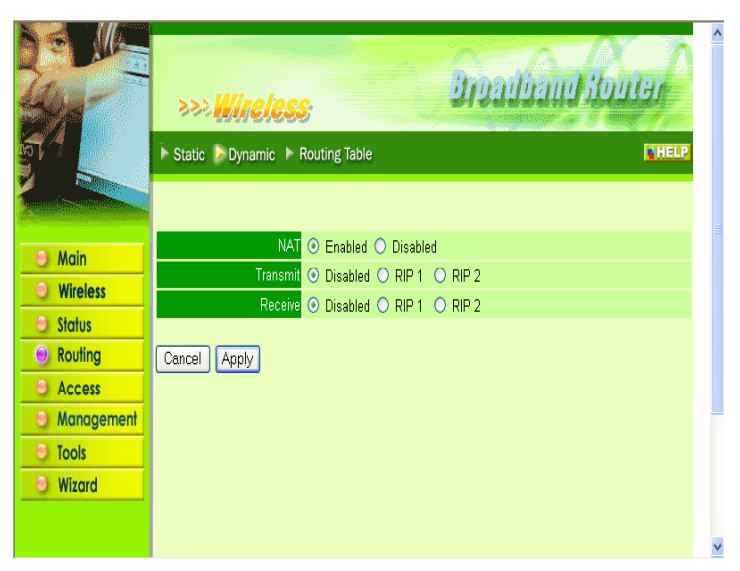

**NAT:** Click the radio buttons to enable or disable NAT.

**Transmit:** Click the radio buttons to set the desired transmit parameters, disabled, RIP 1 or RIP 2. **Receive:** Click the radio buttons to set the desired transmit parameters, disabled, RIP 1 or RIP 2.

## **Routing Table**

This screen enables you to view the routing table for the router. The routing table is a database created by the router that displays the network interconnection topology.

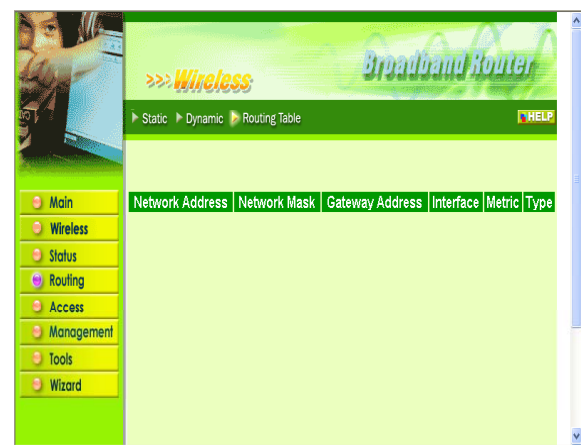

**Network Address:** Displays the network IP address of the connected node.

**Network Mask:** Displays the network (subnet) mask of the connected node.

**Gateway Address:** Displays the gateway address of the connected node.

**Interface:** Displays whether the node is connected via a WAN or LAN.

**Metric:** Displays the metric of the connected node.

**Type:** Displays whether the node has a static or dynamic IP address.

#### **Access**

This page enables you to define access restrictions, set up protocol and IP filters, create virtual servers, define access for special applications such as games, and set firewall rules.

The following functions are covered in this section:

- **MAC Filter**
- Protocol Filter
- **IP Filter**
- Virtual Server
- Special AP
- DMZ
- **Firewall Rule**

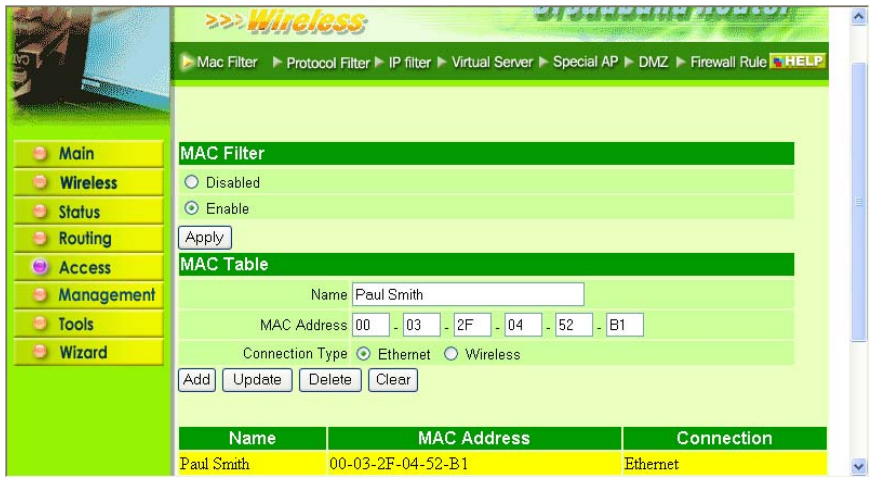

**MAC Filter:** Enables you to allow or deny Internet access to users within the LAN based upon the MAC address of their network interface. Click the radio button next to *Disabled* to disable the MAC filter.

- **Enable:** All users are allowed Internet access except those users you have assigned to groups 1 to 4 in the User Table are allowed Internet access.
- **Disable:** All users in all groups except for those you have assigned to Deny in the User Table are allowed Internet access.

**MAC Table:** Use this section to create a user profile to which Internet access is denied or allowed.

The user profiles are listed in the table at the bottom of the page.

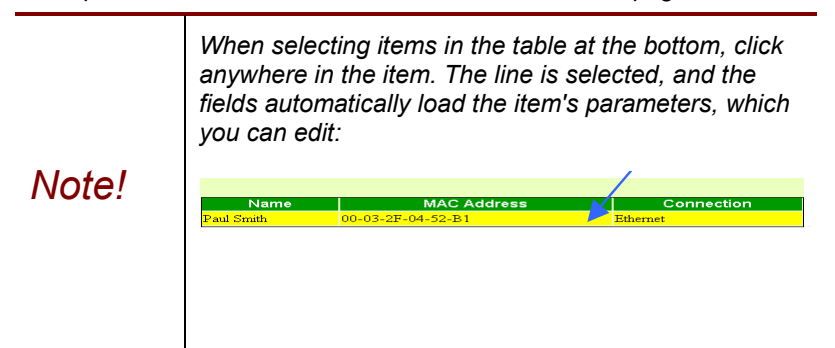

- **Name:** Type the name of the user to be permitted/denied access.
- **MAC Address:** Type the MAC address of the user's network interface.
- **Connection Type:** Select whether the user's access is via a wired Ethernet, or a wireless LAN connection.
- **Group:** Select a group from the drop-down list to apply this user to.
- Add: Click to add the user to the list at the bottom of the page.
- **Update:** Click to update information for the user, if you have changed any of the fields.
- **Delete:** Select a user from the table at the bottom of the list and click *Delete* to remove the user profile.
- **New:** Click *New* to erase all fields and enter new information.

#### **Protocol Filter**

This screen enables you to allow and deny access based upon a communications protocol list you create.

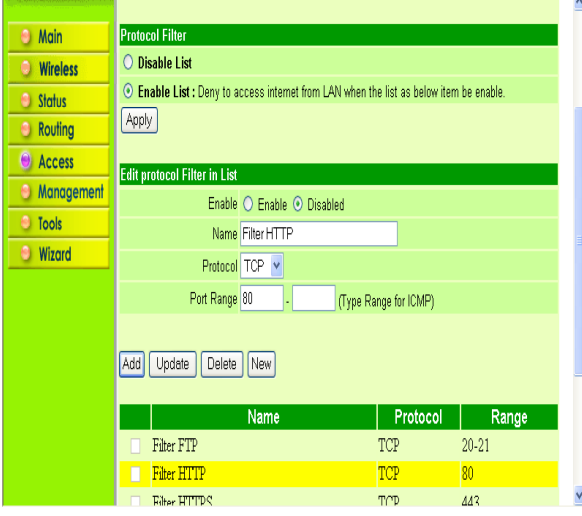

The protocol filter profiles are listed in the table at the bottom of the page.

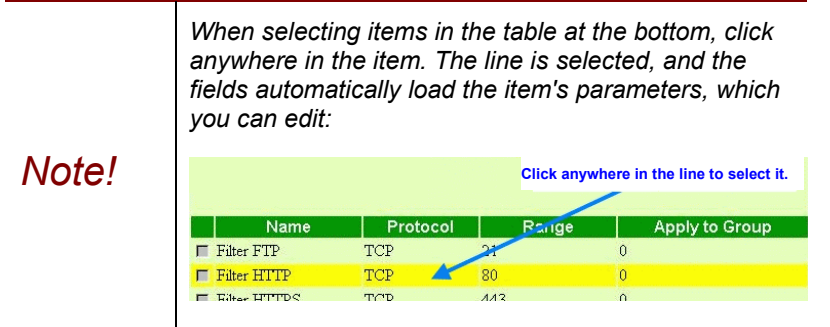

**Protocol Filter:** Enables you to allow or deny Internet access to users based upon the communications protocol of the origin. Click the radio button next to *Disabled* to disable the protocol filter.

- **Allow:** All protocols in the list are allowed to connect to the Internet via the LAN. (Create list items in section under 'Add Protocol Filter.)
- **Deny:** All protocols in the list are not allowed to connect to the Internet via the LAN. (Create list items in section under 'Add Protocol Filter.)

**Add Protocol Filter:** Use this section to create a profile for the protocol you want to permit or deny Internet access.

- **Enable:** Click to enable or disable the protocol filter.
- **Name:** Type a descriptive name for the protocol filter.
- **Protocol:** Select the protocol (TCP, UDP, or ICMP) you want to allow/deny Internet access to from the drop-down list.
- **Port Range:** If you are creating a profile for ICMP, type a minimum and maximum port range in the two text boxes.
- **Apply to Group:** Select which user group you want to apply the profile to. You define the user groups in the User Group screen.
- Add: Click to add the protocol filter to the list at the bottom of the page.
- **Update:** Click to update information for the protocol filter, if you have changed any of the fields.
- **Delete:** Select a filter profile from the table at the bottom of the list and click *Delete* to remove the profile.
- **New:** Click *New* to erase all fields and enter new information.

#### **IP Filter**

This screen enables you to define a minimum and maximum IP address range filter; all IP addresses falling in the range are not allowed Internet access.

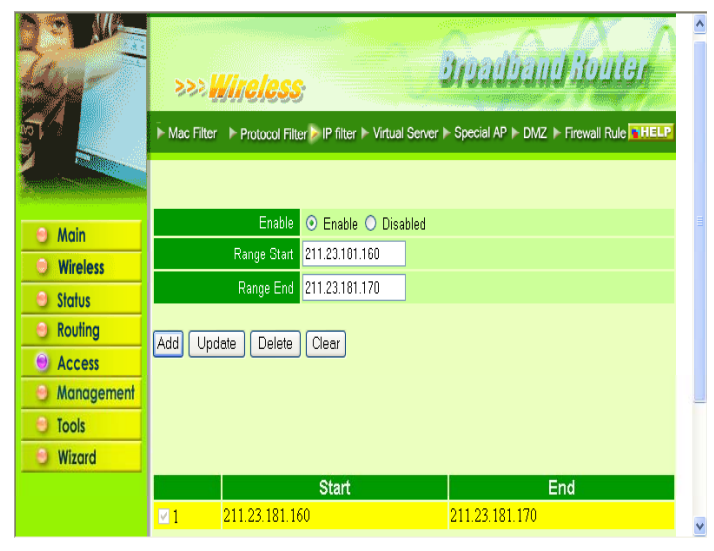

The IP filter profiles are listed in the table at the bottom of the page.

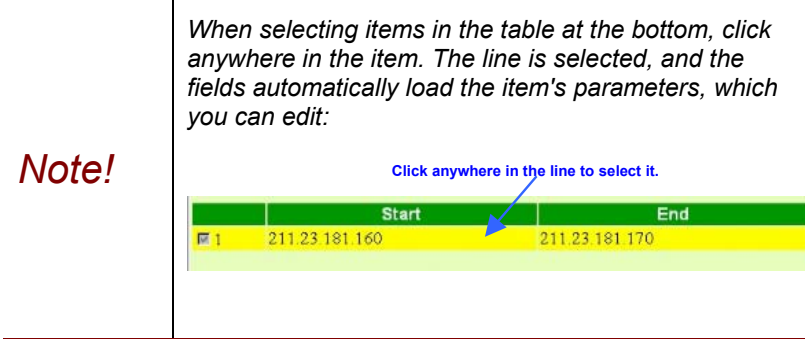

**Enable:** Click to enable or disable the IP address filter.

**Range Start:** Type the minimum address for the IP range. IP addresses falling between this value and the Range End are not allowed to access the Internet.

**Range End:** Type the minimum address for the IP range. IP addresses falling between this value and the Range Start are not allowed to access the Internet.

**Add:** Click to add the IP range to the table at the bottom of the screen.

**Update:** Click to update information for the range if you have selected a list item and have made changes.

**Delete:** Select a list item and click *Delete* to remove the item from the list.

**Clear:** Click Clear to erase all fields and enter new information.

## **Virtual Server**

This screen enables you to create a virtual server via the router. If the router is set as a virtual server, remote users requesting Web or FTP services through the WAN are directed to local servers in the LAN. The router redirects the request via the protocol and port numbers to the correct LAN server.

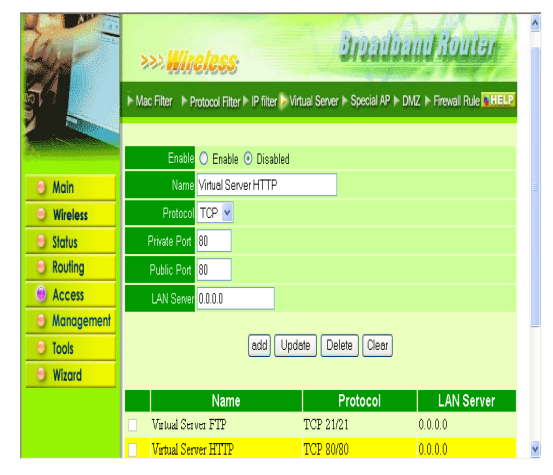

The Virtual Sever profiles are listed in the table at the bottom of the page.

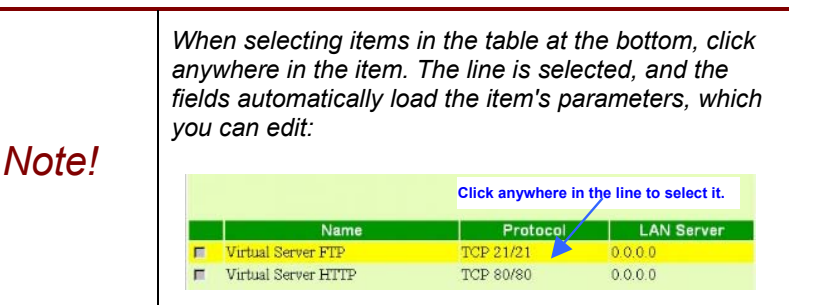

**Enable:** Click to enable or disable the virtual server.

**Name:** Type a descriptive name for the virtual server.

**Protocol:** Select the protocol (TCP or UDP) you want to use for the virtual server.

**Private Port:** Type the port number of the computer on the LAN that is being used to act as a virtual server.

**Public Port:** Type the port number on the WAN that will be used to provide access to the virtual server.

**LAN Server:** Type the LAN IP address that will be assigned to the virtual server.

**Add:** Click to add the virtual server to the table at the bottom of the screen.

**Update:** Click to update information for the virtual server if you have selected a list item and have made changes.

**Delete:** Select a list item and click *Delete* to remove the item from the list.

**Clear:** Click Clear to erase all fields and enter new information.

# **Special AP**

This screen enables you to specify special applications, such as games that require multiple connections that are inhibited by NAT.

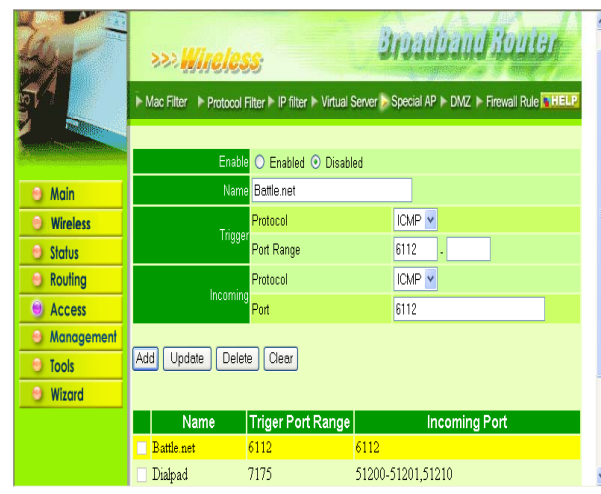

The special applications profiles are listed in the table at the bottom of the page.

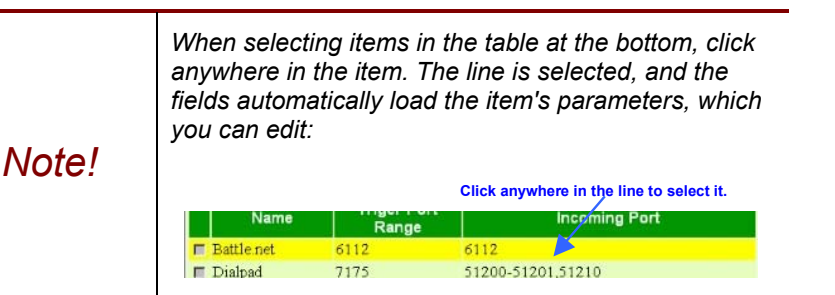

**Enable:** Click to enable or disable the application profile. When enabled, users will be able to connect to the application via the router WAN connection. Click Disabled on a profile to prevent users from accessing the application on the WAN.

**Name:** Type a descriptive name for the application.

**Trigger:** Defines the outgoing communication that determines whether the user has legitimate access to the application.

- **Protocol:** Select the protocol (TCP, UDP, or ICMP) that can be used to access the application.
- **Port Range:** Type the port range that can be used to access the application in the text boxes.

**Incoming:** Defines which incoming communications users are permitted to connect with.

- **Protocol:** Select the protocol (TCP, UDP, or ICMP) that can be used by the incoming communication.
- **Port:** Type the port number that can be used for the incoming communication.

**Add:** Click to add the special application profile to the table at the bottom of the screen.

**Update:** Click to update information for the special application if you have selected a list item and have made changes.

**Delete:** Select a list item and click *Delete* to remove the item from the list.

**Clear:** Click Clear to erase all fields and enter new information.

# **DMZ**

This screen enables you to create a DMZ for those computers that cannot access Internet applications properly through the router and associated security settings.

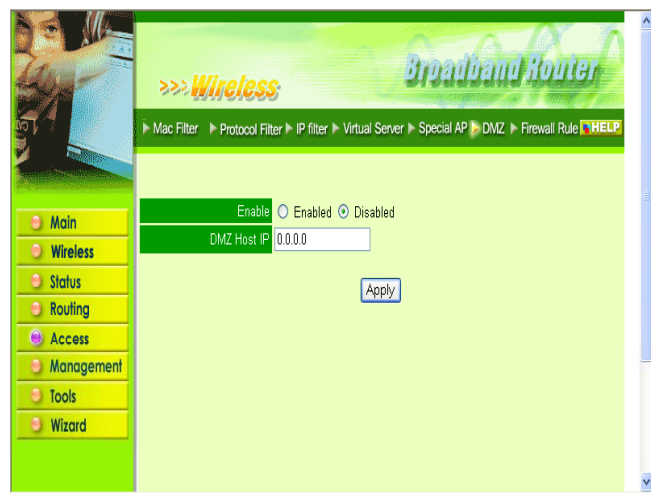

**Enable:** Click to enable or disable the DMZ.

**DMZ Host IP:** Type a host IP address for the DMZ. The computer with this IP address acts as a DMZ host with unlimited Internet access.

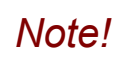

*Any clients added to the DMZ exposes the clients to security risks such as viruses and unauthorized access.* 

**Apply:** Click to save the settings.

## **Firewall Rule**

This screen enables you to set up the firewall. The router provides basic firewall functions, by filtering all the packets that enter the router using a set of rules. The rules are in an order sequence list--the lower the rule number, the higher the priority the rule has.

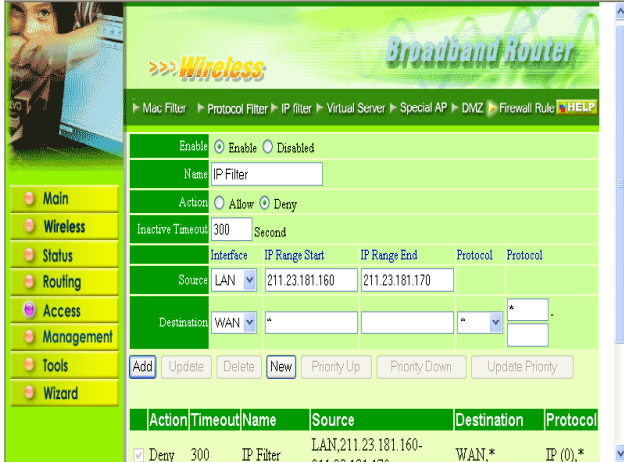

The rule profiles are listed in the table at the bottom of the page.

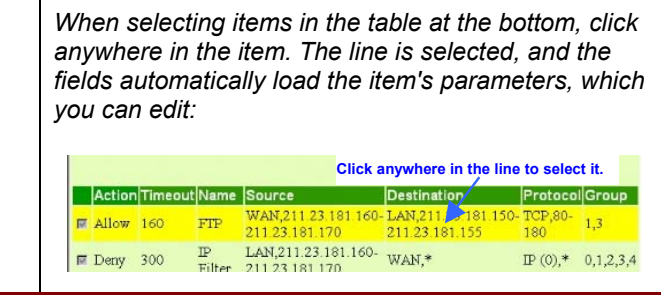

**Enable:** Click to enable or disable the firewall rule profile.

*Note!* 

**Name:** Type a descriptive name for the firewall rule profile.

**Action:** Select whether to allow or deny packets that conform to the rule.

**Inactive Timeout:** Type the number of seconds of network inactivity that elapse before the router refuses the incoming packet.

**Source:** Defines the source of the incoming packet that the rule is applied to.

- **Interface:** Select which interface (WAN or LAN) the rule is applied to.
- **IP Range Start:** Type the start IP address that the rule is applied to.
- **IP Range End:** Type the end IP address that the rule is applied to.

**Destination:** Defines the destination of the incoming packet that the rule is applied to.

- **Interface:** Select which interface (WAN or LAN) the rule is applied to.
- **IP Range Start:** Type the start IP address that the rule is applied to.
- **IP Range End:** Type the end IP address that the rule is applied to.
- **Protocol:** Select the protocol (TCP, UDP, or ICMP) of the destination.
- **Port Range:** Select the port range.

**Add:** Click to add the rule profile to the table at the bottom of the screen.

**Update:** Click to update information for the rule if you have selected a list item and have made changes.

**Delete:** Select a list item and click *Delete* to remove the item from the list.

**New:** Click *New* to erase all fields and enter new information.

**Priority Up:** Select a rule from the list and click *Priority Up* to increase the priority of the rule.

**Priority Down:** Select a rule from the list and click *Priority Down* to decrease the priority of the rule.

**Update Priority:** After increasing or decreasing the priority of a rule, click *Update Priority* to save the changes.

#### **Management**

This screen enables you to set up SNMP and remote management features.

The following functions are covered in this section:

- SNMP
- Remote Management

## **SNMP**

This screen enables you to configure SNMP.

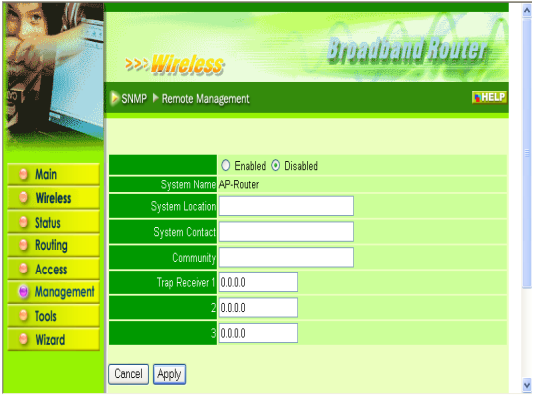

**Enabled/Disabled:** Click to enable or disable SNMP.

**System Name:** Displays the name given to the router.

**System Location:** Displays the location of the router (normally, the DNS name).

**System Contact:** Displays the contact information for the person responsible for the router.

**Community:** SNMP system name for exchanging SNMP community messages. The name can be used to limit SNMP messages passing through the network. The default name is 'public.'

**Trap Receiver:** Type the name of the destination PC that will receive trap messages.

### **Remote Management**

This screen enables you to set up remote management. Using remote management, the router can be configured through the WAN via a Web browser. A user name and password are required to perform remote management.

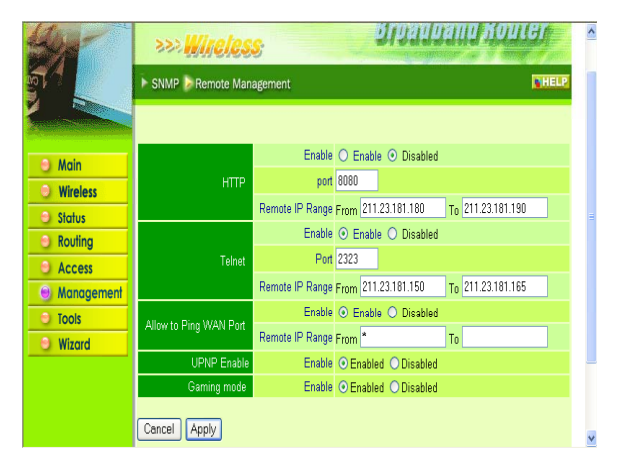

**HTTP:** Enables you to set up HTTP access for remote management.

- **Enable:** Click to enable or disable HTTP access for remote management.
- **Remote IP Range:** Type the range of IP addresses that can be used for remote access.

**Telnet:** Enables you to set up Telnet access for remote management.

- **Enable:** Click to enable or disable Telnet access for remote management.
- **Remote IP Range:** Type the range of IP addresses that can be used for remote access.

**Allow to Ping WAN Port:** Type a range of router IP addresses that can be pinged from remote locations.

**UPNP Enable:** Click to enable or disable UPNP.

**Gaming mode:** Click to enable or disable Game mode.

### **Tools**

This page enables you to restart the system, save and load different settings as profiles, restore factory default settings, run a setup wizard to configure router settings, upgrade the firmware, and ping remote IP addresses.

The following functions are covered in this section:

- Restart
- Settings
- **Firmware**
- Ping Test
- Setup Wizard

## **Restart**

Click *Restart* to restart the system in the event the system is not performing correctly.

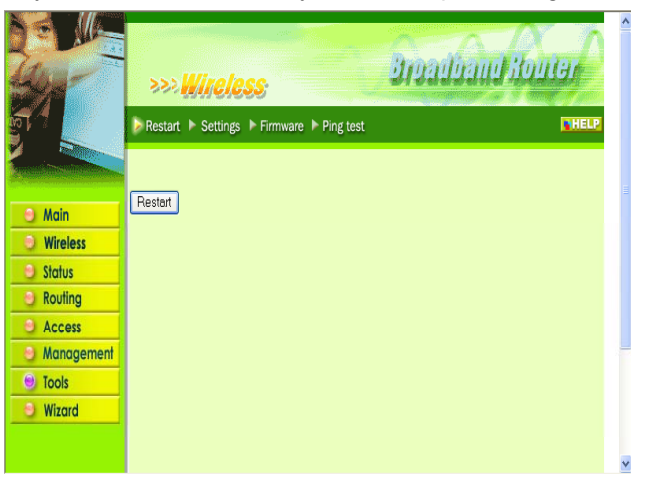

## **Settings**

This screen enables you to save your settings as a profile and load profiles for different circumstances. You can also load the factory default settings, and run a setup wizard to configure the router and router interface.

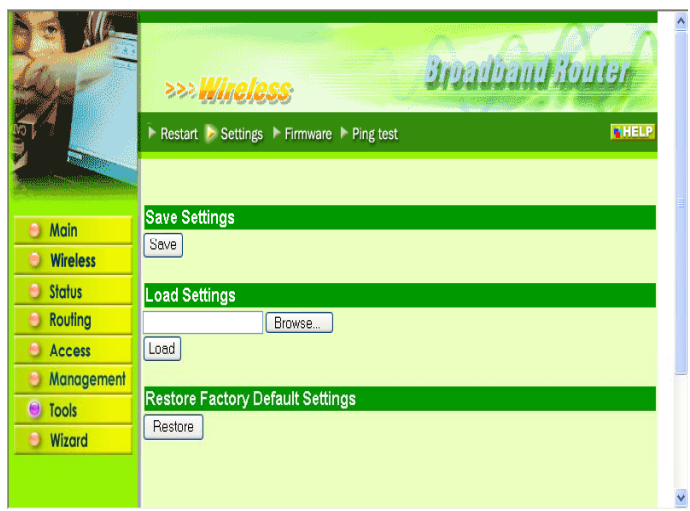

**Save Settings:** Click to save the current configuration as a profile that you can load when necessary.

**Load Settings:** Click *Browse* and go to the location of a stored profile. Click *Load* to load the profile's settings.

**Restore Factory Default Settings:** Click to restore the default settings. All configuration changes you have made will be lost.

### **Firmware**

This screen enables you to keep the router firmware up to date.

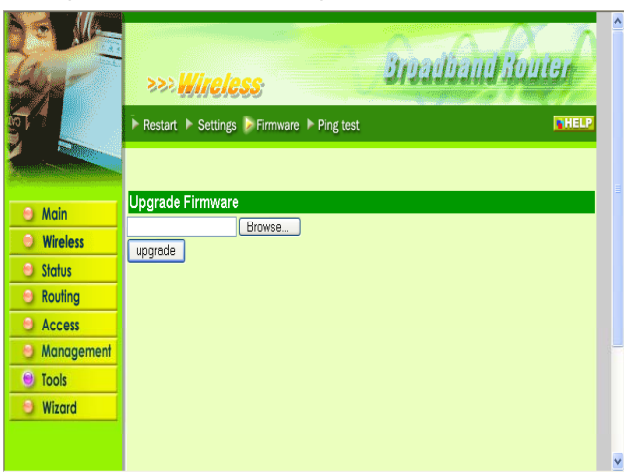

Follow these instructions:

- 1. Download the latest firmware from the manufacturer's Web site, and save it to your disk.
- 2. Click *Browse* and go to the location of the downloaded firmware file.
- 3. Select the file and click Upgrade to update the firmware to the latest release.

# **Ping Test**

The ping test enables you to determine whether an IP address or host is present on the Internet.

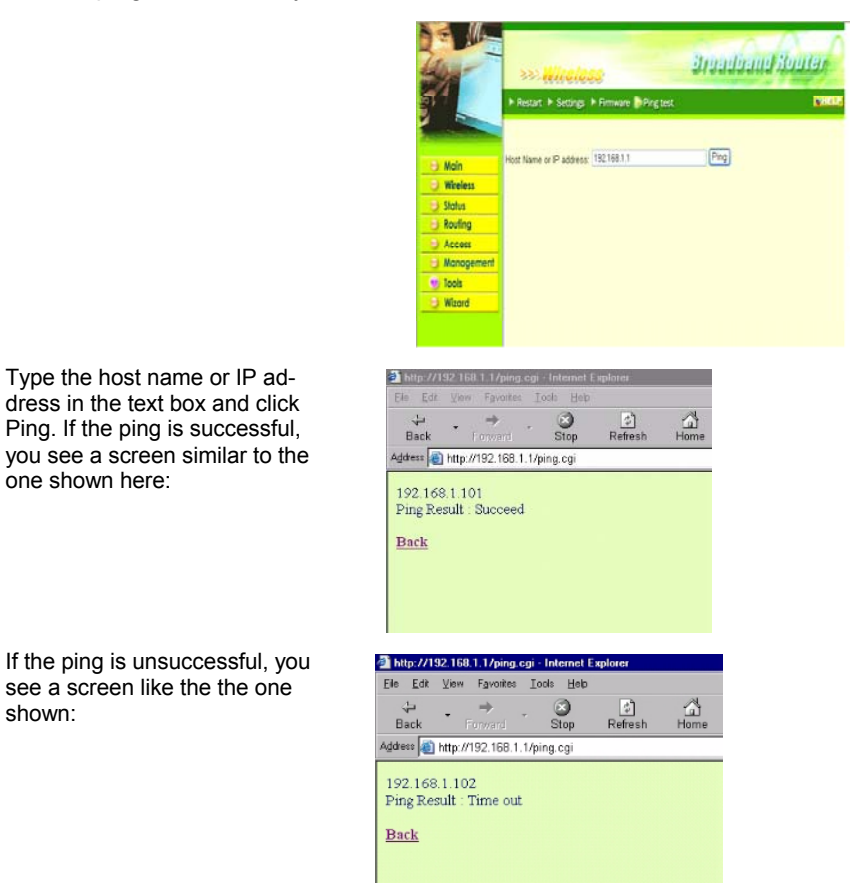

 $\frac{1}{2}$  http://192.168.1.1/vised htm - Microsoft Internet Explorer

# **Setup Wizard**

The setup wizard enables you to configure the router quickly and conveniently. Follow these instructions:

 $\Box$ 

1. In the Settings screen Setup Wizard section, click Run Wizard. The screen shown to the right appears.

2. Click *Next*. You are prompted to select a password. Type a password in the text box, and then type it again for verification.

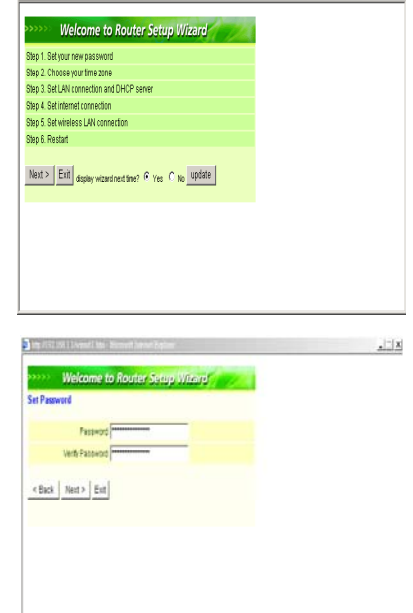

- 3. Click *Next*. Select your time zone from **Welcome to Router Serve Wisers'** the drop-down list. 4. Click *Next*. 5. Type the LAN IP address in the text box. The default IP address 192.168.1.1. 6. Type the subnet mask in the text box. 7. Enable DHCP Server if you want DHCP to automatically assign IP addresses. Type a beginning IP address and an end IP address for the DHCP server to use in assigning IP addresses. 8. Click *Next*. Select how the router will set up the Internet connection. If you # Comm P azonacan CHCP card have enabled DHCP <sup>C</sup> Fued P address Prove to stan P submatcaly server, choose "Ob-PPREven what P access tain IP automatically r com (DHCP client)" to  $\epsilon$ Bax | Next >  $\vert$  Ext have the router assign IP addresses automatically. 9. Click to enable or disable wireless
	- LAN. If you enable the wireless LAN, type the SSID in the text box and select a communications channel. The SSID and channel must be the same as wireless devices attempting communication to the router.
	- 10. Click *Next*. You are prompted to restart save the settings and restart the router interface. Click restart to complete the wizard.

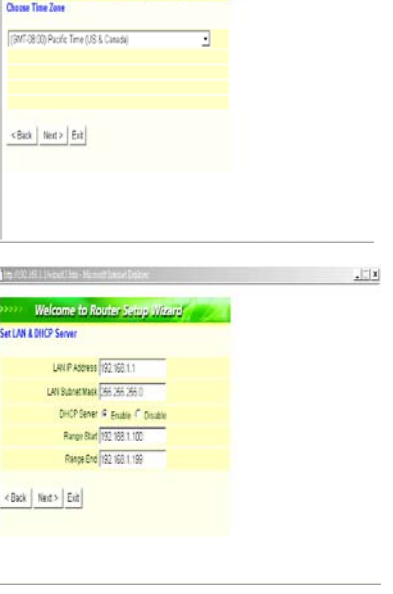

 $\vert x \vert$ 

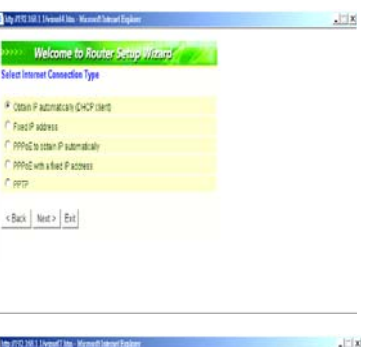

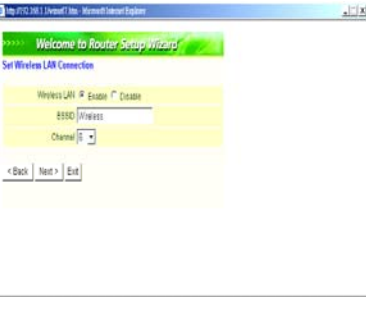

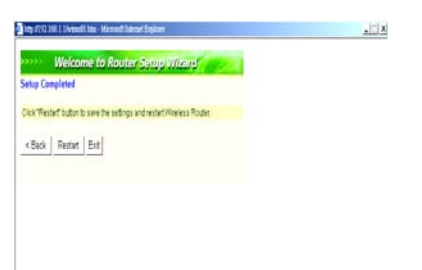

— This page left blank intentionally —

## *APPENDIX A: GLOSSARY*

The following glossary of networking terms is provided for your convenience.

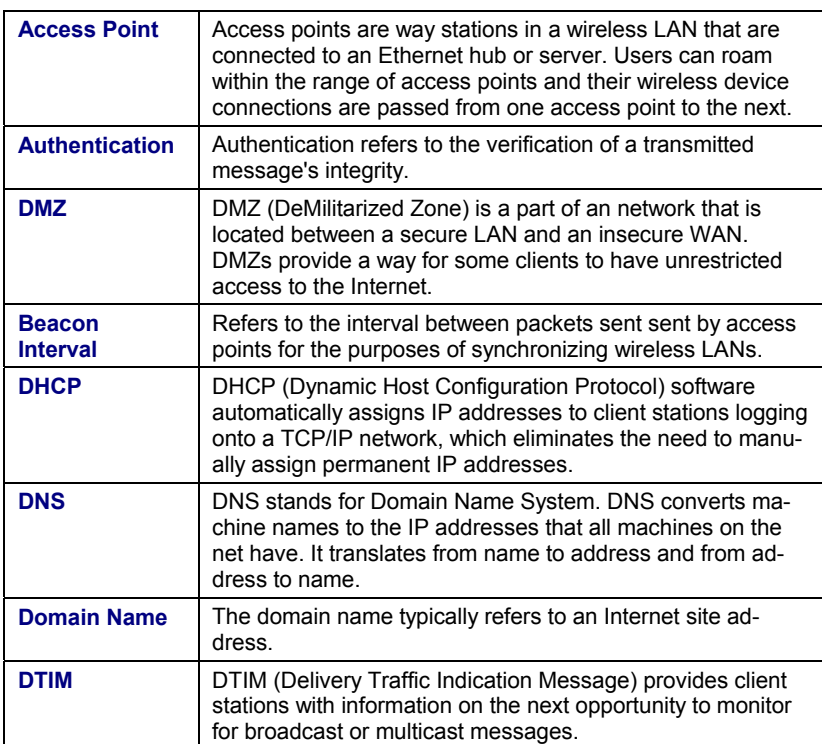

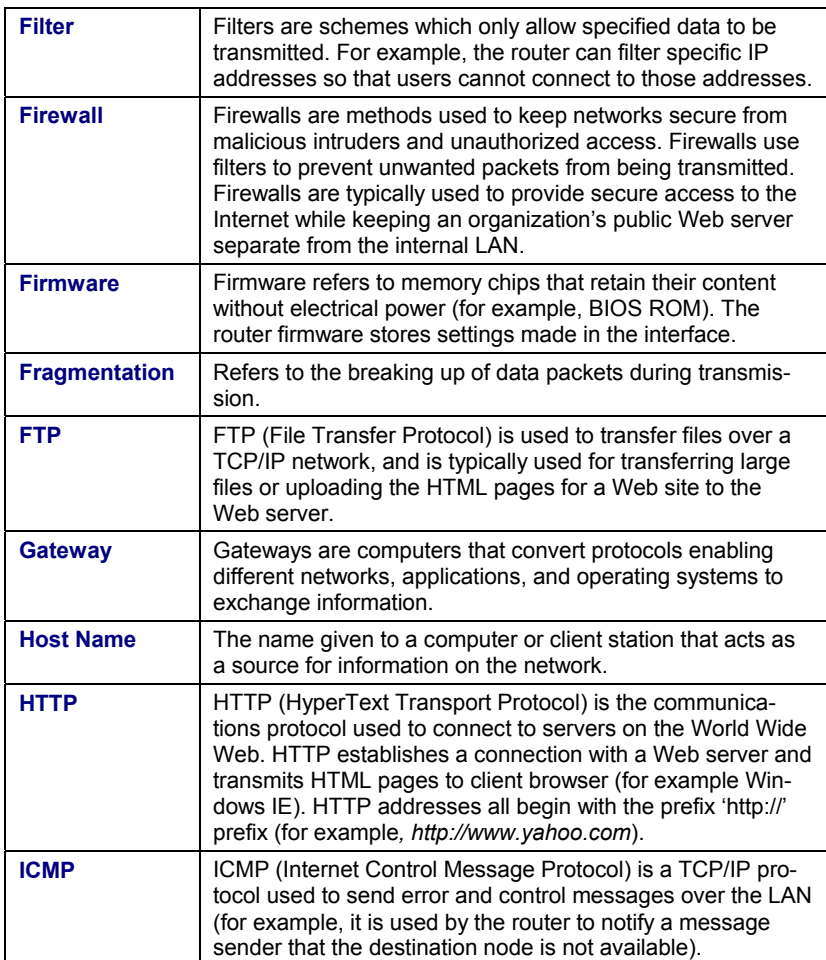

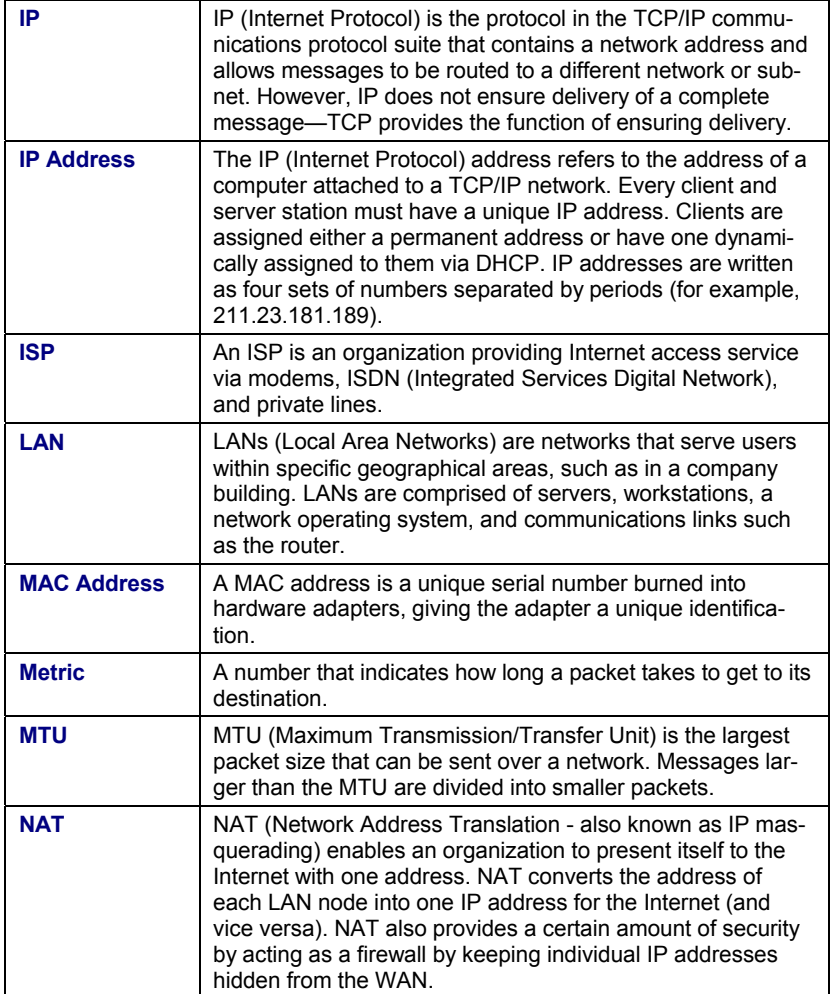

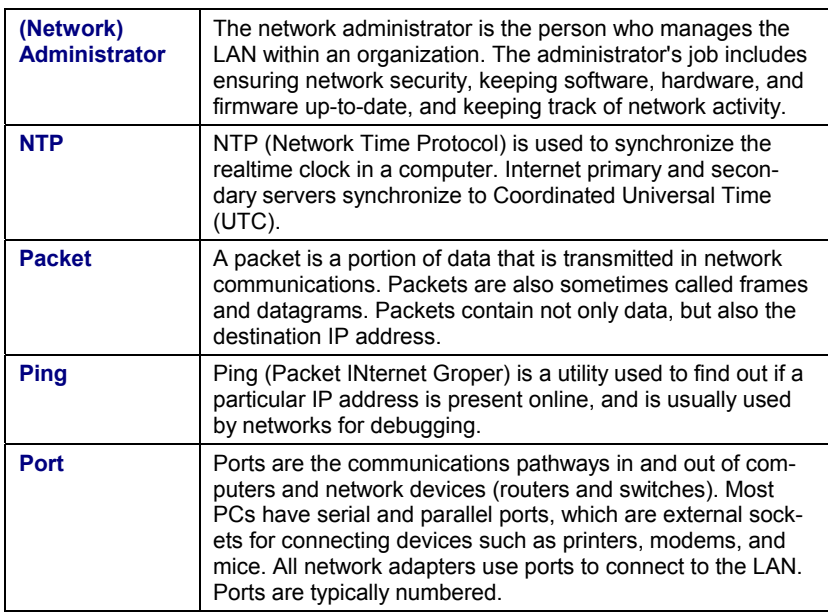

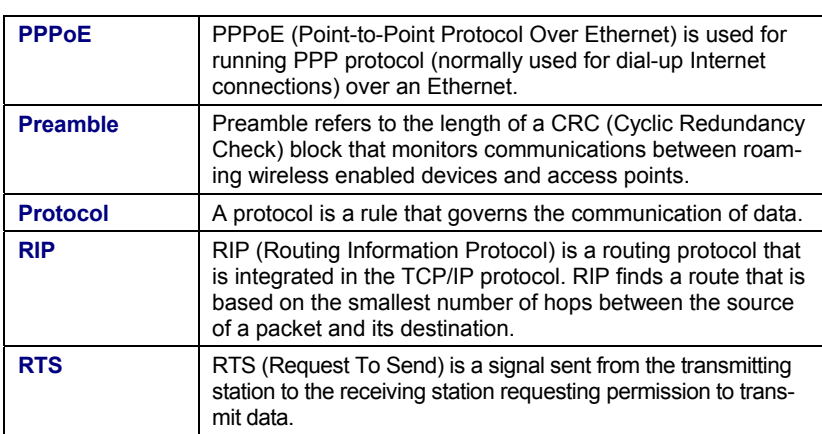

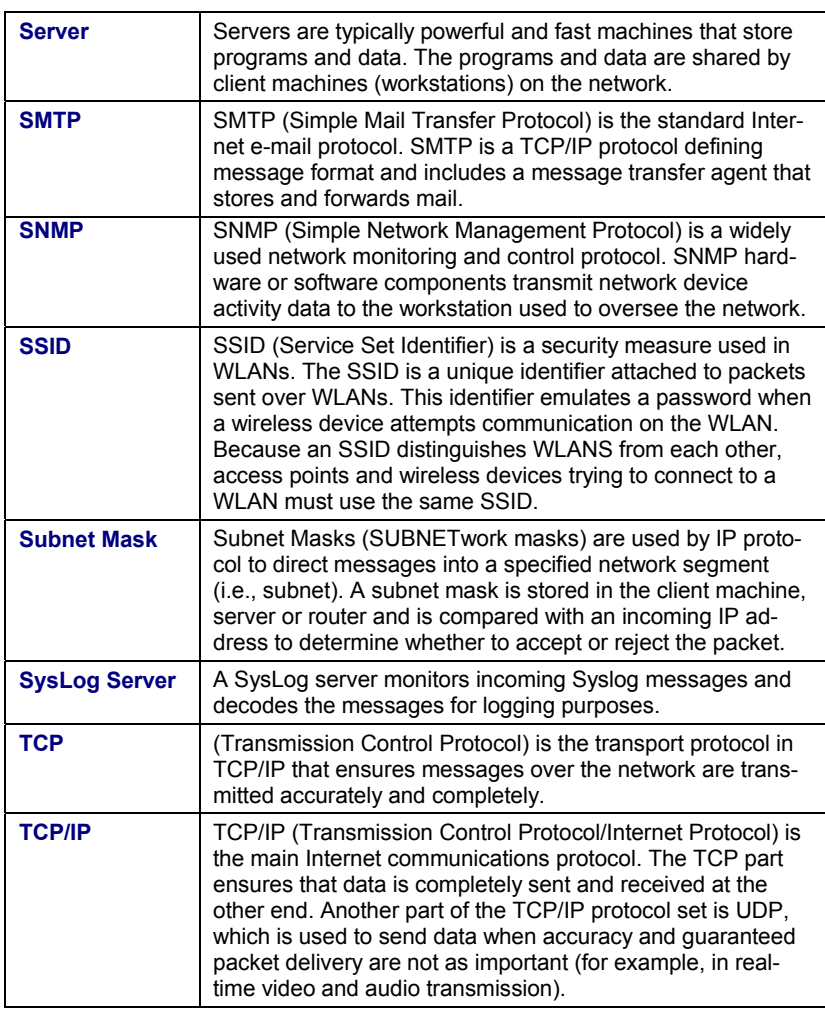

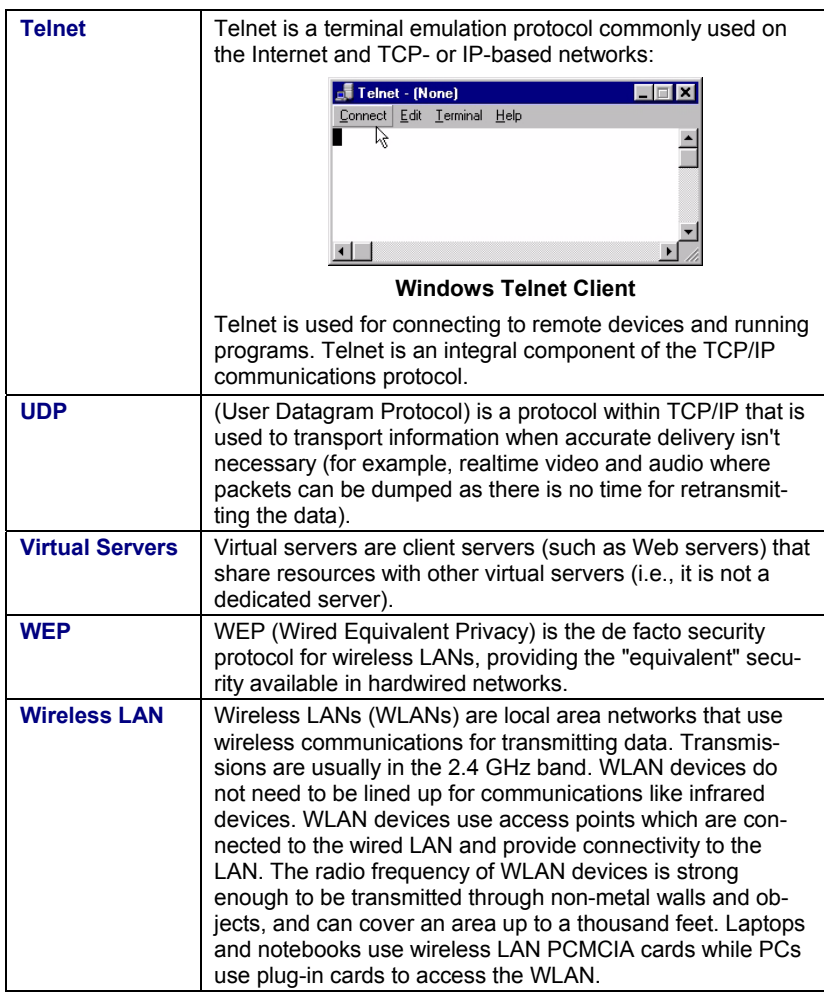

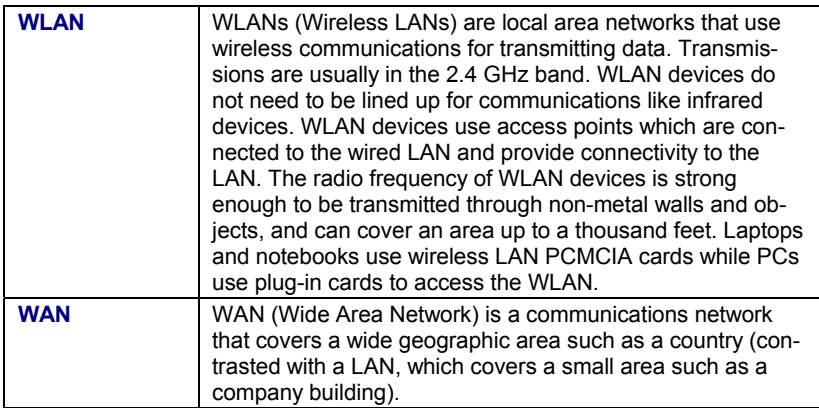

— This page left blank intentionally —

# *APPENDIX B: TROUBLESHOOTING*

#### **Q&A for Windows environments**

These guidelines give you tips to deal with some problems you may encounter while using the Wireless Router. If the problems remain unsolved, contact your dealer for assistance.

#### **Common problems and solutions**

These guidelines give you tips to deal with some problems you may encounter while using the Wireless Router. If the problems remain unsolved, contact your dealer for assistance.

#### *All LEDs are off*

- **1.** Check that the power adapter is firmly seated.
- **2.** Use some other electrical device to confirm that the electrical outlet is working.

#### *The power LED is on but the Link LEDs are off*

- **1.** Check that all RJ-45 connectors are firmly seated.
- **2.** Check the RJ-45 cable with a source that you know is active to be sure the cable or connectors are not damaged.

#### *Cannot connect to the Wireless Router*

- **1.** Check that the IP address in the URL field is correct. The default IP address is 192.168.1.1.
- **2.** Check the TCP/IP settings in the Network Control Panel on the client computer.
- **3.** Check that you are within range for wireless operation. The maximum range is typically 200 meters, depending on ambient noise, thickness of walls and other environmental characteristics.

# *APPENDIX C: NETWORKING BASIS*

This chapter will help you learn the basics of home networking.

continue

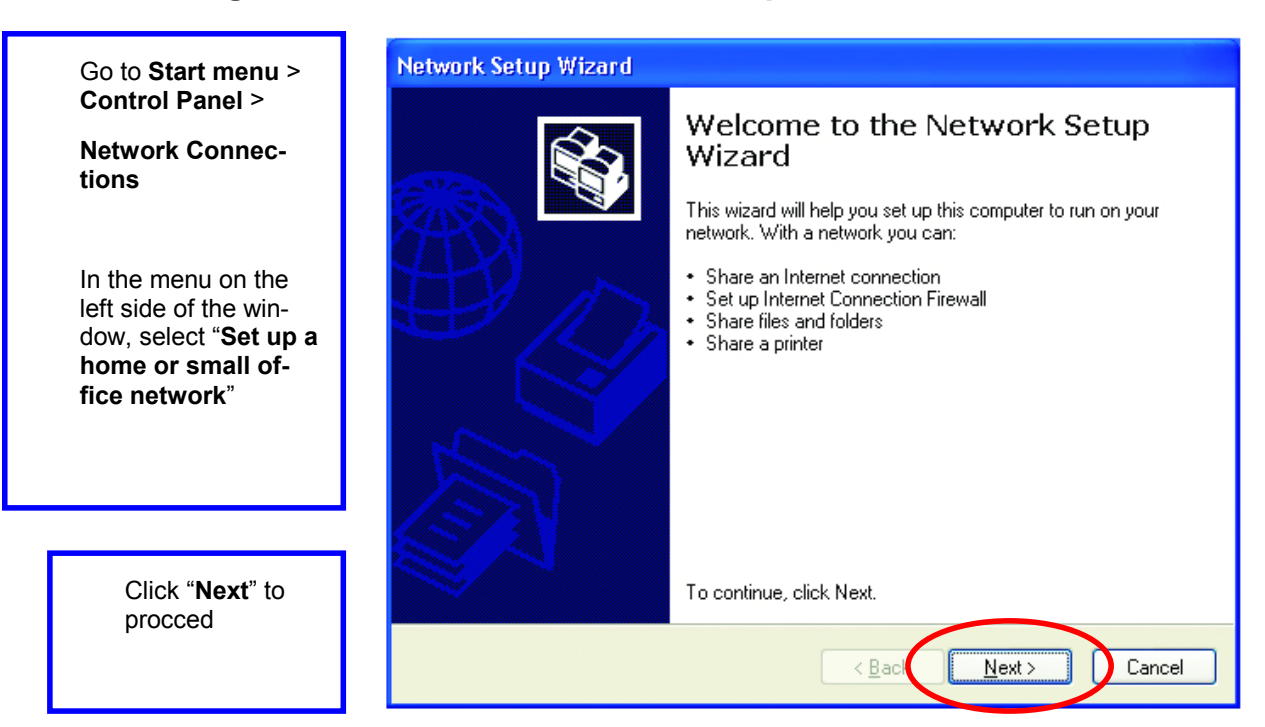

# **Using the Windows XP Network Setup Wizard**

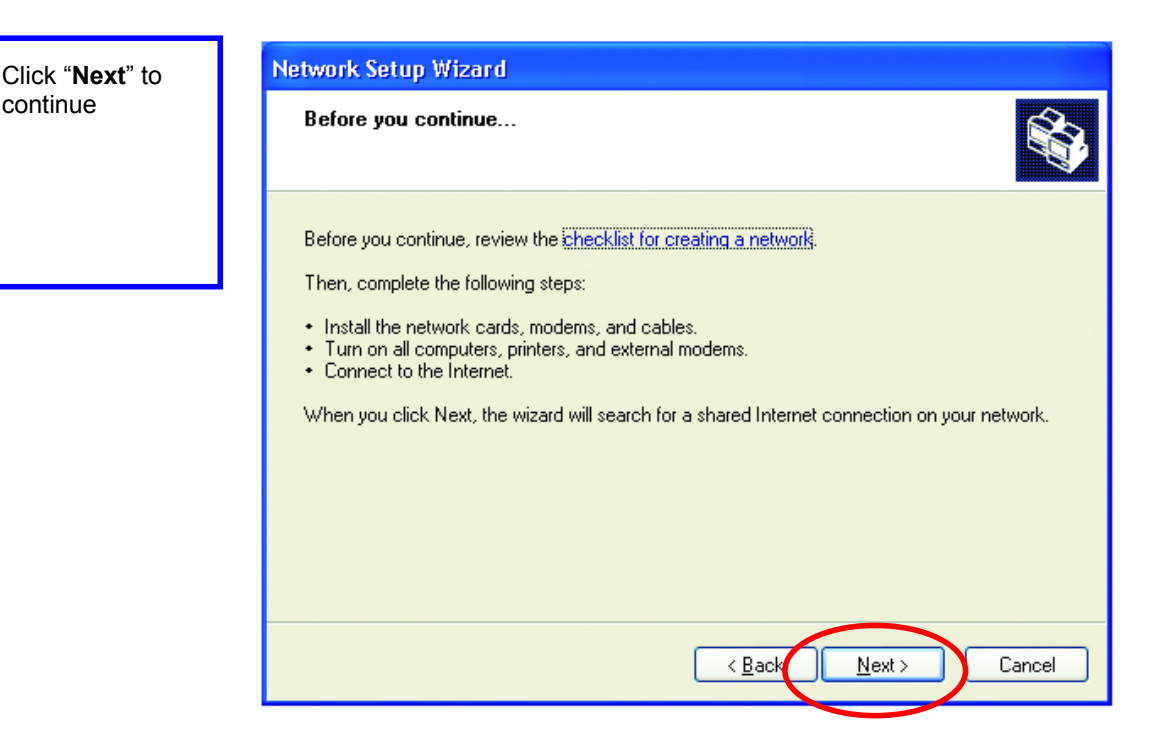

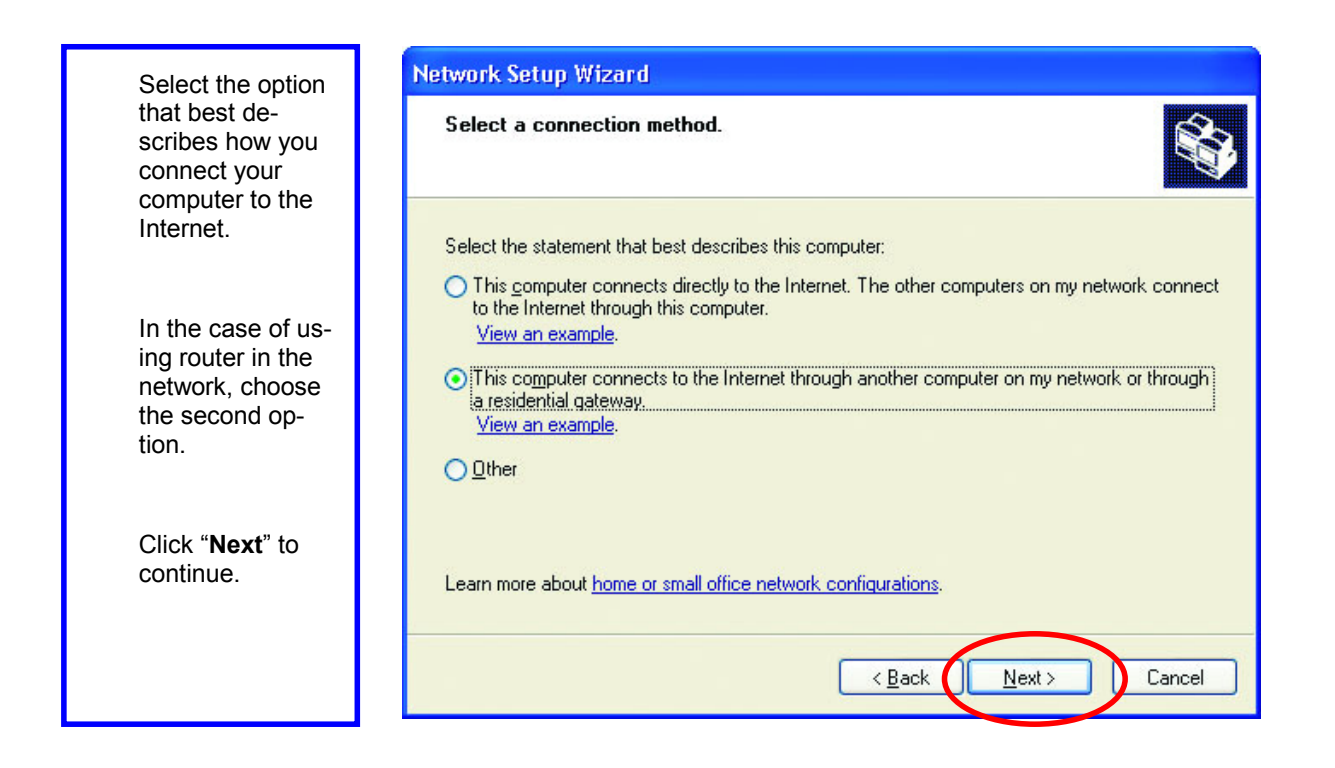

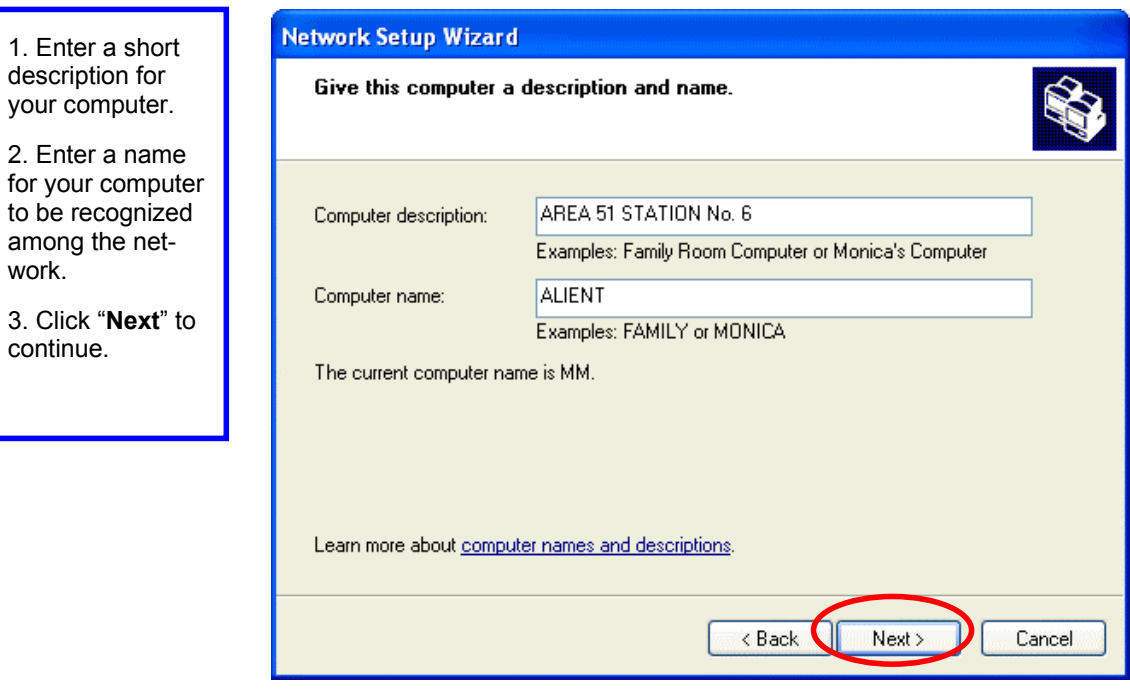

work.

continue.

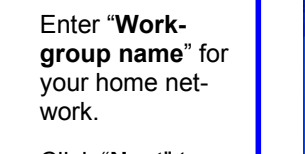

Click "**Next**" to continue"

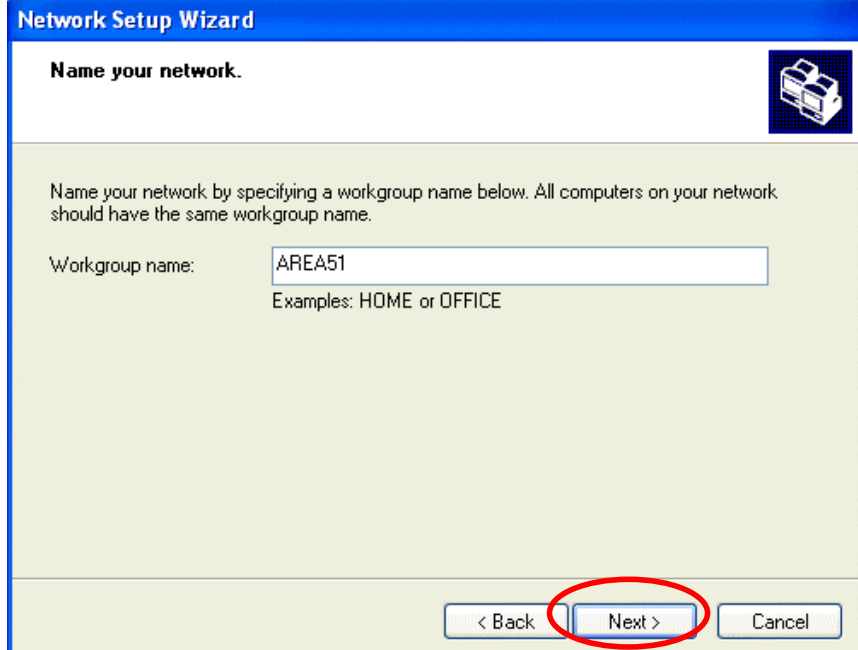

Click "**Next**" and wait for the wizard to apply the settings.

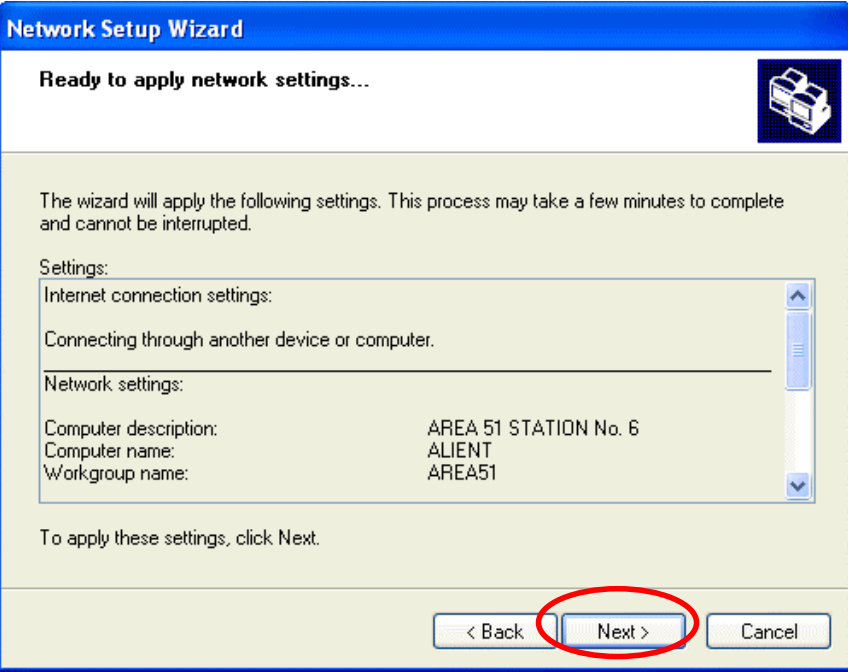
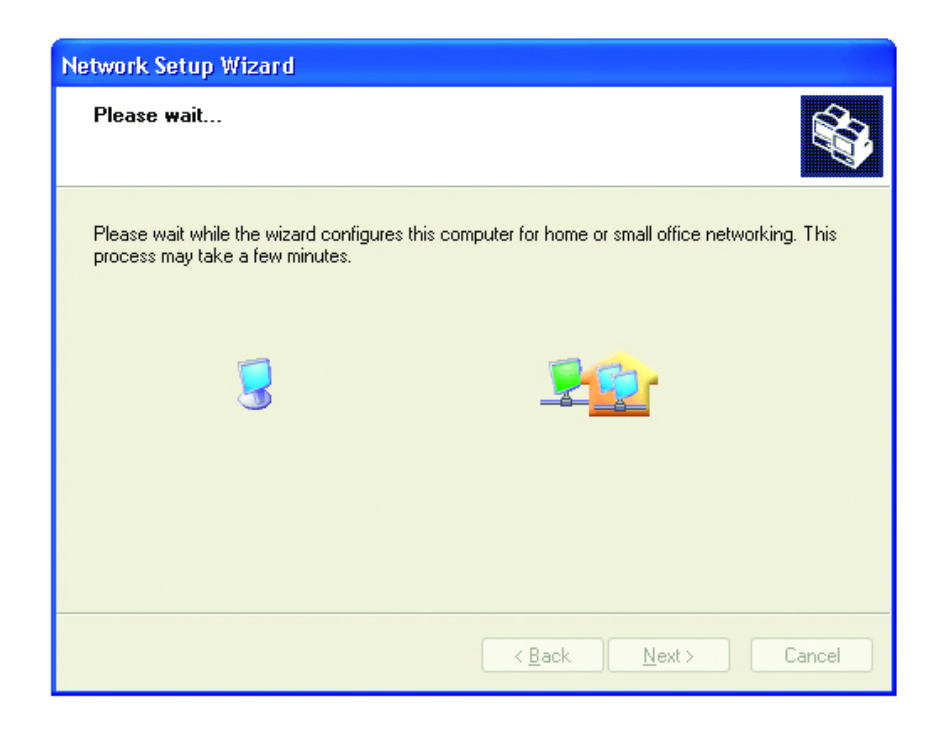

**Network Setup Wizard** You may create a network setup You're almost done... disk which saves you the trouble of having to config-You need to run the Network Setup Wizard once on each of the computers on your<br>hetwork. To run the wizard on computers that are not running Windows XP, you can use<br>the Windows XP CD or a Network Setup Disk. ure every PCs in your network. What do you want to do? Select the first ⊙ Create a Network Setup Disk choice, and insert ◯ Use the Network Setup Disk I already have a floppy disk into your disk drive ◯ Use my Windows XP CD O Just finish the wizard; I don't need to run the wizard on other computers Click "**Next**" to continue.  $\leq$  Back  $Next >$ Cancel

Click "**Format Disk**" if you wish to format the disk.

Click "**Next**" to copy the necessary files to the disk.

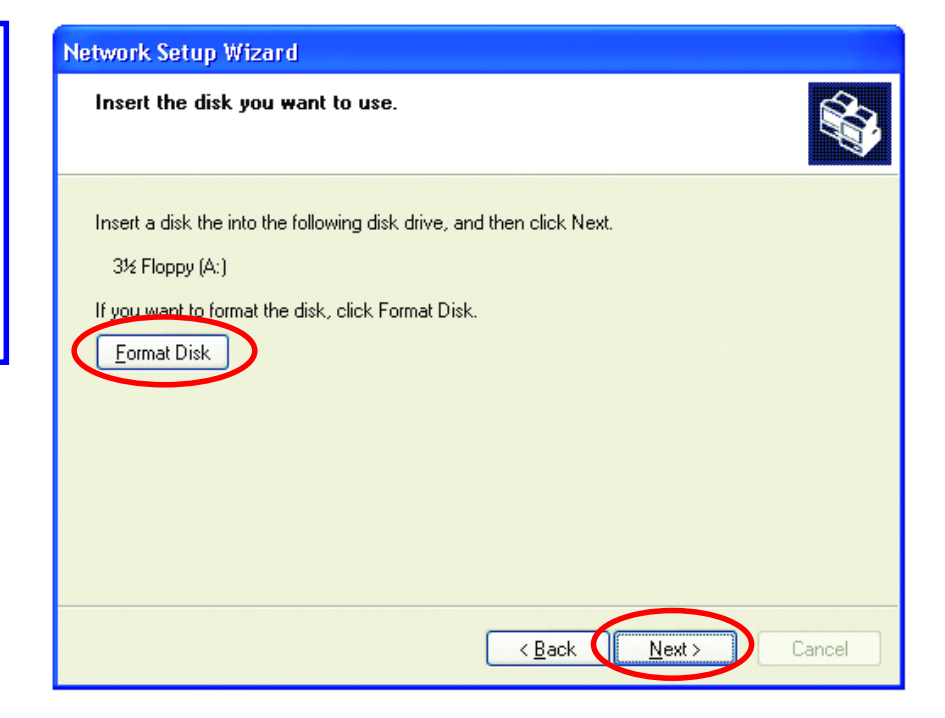

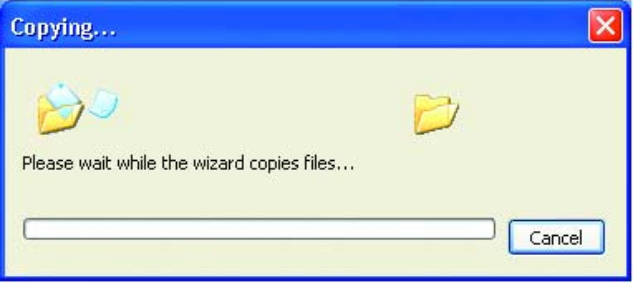

Click "Next" to continue with the Network Setup Wizard

# **Network Setup Wizard** To run the wizard with the Network Setup Disk... Complete the wizard and restart this computer. Then, use the Network Setup Disk to run<br>The Network Setup Wizard once on each of the other computers on your network. i Here's how: 1. Insert the Network Setup Disk into the next computer you want to network.<br>2. Open My Computer and then open the Network Setup Disk.<br>3. Double-click "netsetup."  $\angle$  Back  $Next$ </u> Cancel

!Note: Now you may use the Network Setup Disk you just created in any PCs in your network that you wish to setup. Simply insert the Network Setup Disk into the disk drive of a PC, and open to browse the content of the disk with "My Computer" or "Windows File Manager". Double-click and run the file "netsetup" for the program to handle the rest.

Click "**Finish**" to complete the Network Setup Wizard.

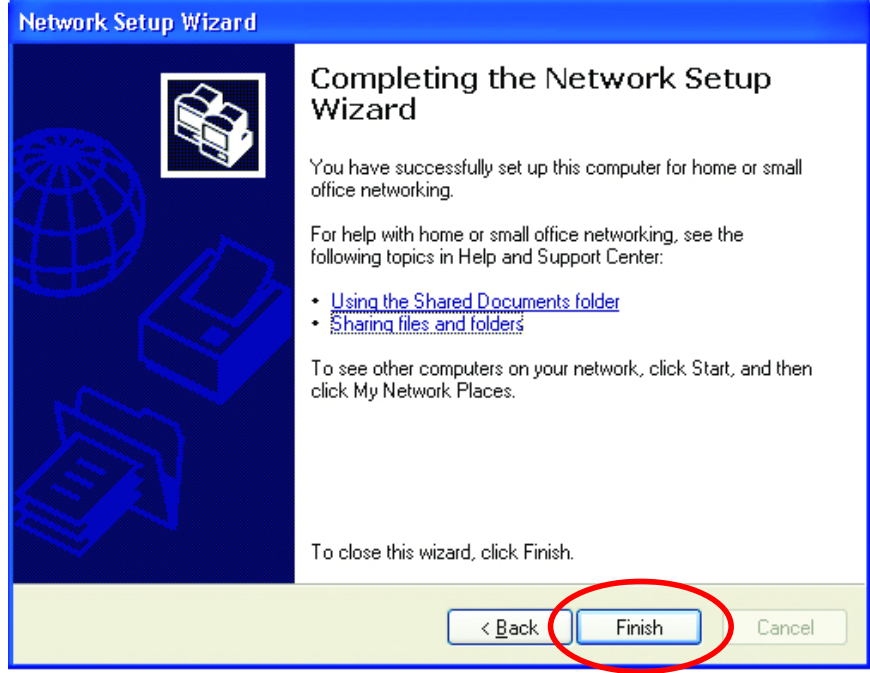

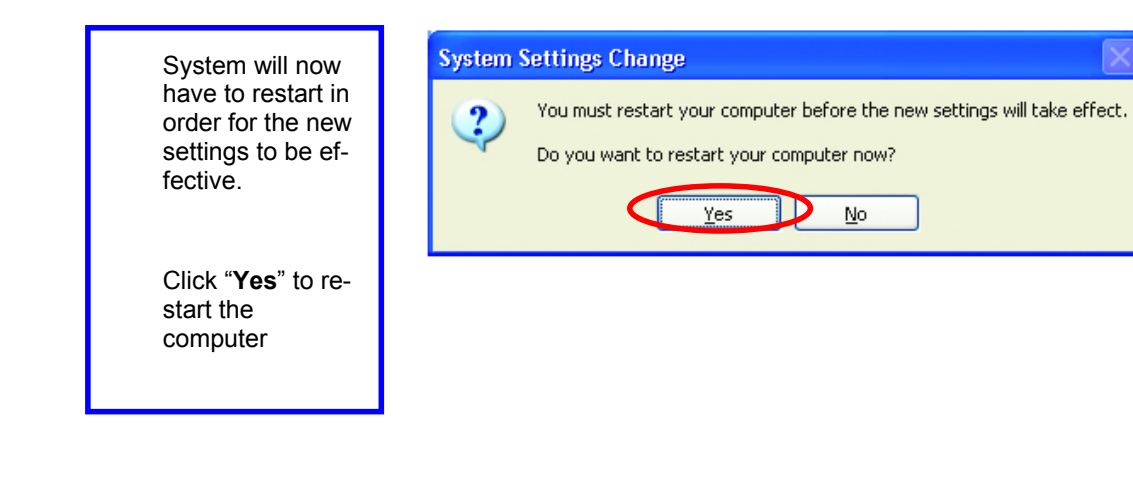

## **Checking IP Address of Your Computer In Windows XP**

Sometimes you will need to know the IP address of the computer that you are using. For example, when you want to make sure that your computer is in the same network domain as that of your Access Point for you can configure and access the AP.

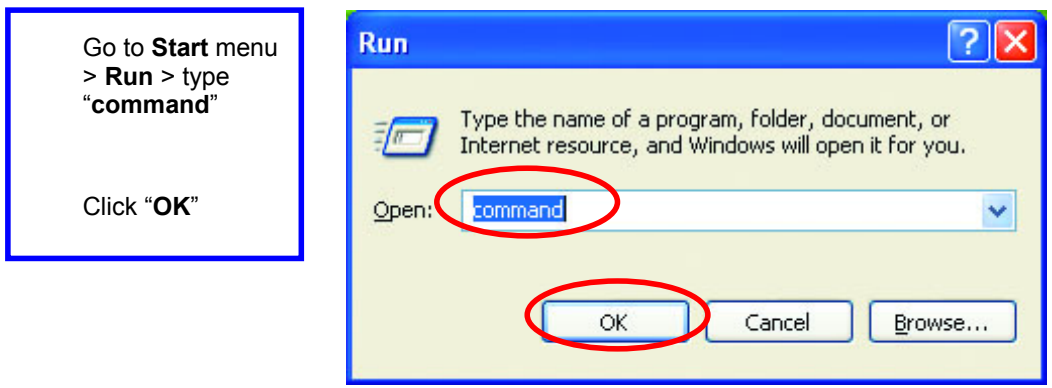

When the command prompt window appears, type command "ipconfig /all" and press Enter. This command will display the IP addresses of all the network adapters in your computer.

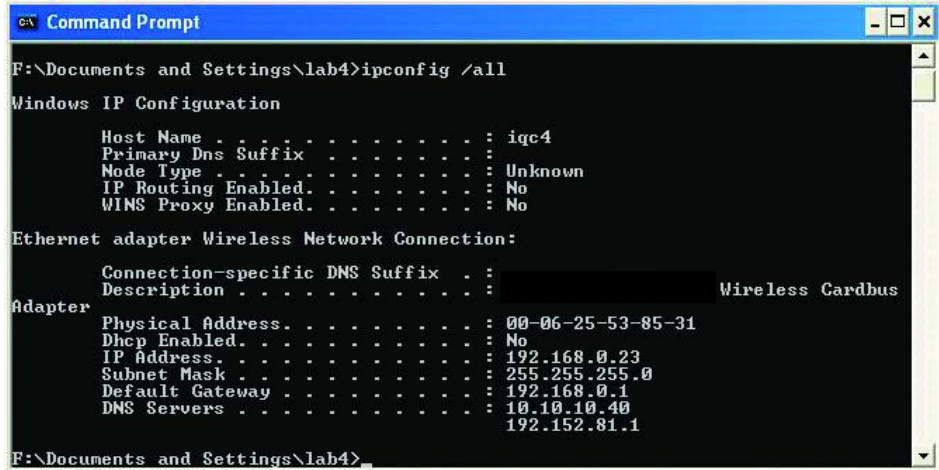

In this case, the IP address of your network adapter is 192.168.0.23, which means your Access Point must have an IP address of 192.168.0.xxx in order for you to be able to access it.

If the IP address is assigned by DHCP server on the network, there are chances you might have to release the IP and acquire it from DHCP server again. Here is how you do it.

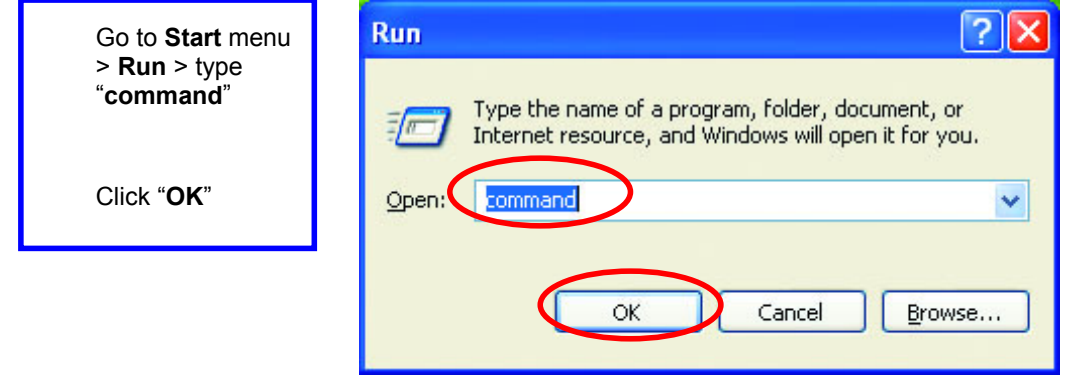

Type command, "ipconfig /renew" in the command prompt window and press Enter. This command releases the current IP address and acquire it from the network, i.e. DHCP server, once more.

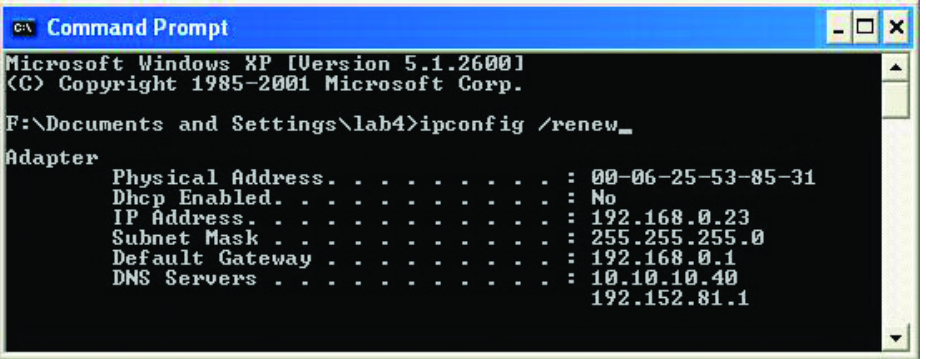

In this case, the IP address that we acquired is the same as previous one, 192.

168.0.23. However, it's often that the acquired IP address of the network adapter might would not be the same.

!Note: To renew IP under Windows 98 and Windows ME, you will have to go to the **Start** menu > **Run** > type **winipcfg** and click "**OK**". The Windows IP Configuration Menu window would appear, where you first click "release" button to release the current IP address, followed by clicking of "Renew" to acquire a new IP address from network.

If the above methods for IP renew fail, you will have to try and restart the computer, which will reinitializes the network adapter settings during startup including renewing IP address. If you still have problems getting an IP address after computer restarts, you will have to consult with your MIS in your office or call computer and network technicians.

## **Dynamic IP Address V.S. Static IP Address**

By definition Dynamic IP addresses are the IP addresses that are being automatically assigned to a network device on the network. These Dynamically assigned IP addresses will expire and may be changed over time.

Static IP addresses are the IP addresses that users manually enter for each of the network adapters.

Go to **Start** menu > **Control Panel** > **Network Connections** > Right-click on the active **Local Area connection** > Select "**Properties**"

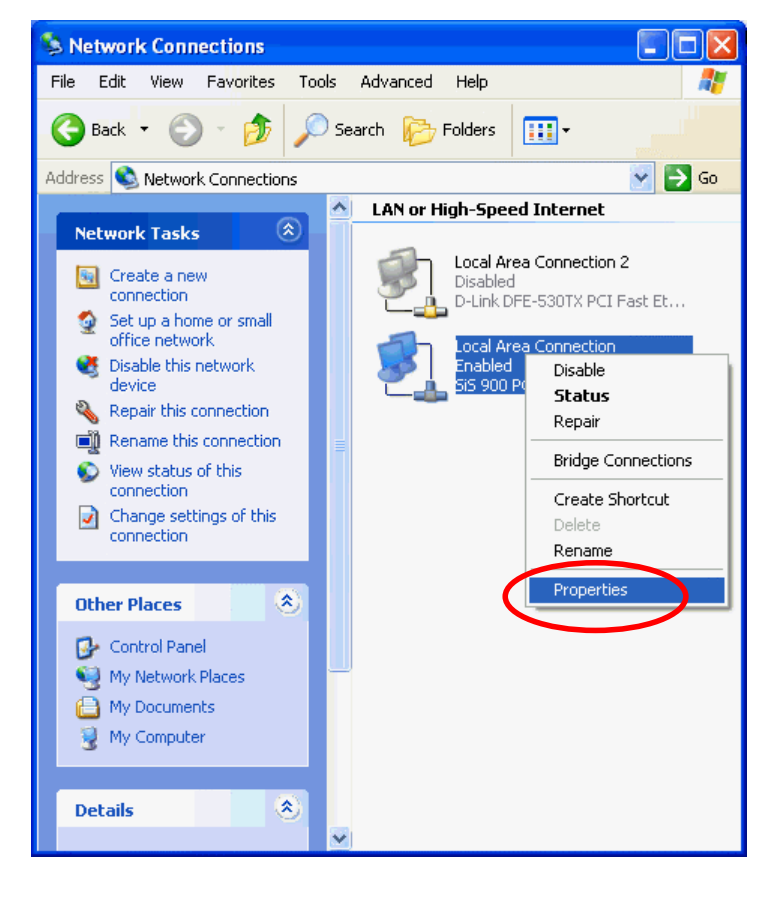

!Note: There might be two or more Local Area Connection to choose from. You must select the one that you will use to connect to the network.

The Local Area Connection Properties would appear.

Select "**Internet Protocol (TCP/IP)**" and Click "**Properties**" to continue.

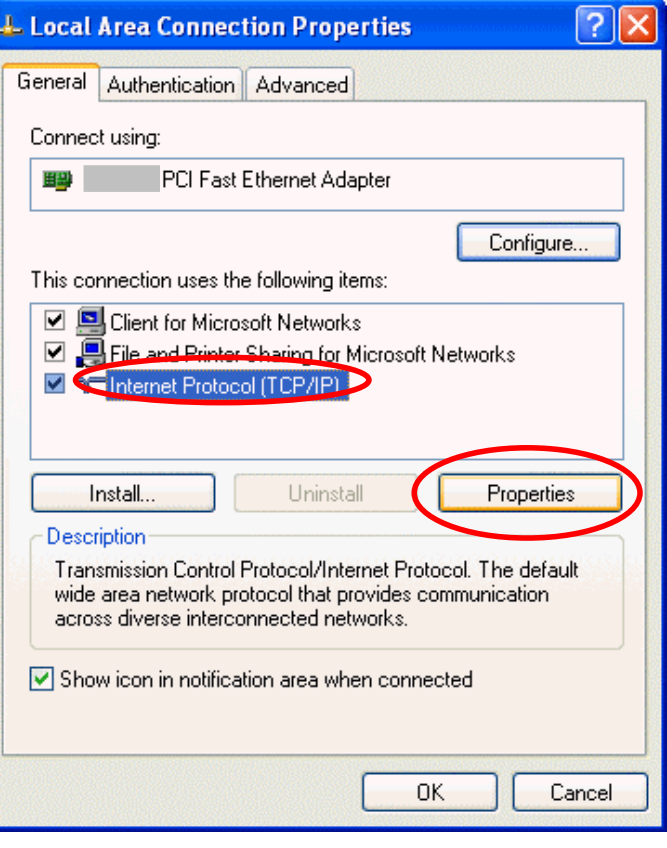

#### **Dynamically Assigned IP Address**

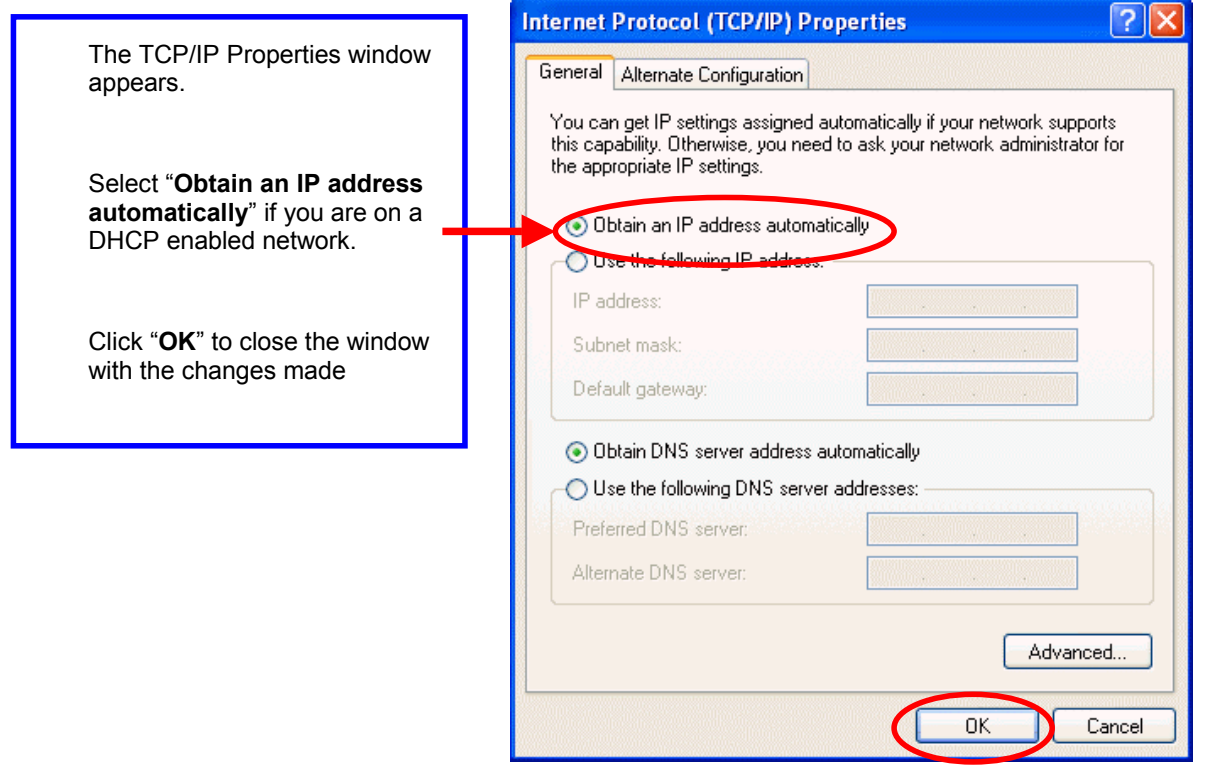

#### **Static IP Address**

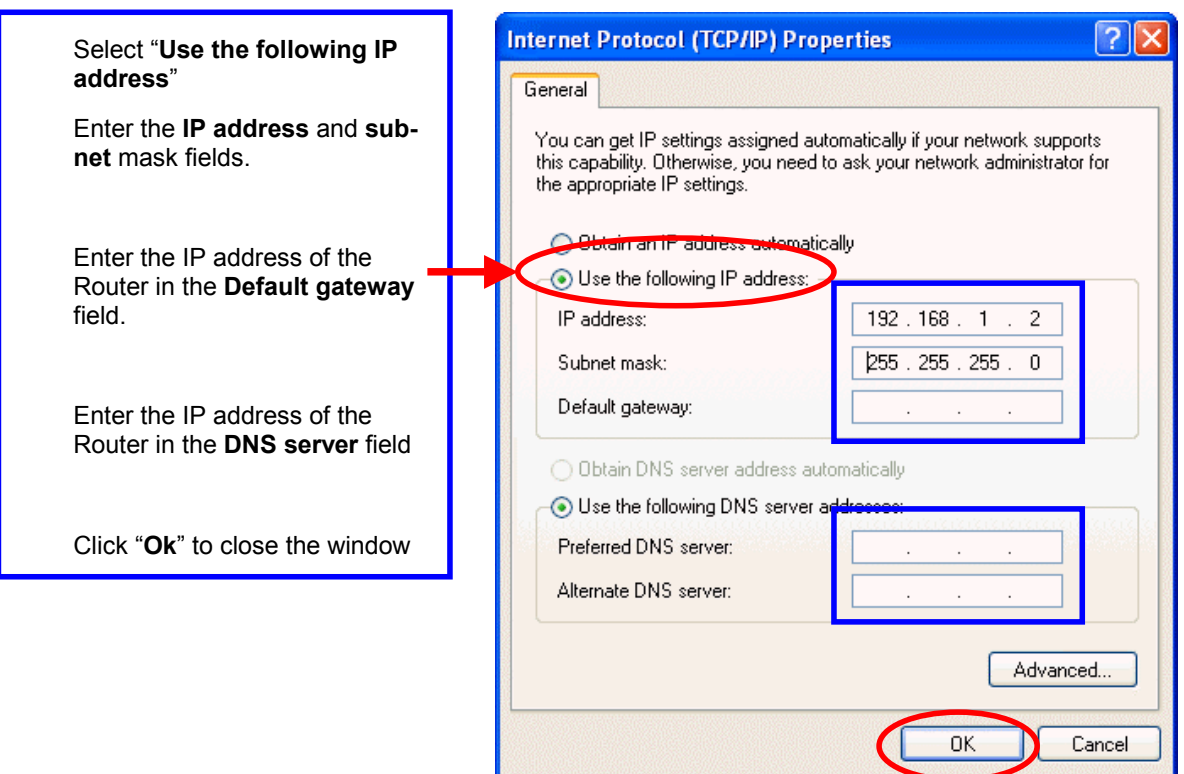

!Note: The IP address must be within the same range as the wireless route or Access Point.

# **Wireless Network in Windows 2000**

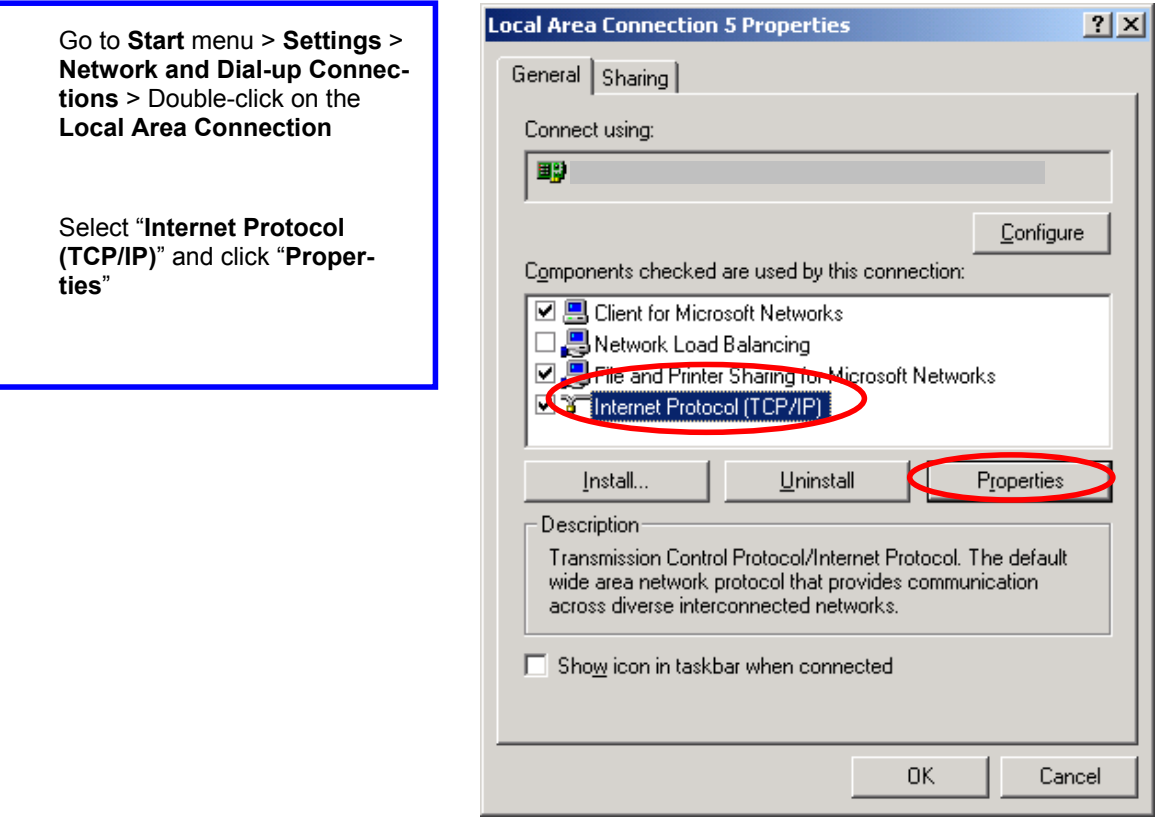

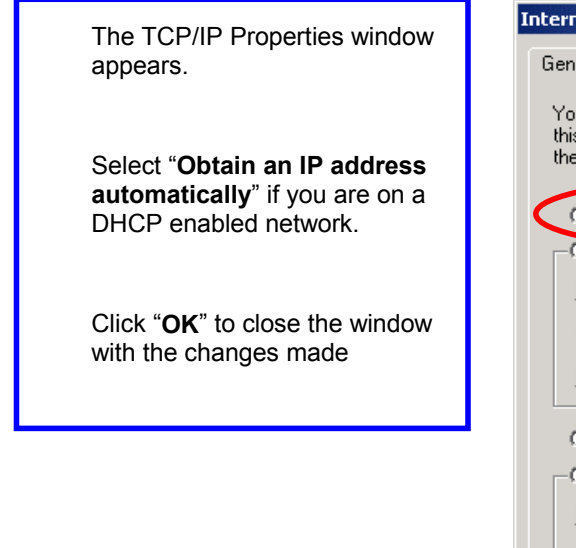

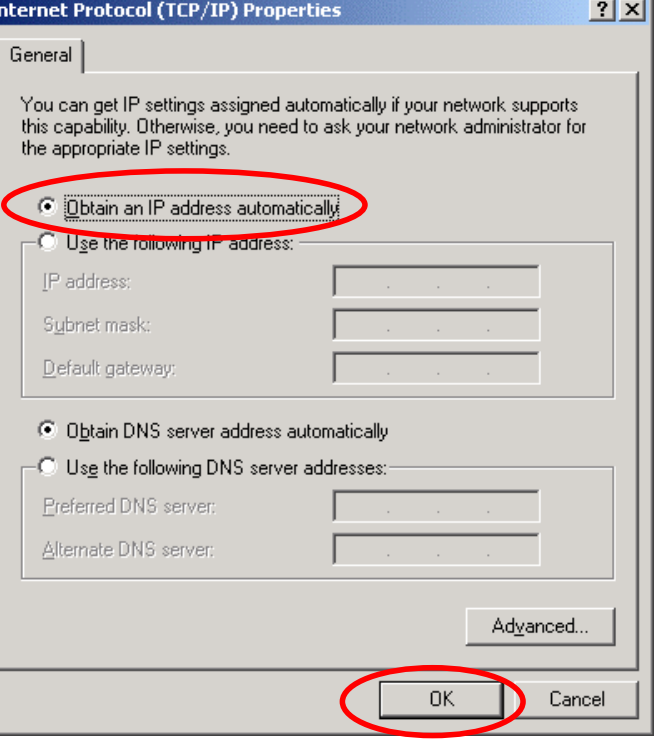

 $\overline{a}$ 

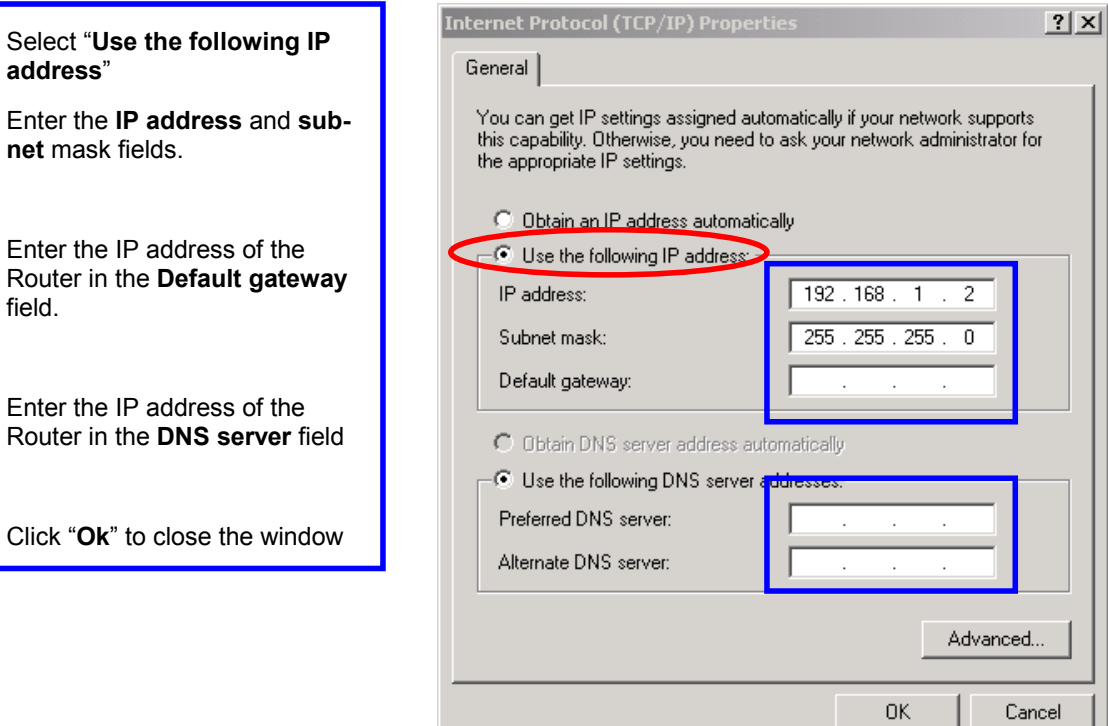

#### *– 74 –*

# **Wireless Network In Windows 98 and Windows ME**

Go to **Start** menu > **Settings** > **Control Panel** > Double-click on **Network** 

Select **TCP/IP** of the network device

Click "**Properties**" to continue

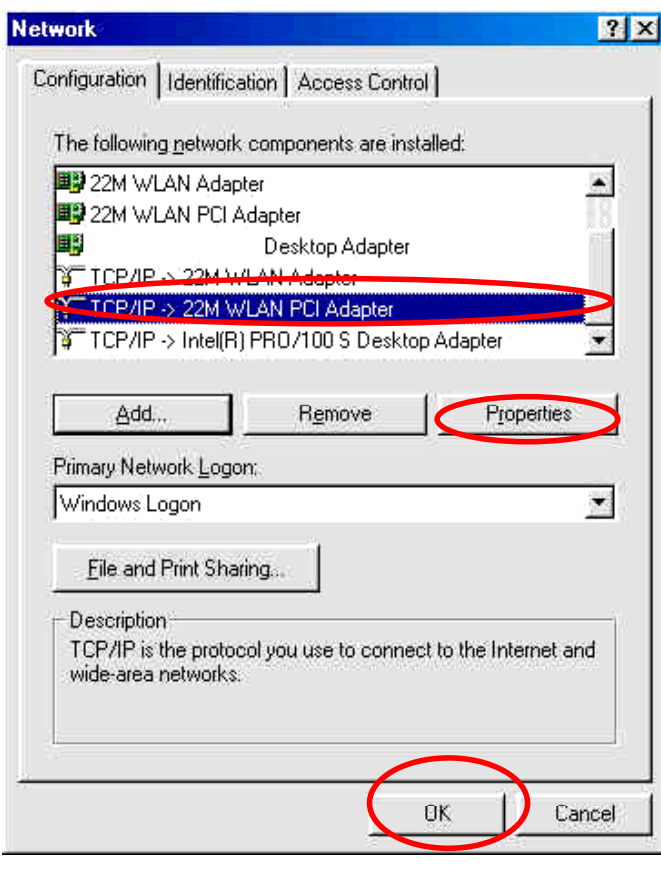

The TCP/IP Properties window appears.

Select "**Obtain an IP address automatically**" if you are on a DHCP enabled network.

Click "**OK**" to close the window with the changes made

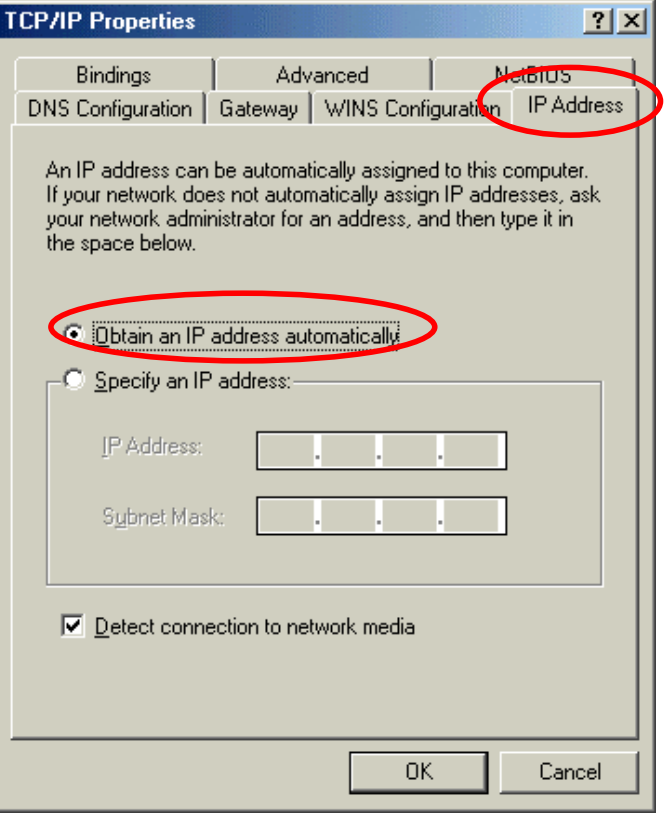

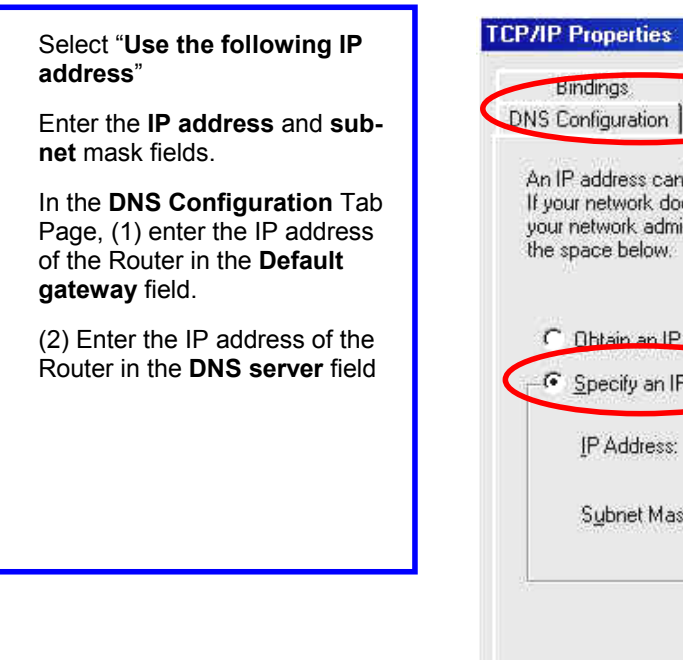

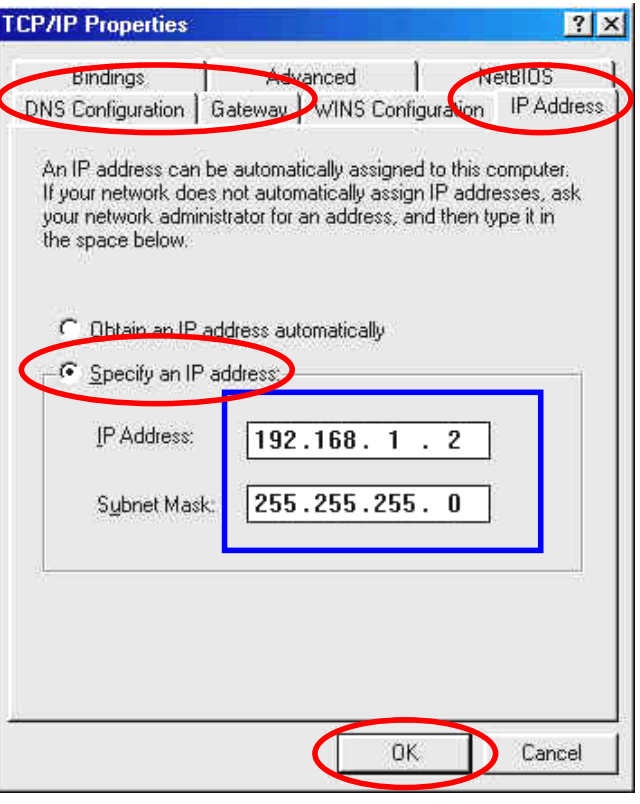

# *APPENDIX D: 802.1X AUTHENTICATION SETUP*

There are three essential components to the 802.1x infrastructure: (1) Supplicant, (2) Authenticator and (3) Server. The 802.1x security supports both MD5 and TLS Extensive Authentication Protocol (EAP). The 802.1x Authentication is a complement to the current WEP encryption used in wireless network. The current security weakness of WEP encryption is that there is no key management and no limitation for the duration of key lifetime. 802.1x Authentication offers key management, which includes key per user and key per session, and limits the lifetime of the keys to certain duration. Thus, key decryption by unauthorized attacker becomes extremely difficult, and the wireless network is safely secured. We will introduce the 802.1x Authentication infrastructure as a whole and going into details of the setup for each essential component in 802.1x authentication.

## **802.1x Authentication Infrastructure**

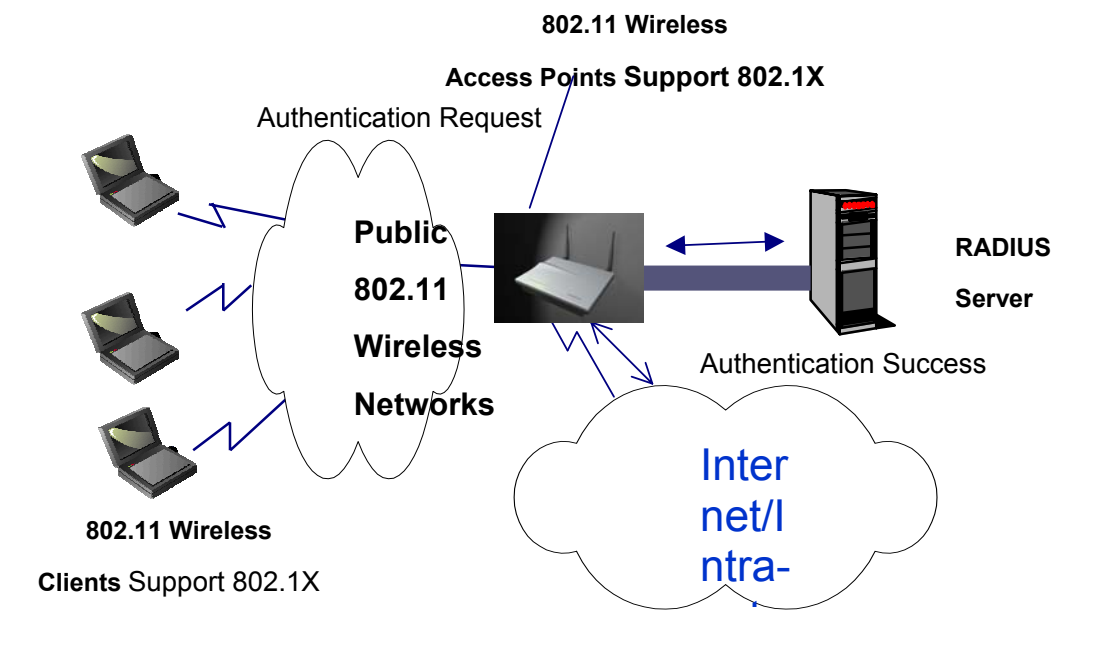

The Infrastructure diagram showing above illustrates that a group of 802.11 wireless clients is trying to form a 802.11 wireless network with the Access Point in order to have access to the Internet/Intranet. In 802.1x authentication infrastructure, each of these wireless clients would have to be authenticated by the Radius server, which would grant the authorized client and notified the Access Point to open up a communication port to be used for the granted client. There are 2 Extensive Authentication Protocol (EAP) methods supported: (1) MD5 and (2) TLS.

MD5 authentication is simply a validation of existing user account and password that is stored in the server with what are keyed in by the user. Therefore, wireless client user will be prompted for account/password validation every time when he/she is trying to get connected. TLS authentication is a more complicated authentication, which involves using certificate that is issued by the Radius server, for authentication. TLS authentication is a more secure authentication, since not only the Radius server authenticates the wireless client, but also the client can validate the Radius server by the certificate that it issues. The authentication request from wireless clients and reply by the Radius Server and Access Point process can be briefed as follows:

- 1. The client sends an EAP start message to the Access Point
- 2. The Access Point replies with an EAP Request ID message
- 3. The client sends its Network Access Identifier (NAI) its user name to the Access Point in an EAP Respond message.
- 4. The Access Point forwards the NAI to the RADIUS server with a RADIUS Access Request message.
- 5. The RADIUS server responds to the client with its digital certificate.
- 6. The client validates the digital certificate, and replies its own digital certificate to the RADIUS server.
- 7. The RADIUS server validates client's digital certificate.
- 8. The client and RADIUS server derive encryption keys.
- 9. The RADIUS server sends the access point a RADIUS ACCEPT message, including the client's WEP key.
- 10. The Access Point sends the client an EAP Success message along with the broadcast key and key length, all encrypted with the client's WEP key.

### **Supplicant: Wireless Network PC Card**

Here is the setup for the Wireless Network PC Card under Windows XP, which is the only Operating System that our driver supports for 802.1x. Microsoft is planning on supporting 802.1x security in all common Windows Operating System including Win98SE/ME/2000 by releasing Service Pack in 2003.

Please note that the setup illustration is based on our 22Mbps wireless PC Card.

- 1. Go to **Start** > **Control Panel**
- 2. double-click on "**Network Connections**"
- 3. right-click on the Wireless Network Connection that you use with our 22Mbps wireless PC Card.
- 4. Click "**Properties**" to open up the Properties setting window.

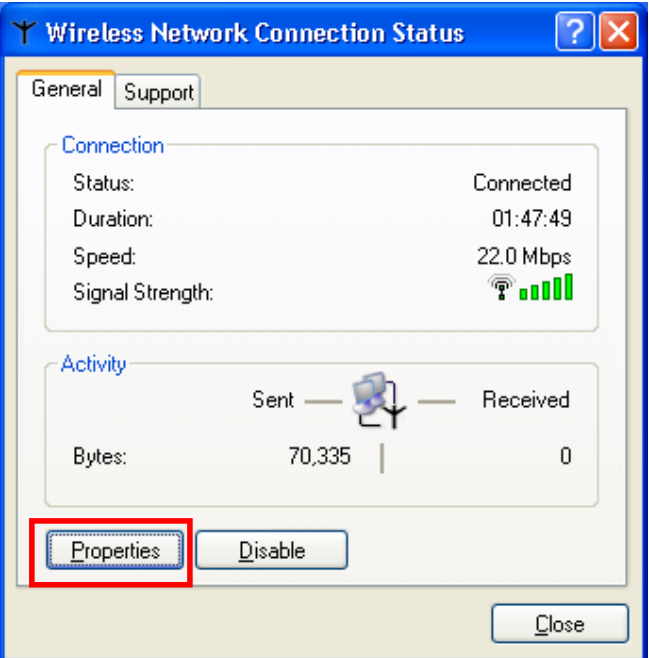

 $5.$ Click on the "Wireless Network" tab.

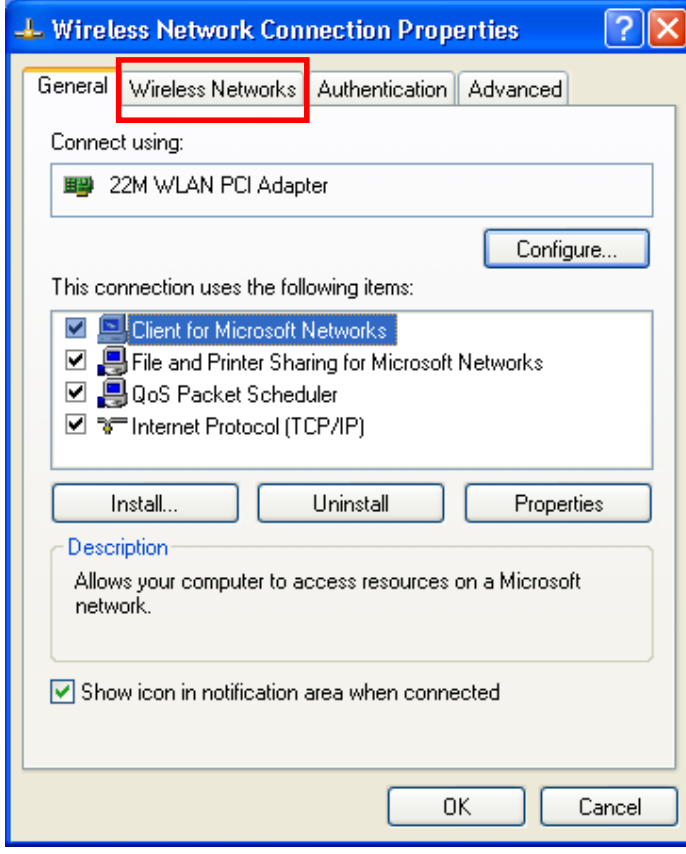

6. Click "**Properties**" of the available wireless network, which you wish to connect or configure.

Please note that if you are going to change to a different 802.1x authentication EAP method, i.e. switch from using MD5 to TLS, , you must remove the current existing wireless network from your Preferred networks first, and add it in again.

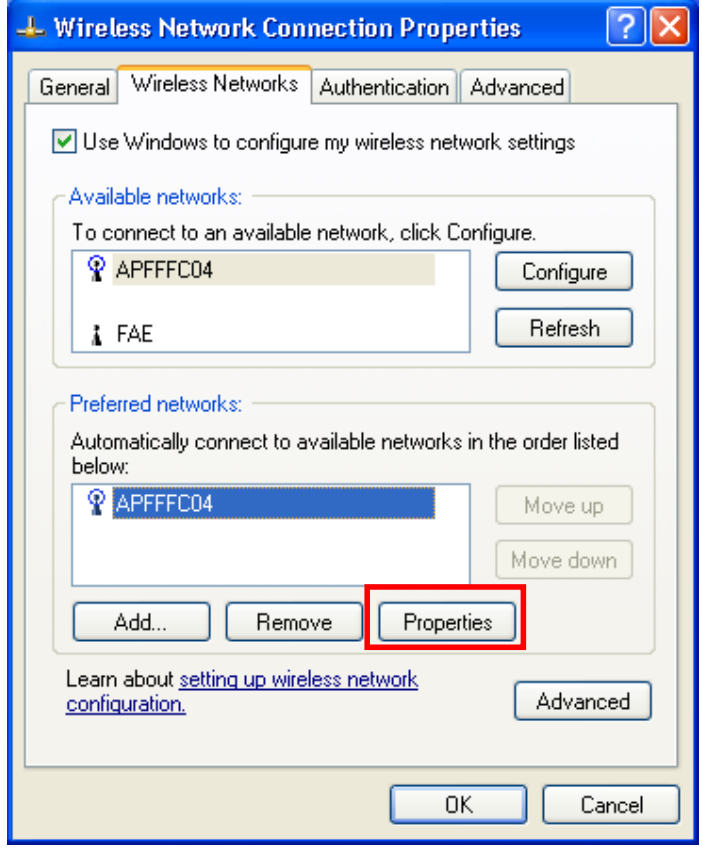

To configure for using TLS authentication method, please follow steps  $7 \sim 25$ .

Please follow steps  $26 \sim$  for using MD5 authentication method.

# **TLS Authentication**

Select "The key is provided for me automatically" option 7.

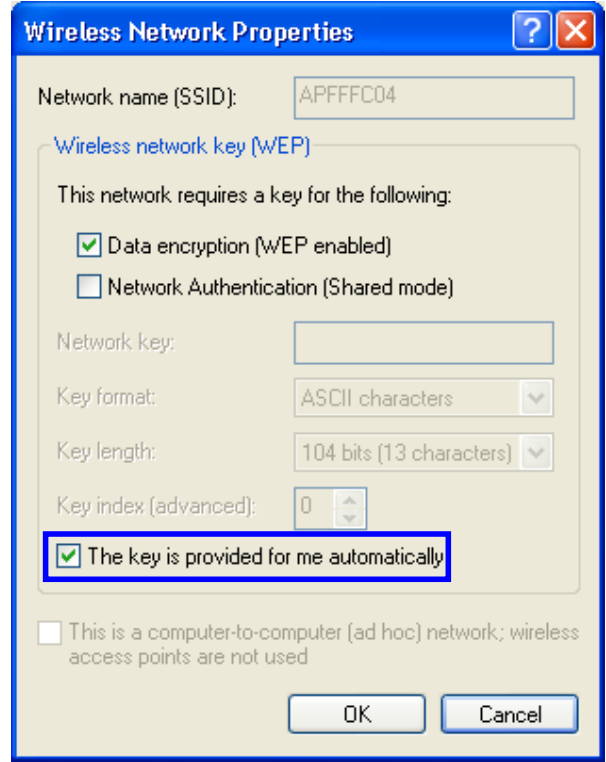

Click "OK" to close the Wireless Network Properties window. 8.

- 9. Click "**Authentication**" tab
- 10. Select "**Enable network access control using IEEE 802.1x**" option to enable 802.1x authentication.
- 11. Select "**Smart Card or other Certificate**" from the drop-down list box for EAP type.

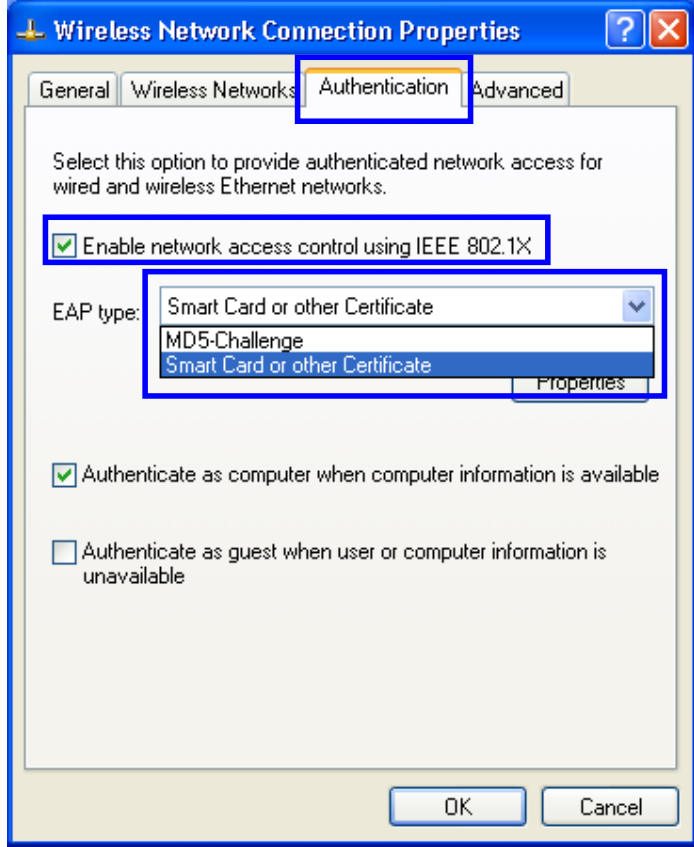

12. Click "**OK**" to close the Wireless Network Connection Properties window, thus make the changes effective.

The wireless client configuration in the zero-configuration utility provided in Windows XP is now completed for TLS configuration. Before you can enable IEEE 802.1x authentication and have wireless client authenticated by the Radius server, you have to download the certificate to your local computer first.

# **TLS Authentication – Download Digital Certificate from Server**

In most corporations, it requires internal IT or MIS staff's help to have the certificated downloaded to your local computer. One of the main reasons is that each corporation uses its own server systems, and you will need the assistance from your IT or MIS for account/password, CA server location and etc. The following illustration is based on obtaining a certificate from Windows 2000 Server which can act as a CA server, assuming you have a valid account/password to access the server.

- 13. Connect to the server and ask for access, and the server will prompt you to enter your user name and password.
- 14. Enter your **user name** and **password**, then click "**OK**" to continue.

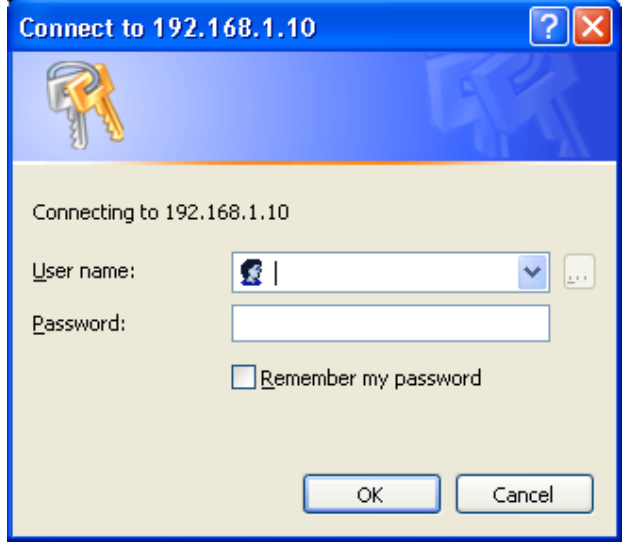

Please note that we use IP addresses for connection with the server for our illustration, and the IP of the server is 192.168.1.10.

15. After successful login, open up your Internet Browser, and type the following in the address field.

#### **http://192.168.1.10/certsrv**

This is how we connect to the Certificate Service installed in Windows 2000 server.

16. Now we are connected to the Certificate Service. Select "**Request a certificate**", and click "**Next**" to continue.

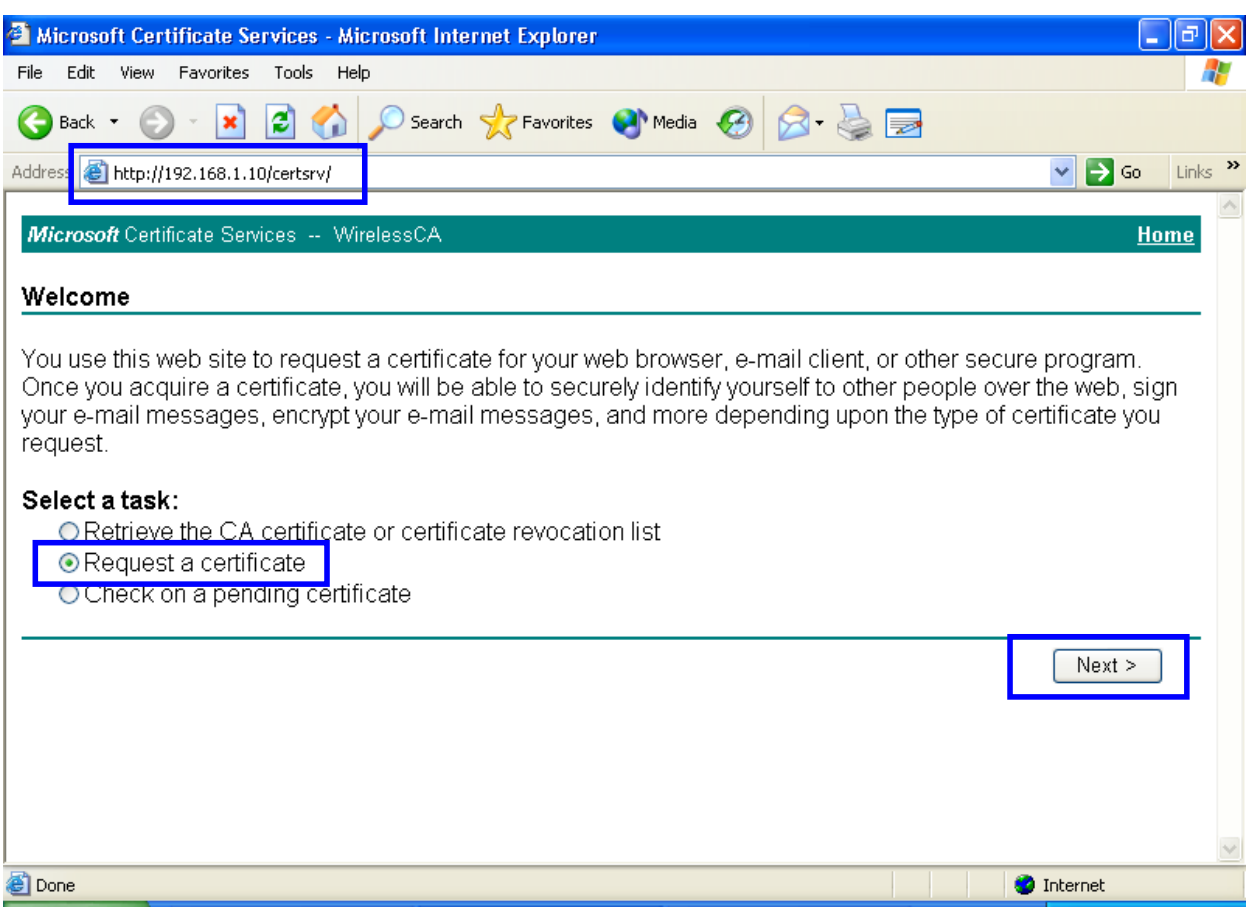

17. Select "User Certificate request", and click "Next" to continue.

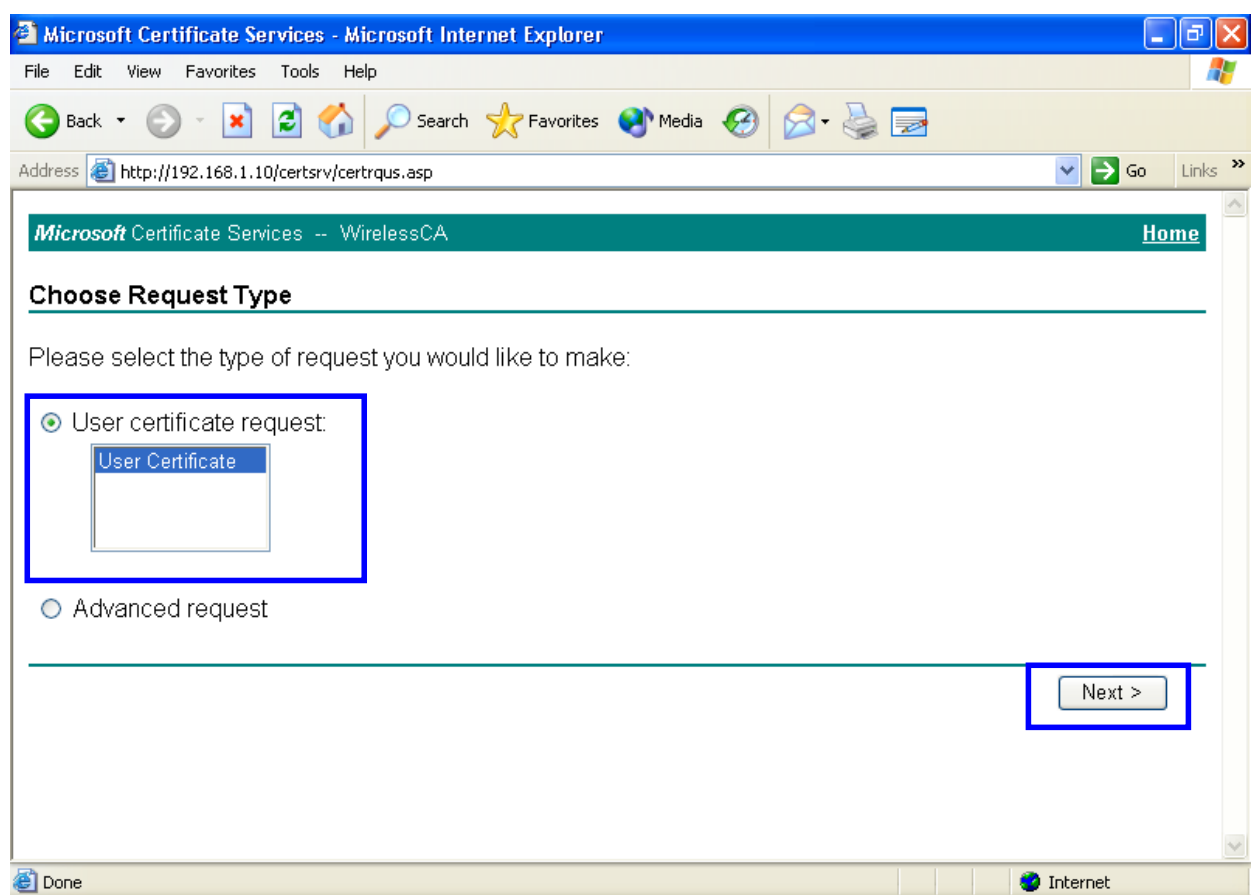

18. Click "Submit >" to continue.

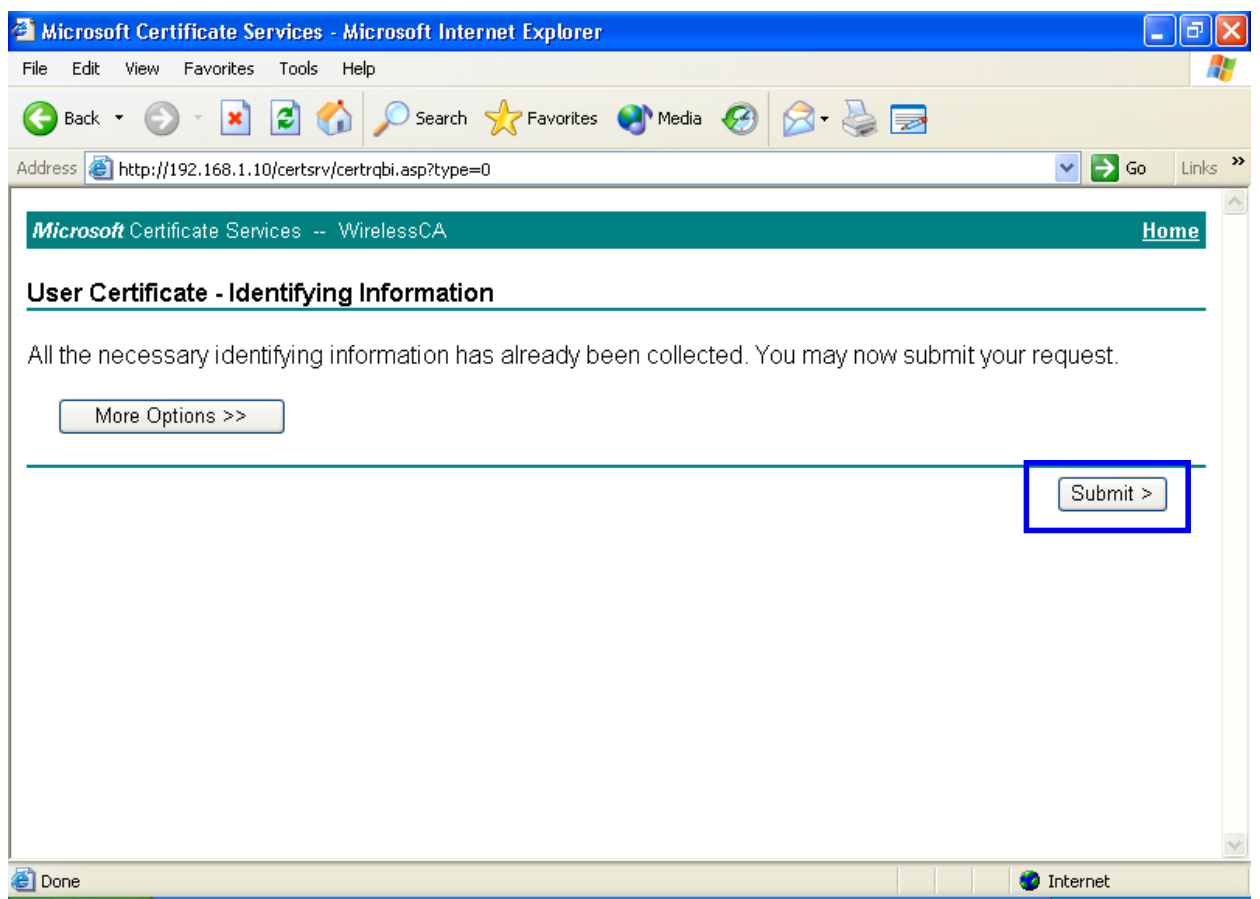

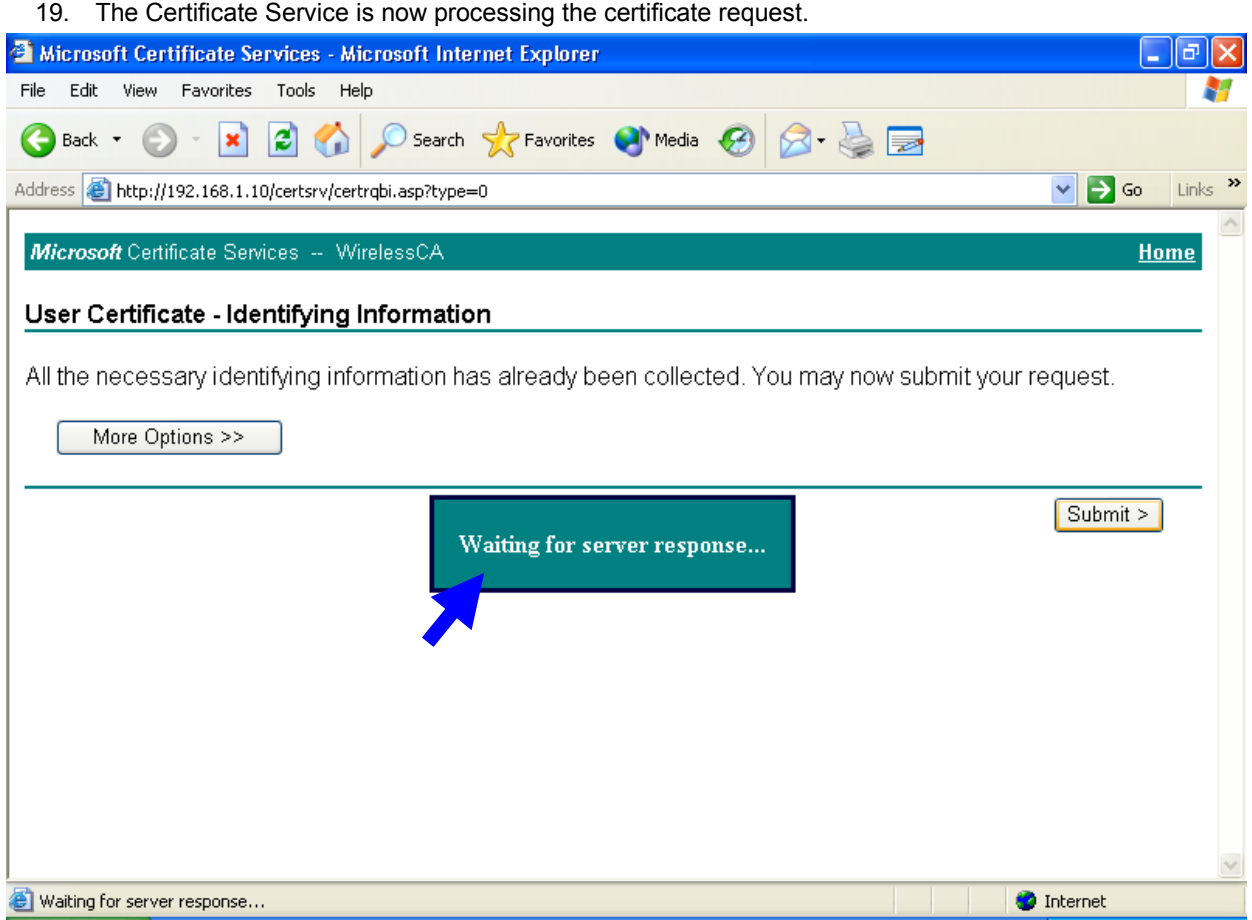

20. The certificate is issued by the server, click "Install this certificate" to download and store the certificate to your local computer.

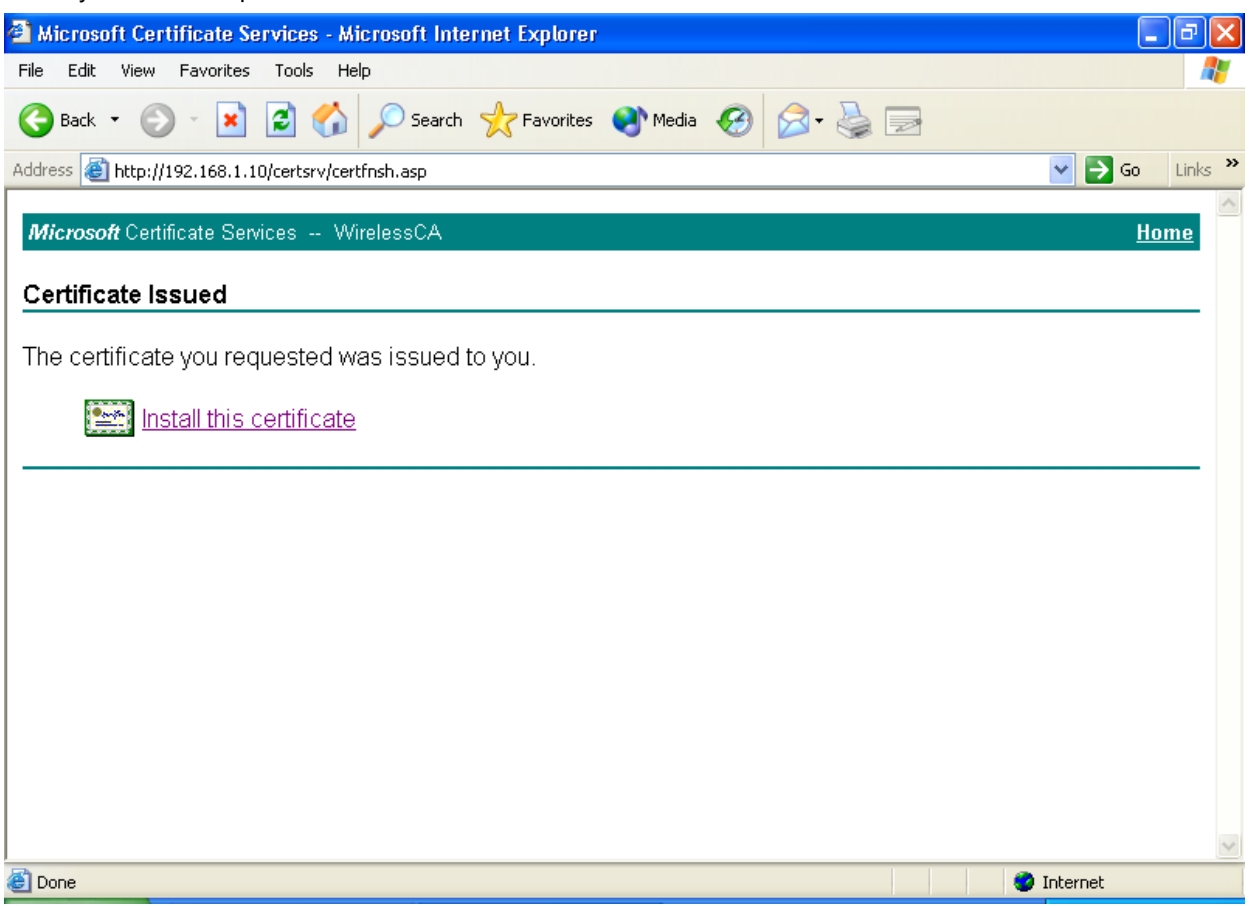

21. Click "**Yes**" to store the certificate to your local computer.

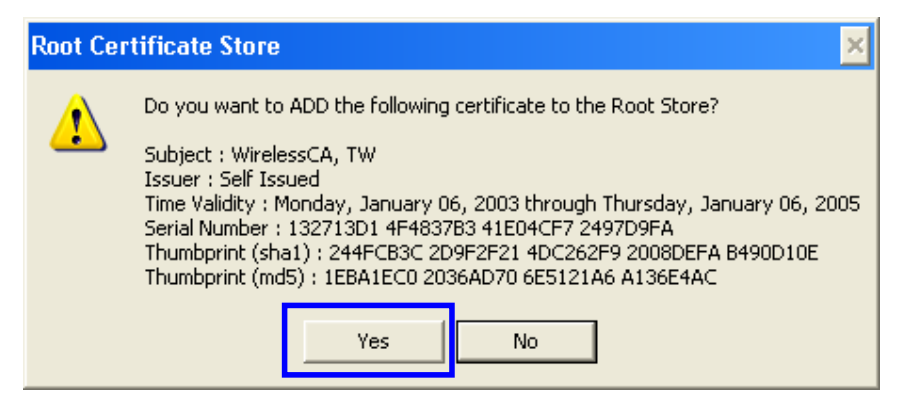

22. Certificate is now installed.

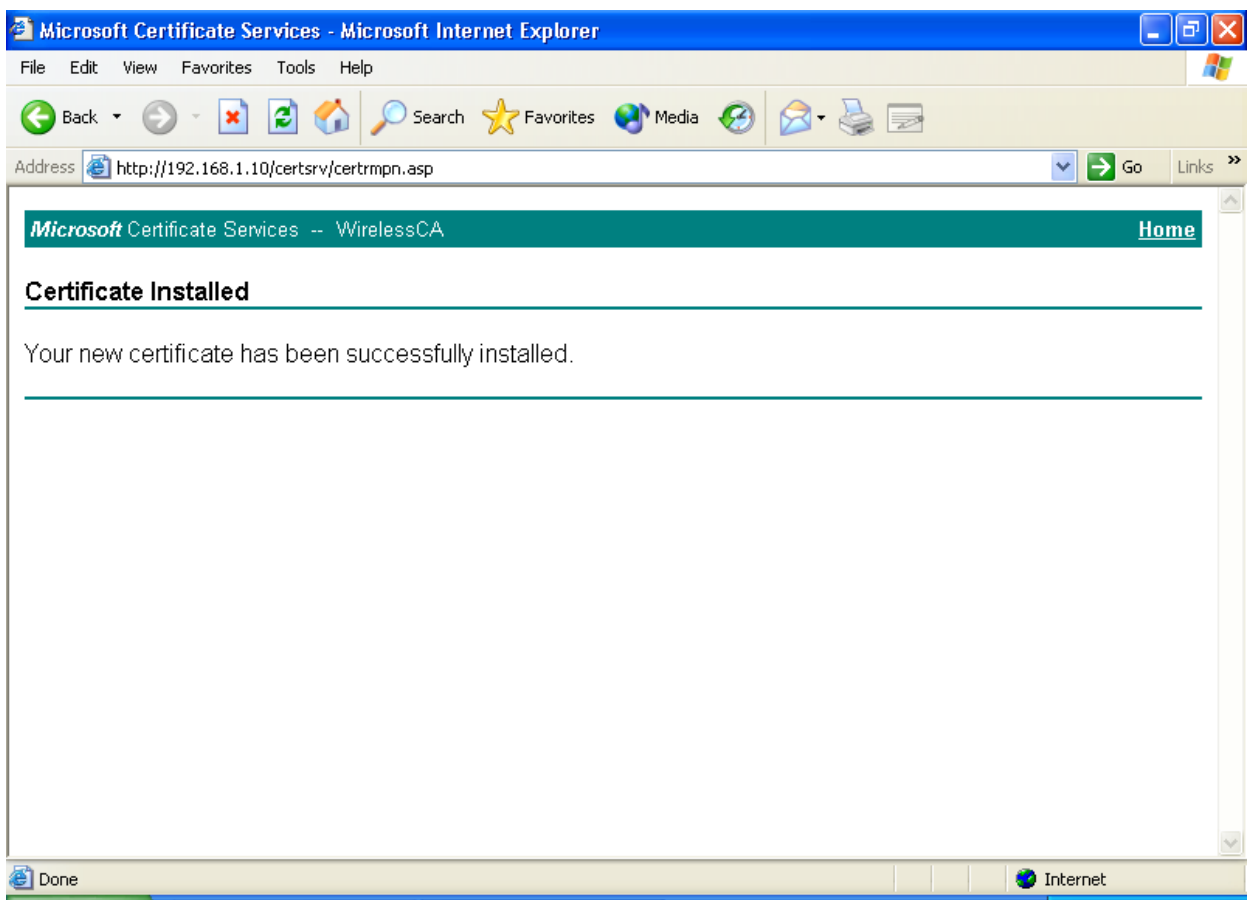

All the configuration and certificate download are now complete. Let's try to connect to the Access Point using 802.1x TLS Authentication.

23. Windows XP will prompt you to select a certificate for wireless network connection. Click on the network connection icon in the system tray to continue.

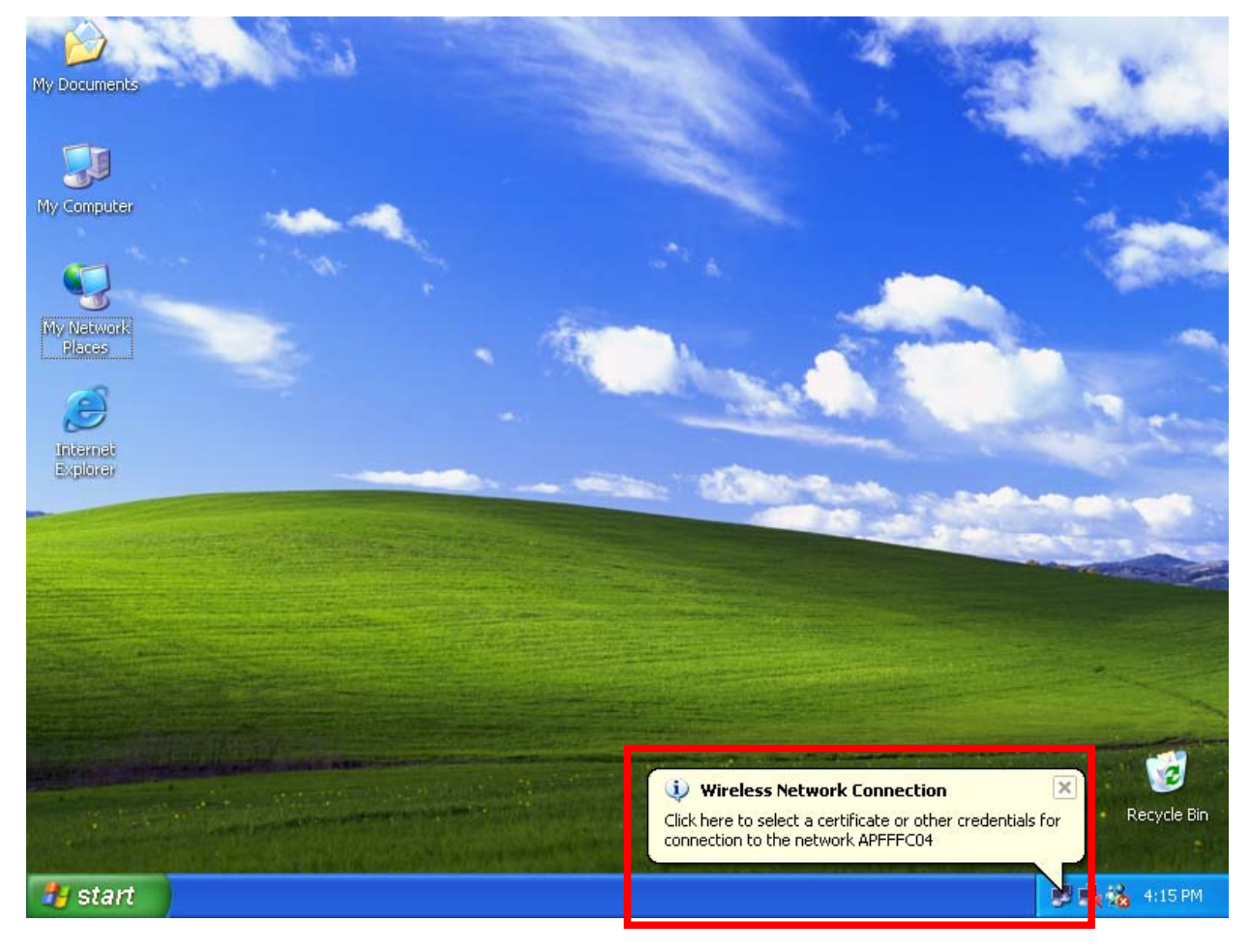

24. Select the certificate that was issued by the server (WirelessCA), and click "**OK**" to continue.

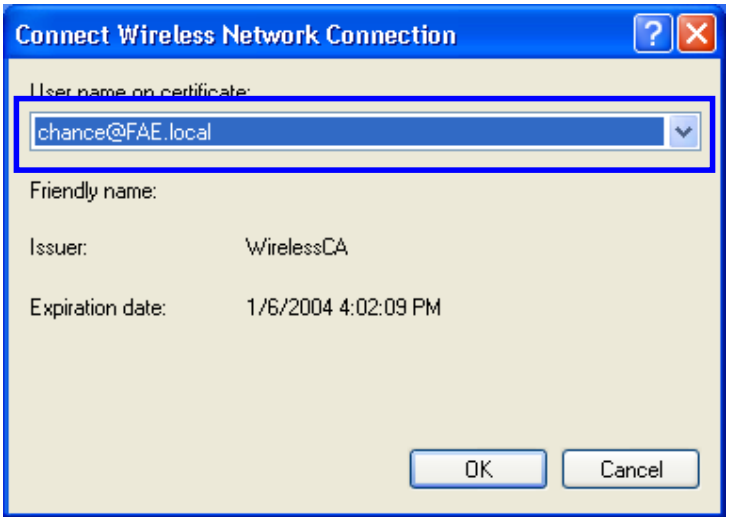

25. Check the server to make sure that it's the server that issues certificate, and click "**OK**" to complete the authentication process.

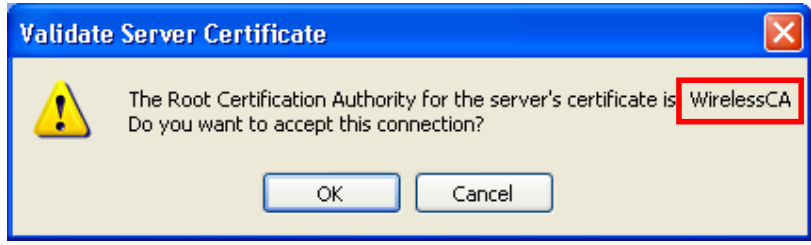

## **MD5 Authentication**

- 26. Select "**Data encryption (WEP enabled**)" option, but leave other option unselected.
- 27. Select the **key format** that you want to use to key in your Network key.

**ASCII** characters: 0~9, a~z and A~Z

**HEX** characters: 0~9, a~f

28. Select the **key length** that you wish to use

**40 bits** (5 characters for ASCII, 10 characters for HEX)

**104 bits** (13 characters for ASCII, 26 characters for HEX)

29. After deciding the key format and key length that you wish to use for network key. Enter the network key in "**Network key**" text box.

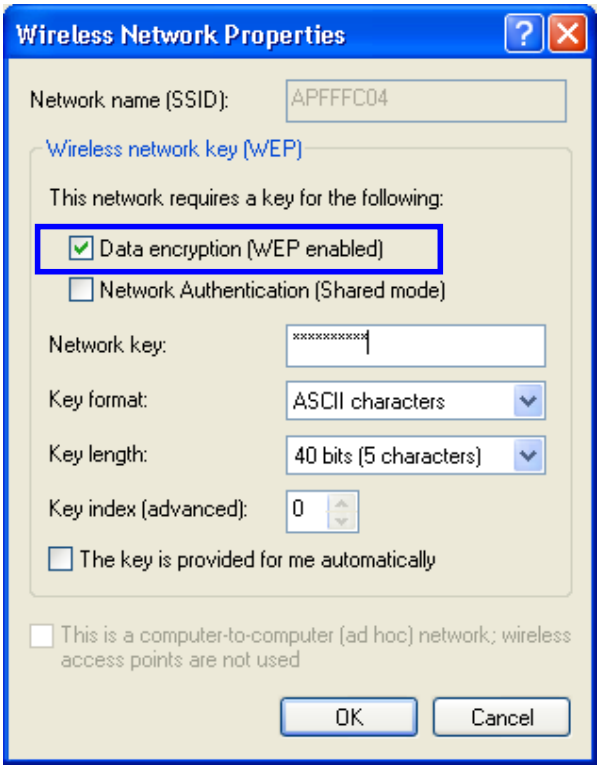

Please note that that value of Network key entered, and key format/length used, must be the same as that used in the Access Point. Although there are 4 set of keys can be set in the Access Point WEP configuration, it's the *first set* of key that must be the same as that we used by the supplicant wireless client.

30. Click "**OK**" to close the Wireless Network Properties window, thus make the changes effective.

- 31. Select "**Authentication**" tab.
- 32. Select "**Enable network access control using IEEE 802.1X**" to enable 802.1x authentication.
- 33. Select "**MD-5 Challenge**" from the drop-down list box for EAP type.

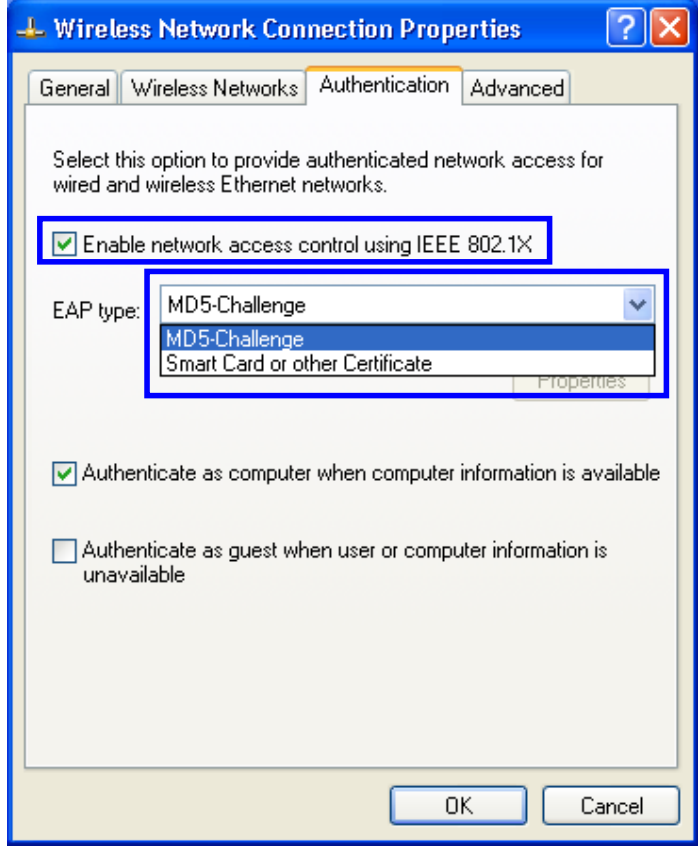

34. Click "**OK**" to close Wireless Network Connection Properties window, thus make all the changes effective.

Unlike TLS, which uses digital certificate for validation, the MD-5 Authentication is based on the user account/password. Therefore, you must have a valid account used by the server for validation.

35. WindowsXP will prompt you to enter your user name and password. Click on the network connection icon in the system tray to continue.

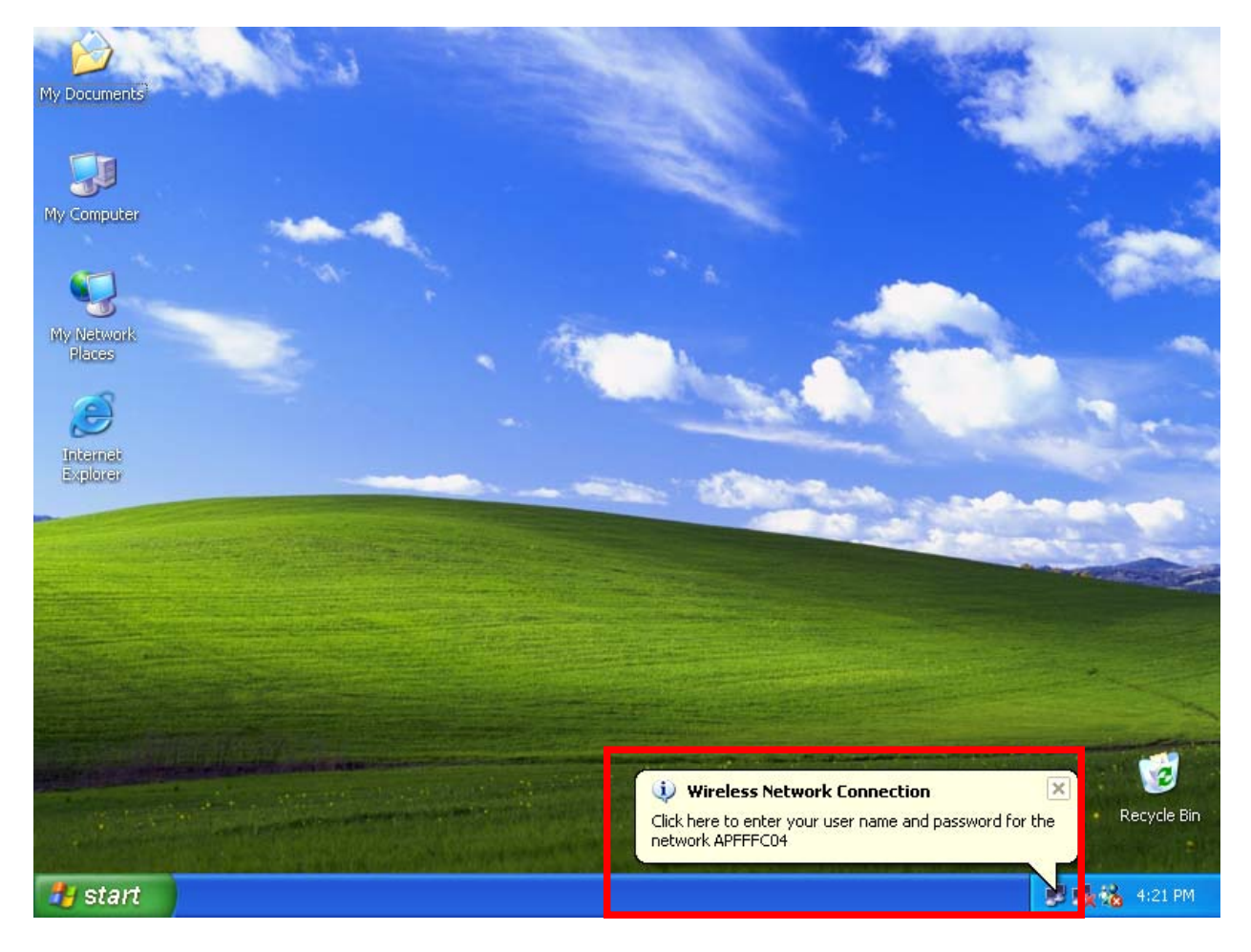

- 36. Enter the user name, password and the logon domain that your account belongs if you have one or more network domain exist in your network.
- 37. Click "**OK**" to complete the validation process.

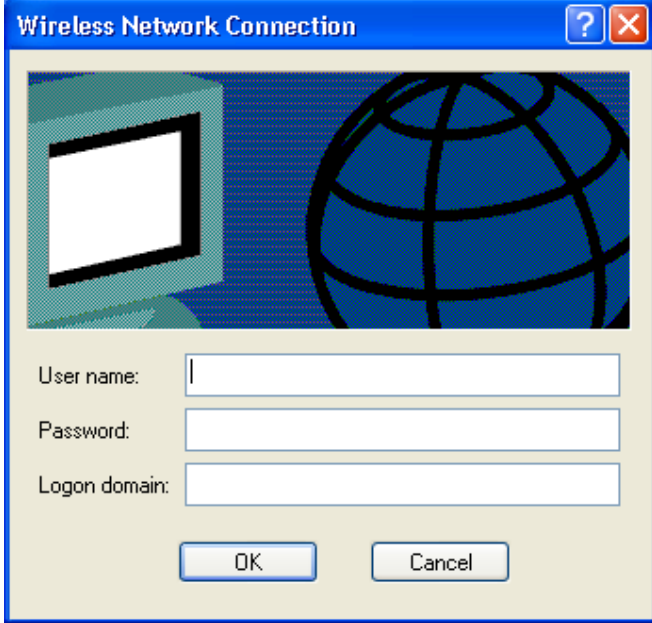

## **Authenticator: Wireless Network Router**

This is the web page configuration in the Router that we use.

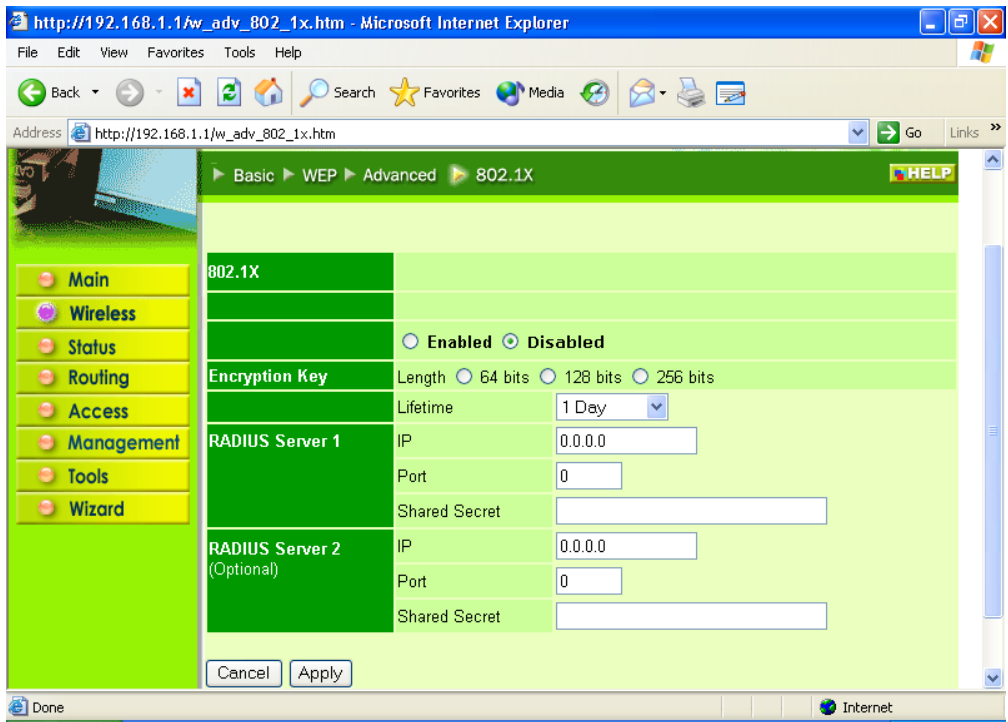

- 1. Enable 802.1x security by selecting "**Enable**".
- 2. Select the **Encryption Key Length Size** ranging from 64 to 256 Bits that you would like to use.Select the **Lifetime of the Encryption Key** from 5 Minutes to 1 Day. As soon as the lifetime of the Encryption Key is over, the Encryption Key will be renewed by the Radius server.
- 1. Enter the **IP address** of and the **Port** used by the **Primary** Radius Server

Enter the **Shared Secret**, which is used by the Radius Server.

6. Enter the **IP address** of, **Port** and **Shared Secret** used by the **Secondary** Radius Server.

Click "**Help**" to get interpretation for Encryption Key and Radius Server

7. Click "**Apply**" button for the 802.1x settings to take effect after Access Point reboots itself.

Note! As soon as 802.1x security is enabled, all the wireless client stations that are connected to the Router currently will be disconnected. The wireless clients must be configured manually to authenticate themselves with the Radius server to be reconnected.

## **Radius Server: Window2000 Server**

This section to help those who has Windows 2000 Server installed and wants to setup Windows2000 Server for 802.1x authentication, which includes setting up Certificate Service for TLS Authentication, and enable EAPmethods.

- 1. Login into your Windows 2000 Server as Administrator, or account that has Administrator authority.
- 2. Go to **Start** > **Control Panel**, and double-click "Add or Remove Programs"
- 3. Click on "**Add/Remove Windows components**"
- 4. Check "**Certificate Services**", and click "Next" to continue.

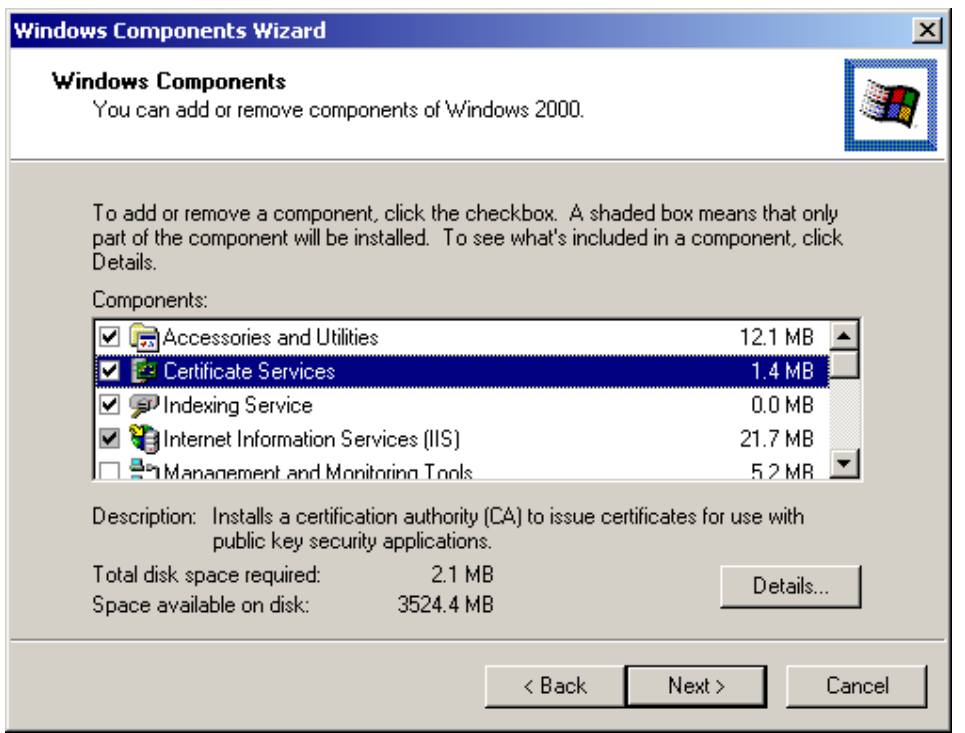

5. Select "**Enterprise root CA**", and click "**Next**" to continue.

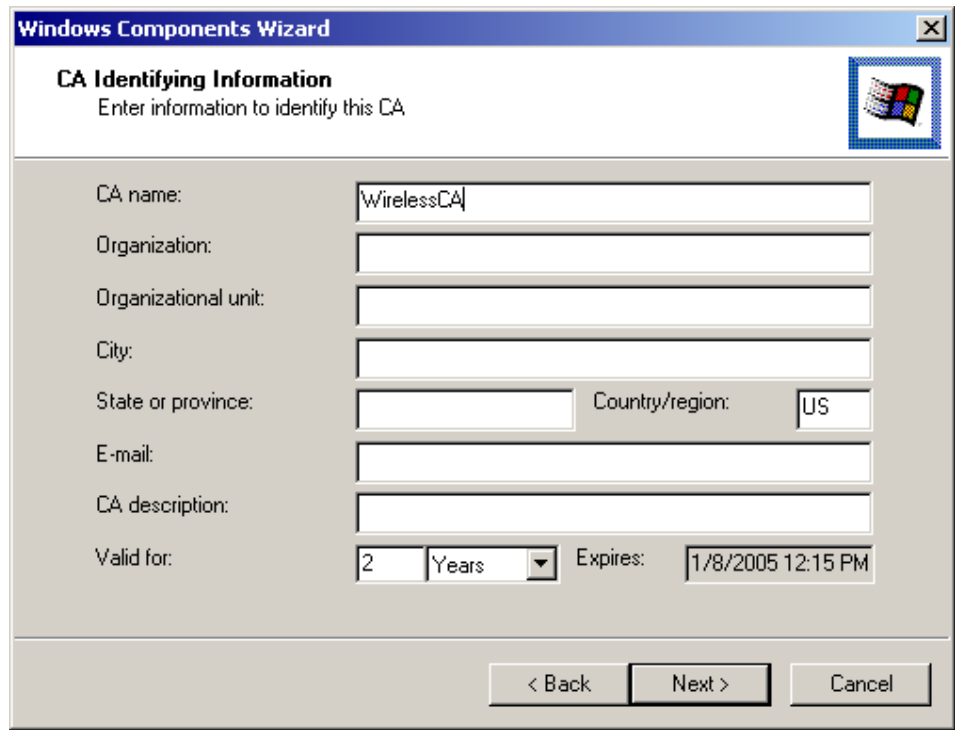

6. Enter the information that you want for your Certificate Service, and click "**Next**" to continue.

- 7. Go to Start > Program > Administrative Tools > **Certificate Authority**
- 8. Right-click on the "**Policy Setting**", select "**new**"
- 9. Select "**Certificate to Issue**"

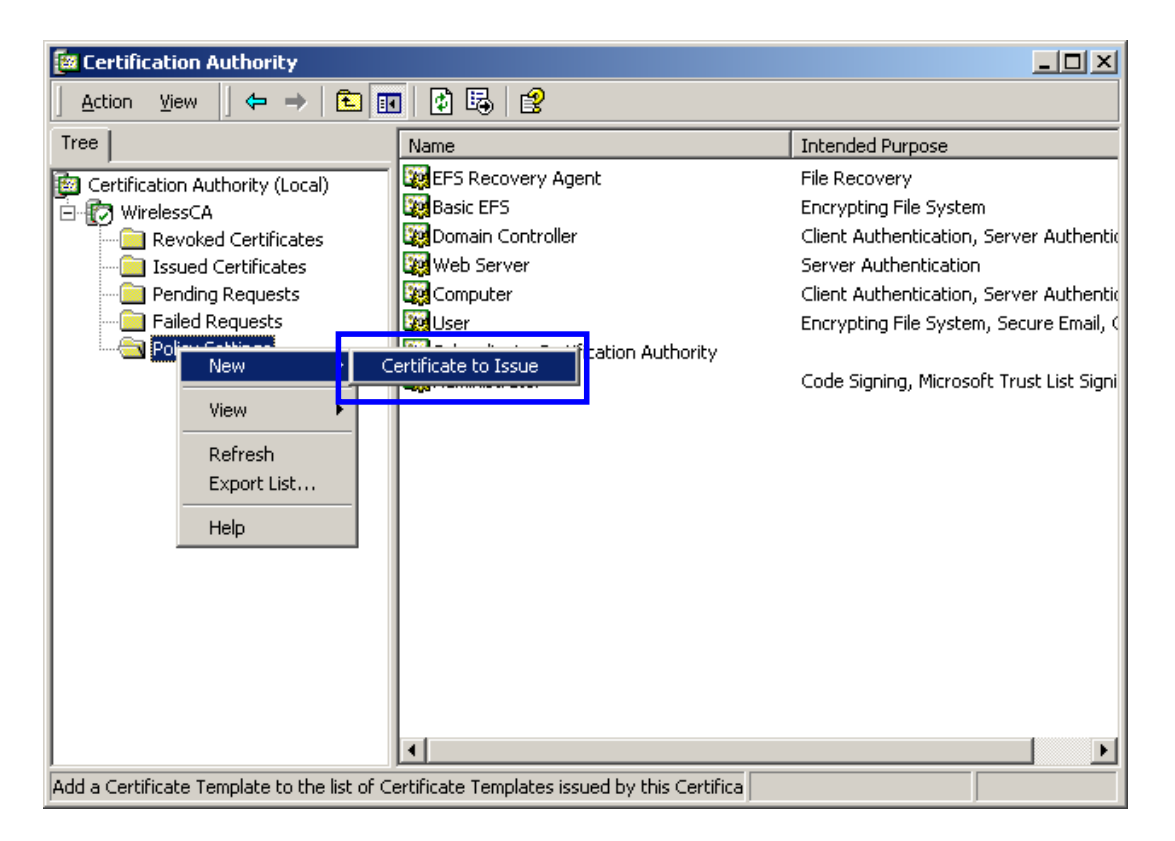

10. Select "**Authenticated Session**" and "**Smartcard Logon**" by holding down to the Ctrl key, and click "**OK**" to continue.

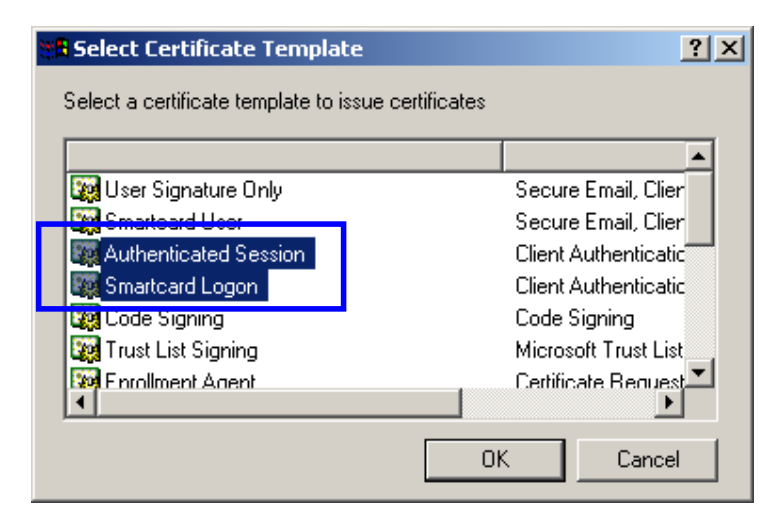

- 11. Go to Start > Program > Administrative Tools > **Active Directory Users and Computers**.
- 12. Right-click on domain, and select "**Properties**" to continue.

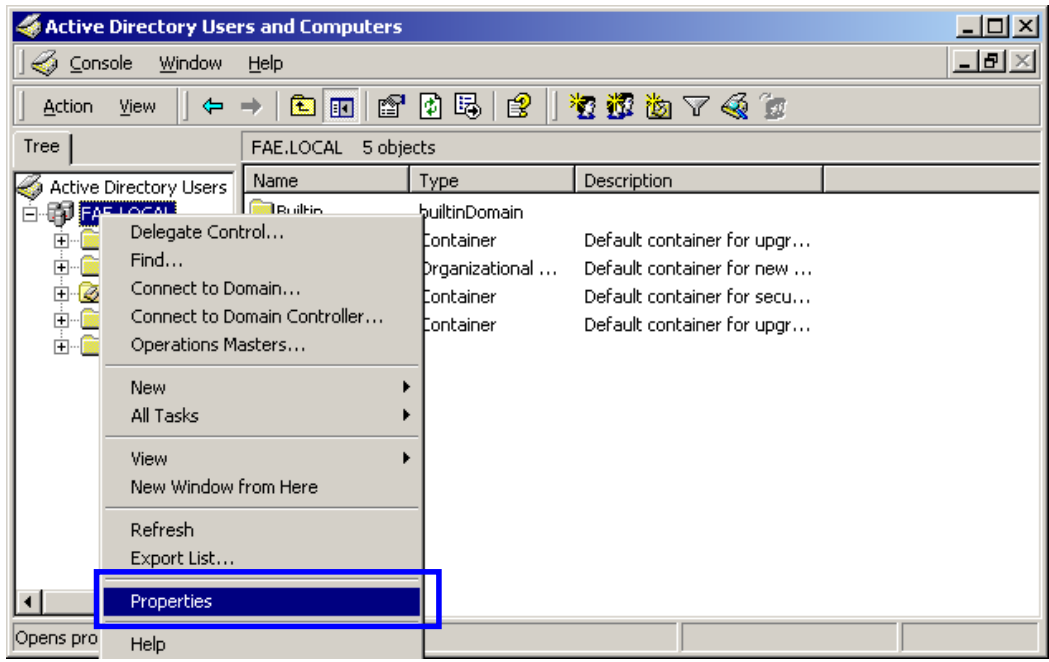

13. Select "**Group Policy**" tab and click "**Properties**" to continue.

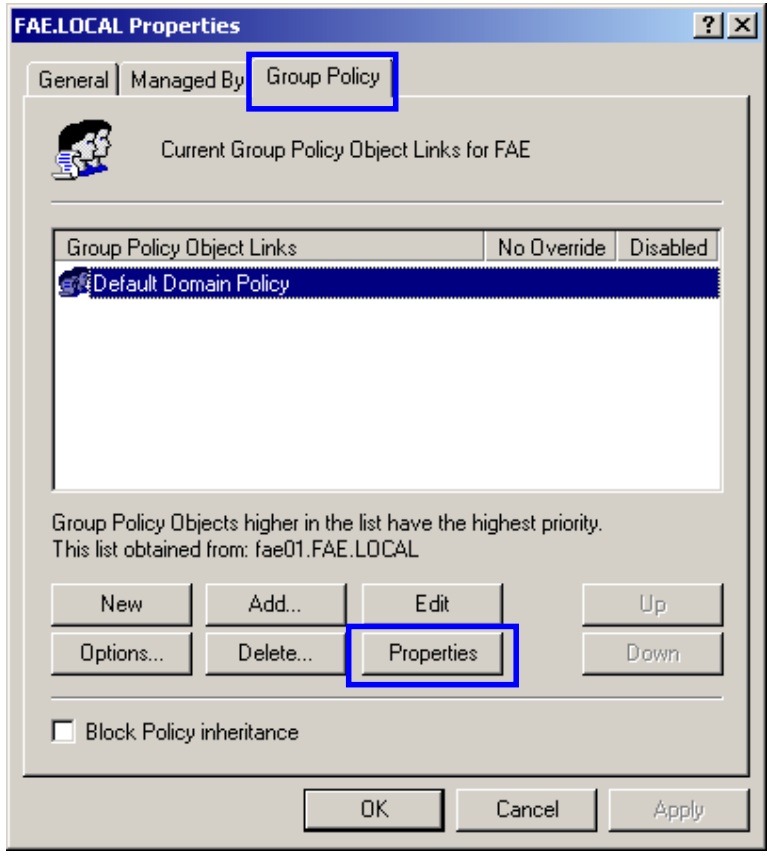
- 14. Go to "Computer Configuration" > "Security Settings" > "Public Key Policies"
- 15. Right-click "Automatic Certificate Request Setting", and select "New"
- 16. Click "Automatic Certificate Request ..."

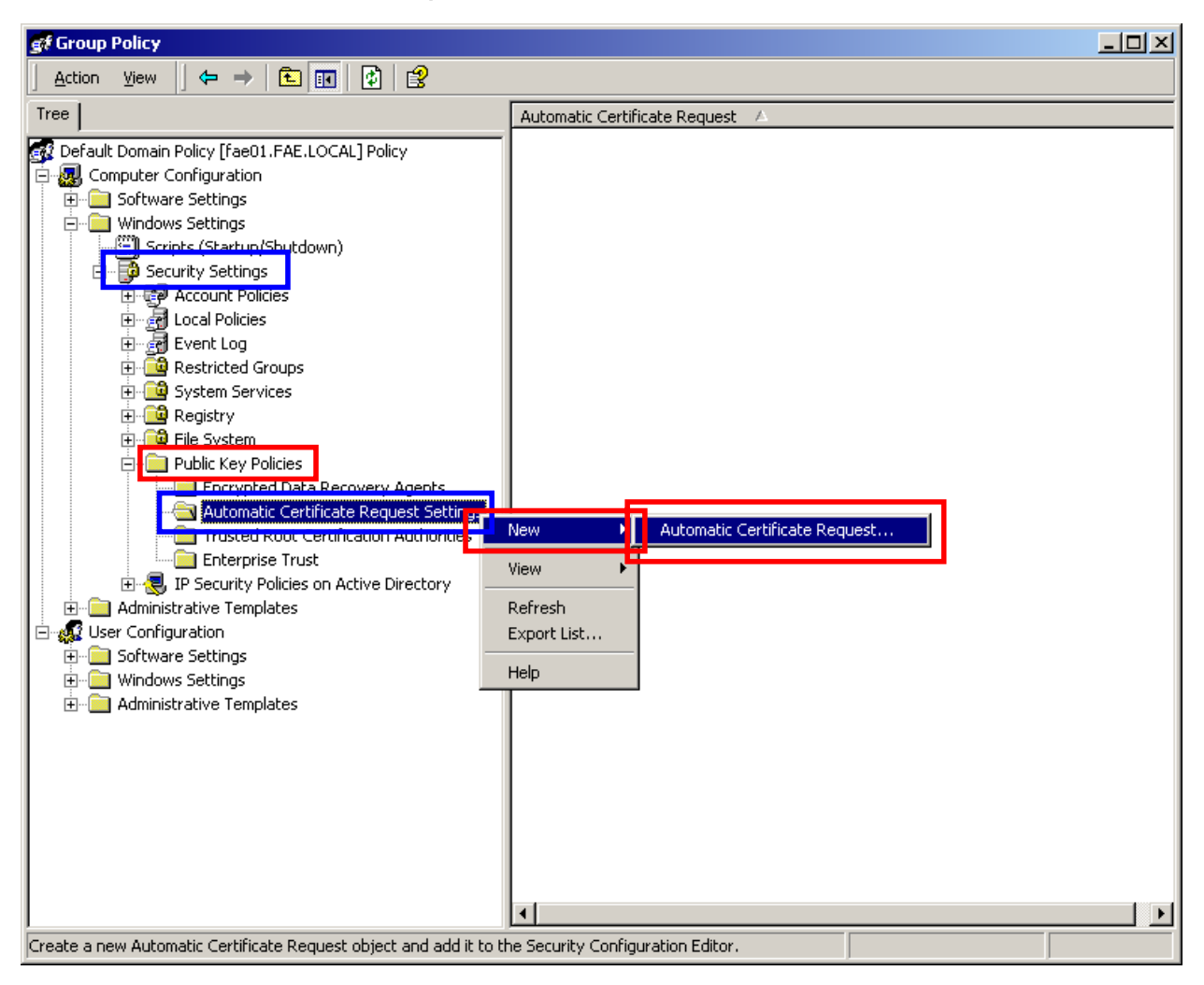

17. The Automatic Certificate Request Setup Wizard will guide you through the Automatic Certificate Request setup, simply click "**Next**" through to the last step.

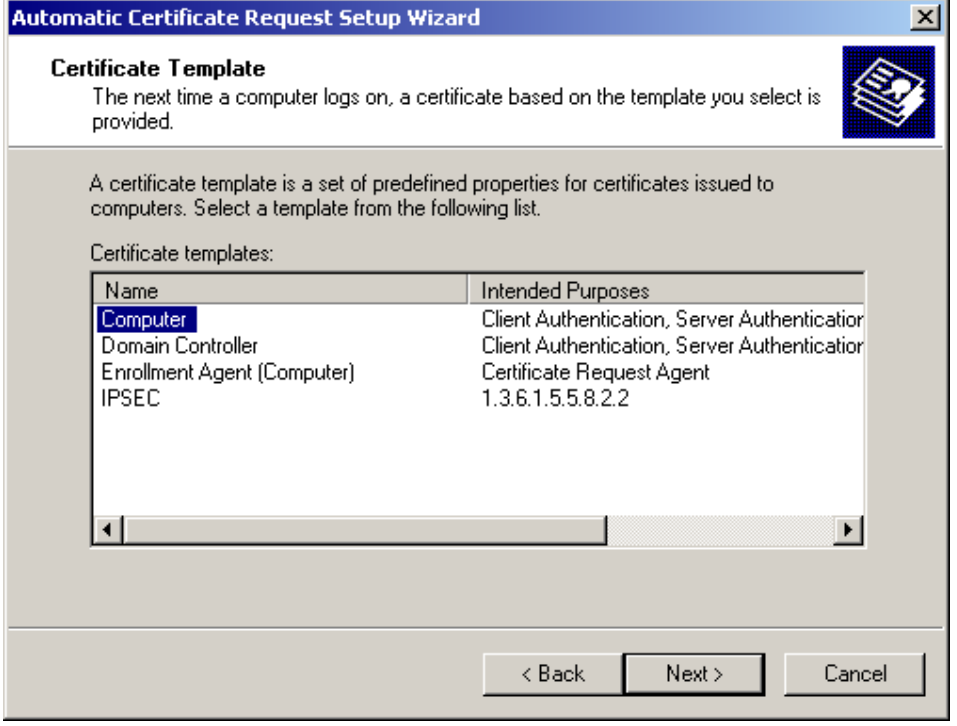

18. Click "**Finish**" to complete the Automatic Certificate Request Setup

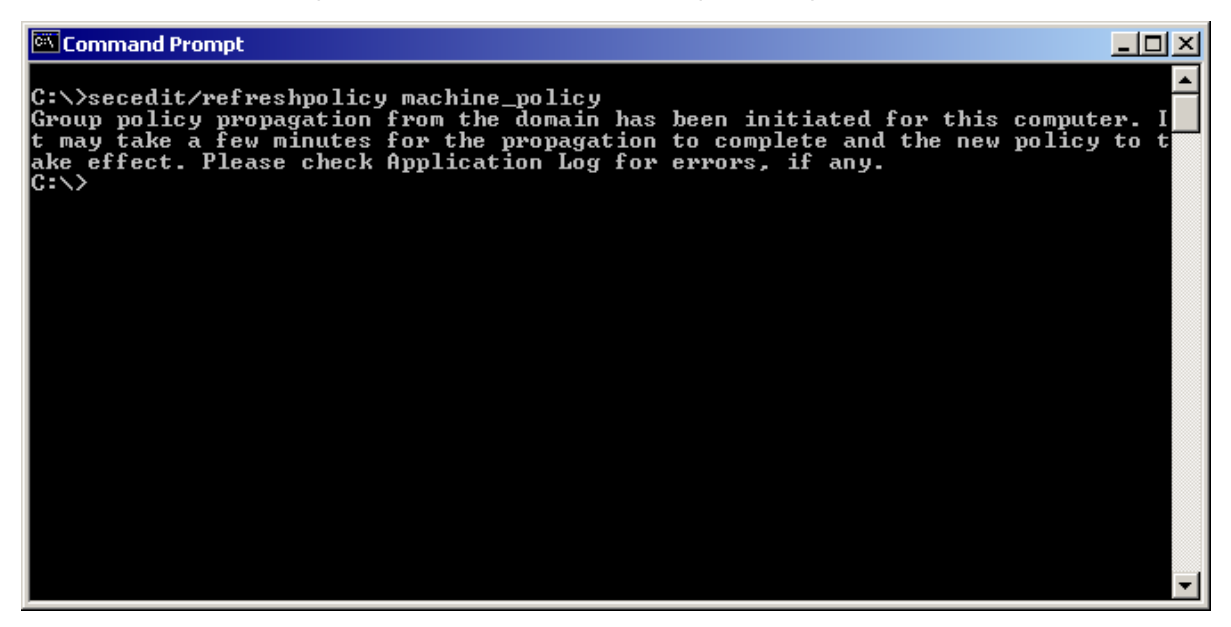

- 19. Go to Start > **Run**, and type "**command**" and click "**Enter**" to open Command Prompt.
- 20. Type "secedit/refreshpolicy machine\_policy" to refresh policy.

#### *Adding Internet Authentication Service*

21. Go to Start > Control Panel > **Add or Remove Programs**

- 22. Select "Add/Remove Windows Components" from the panel on the left.
- 23. Select "Internet Authentication Service", and click "OK" to install.

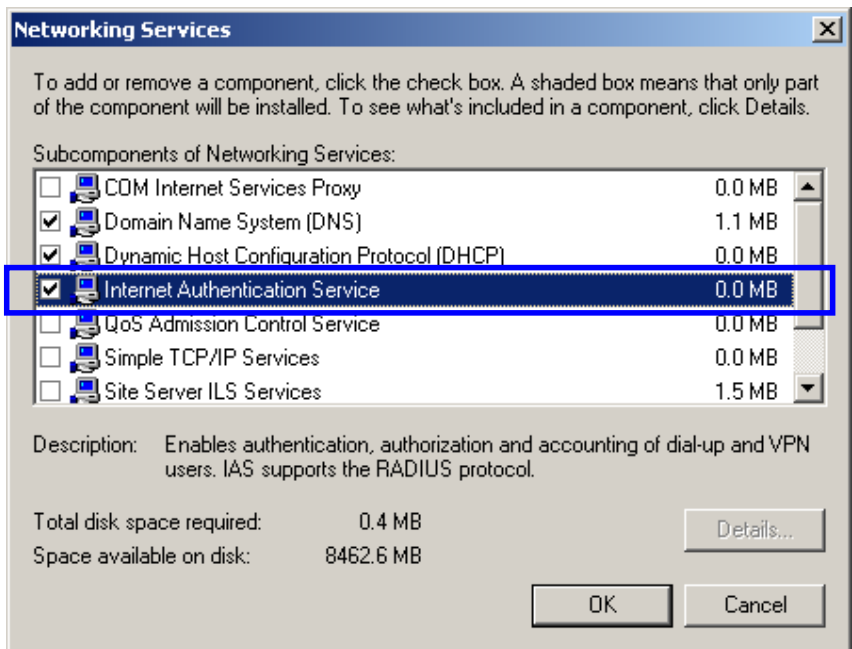

### *Setting Internet Authentication Service*

- 24. Go to Start > Program > Administrative Tools > **Internet Authentication Service**
- 25. Right-click "**Client**", and select "**New Client**"

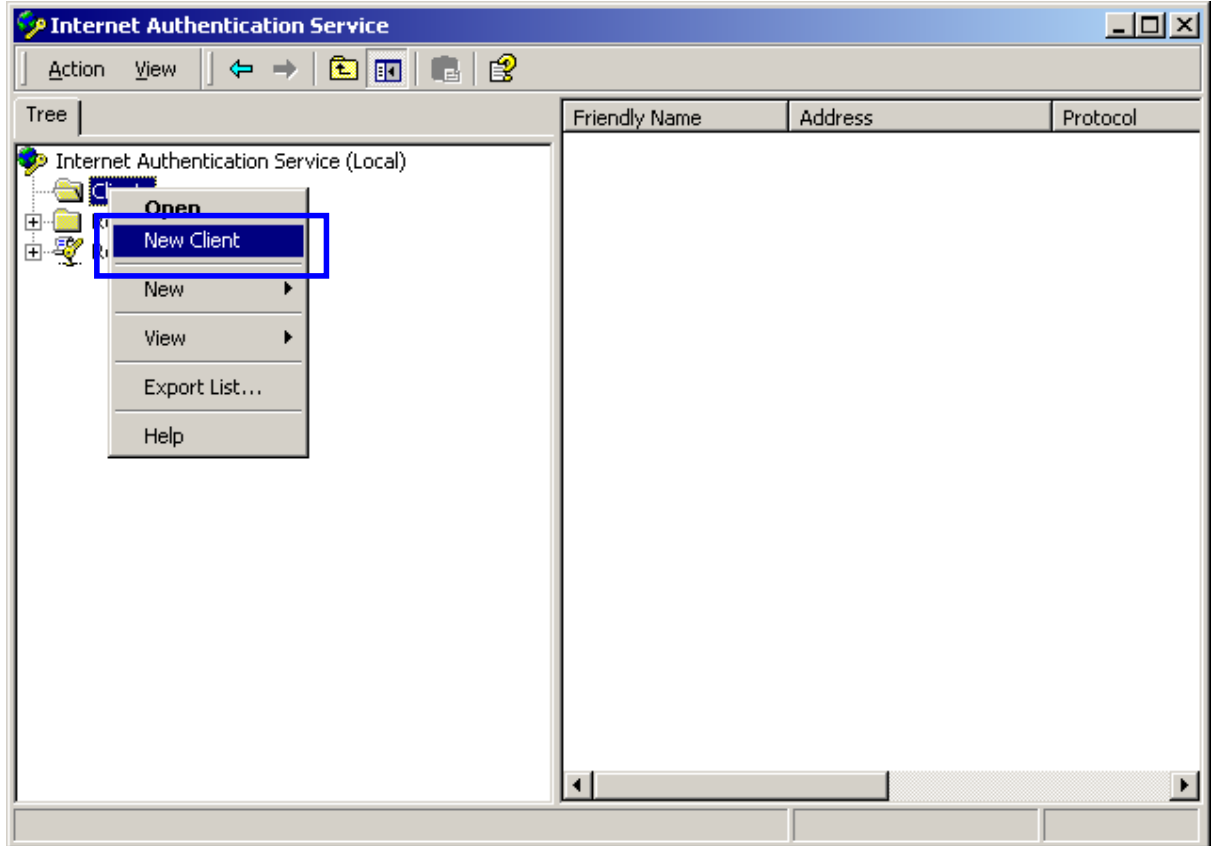

- 26. Enter the IP address of the Access Point in the **Client address** text field, a memorable name for the Access Point in the **Client-Vendor** text field, the access password used by the Access Point in the **Shared secret** text field. Re-type the password in the **Confirmed shared secret** text field.
- 27. Click "Finish" to complete adding of the Access Point.

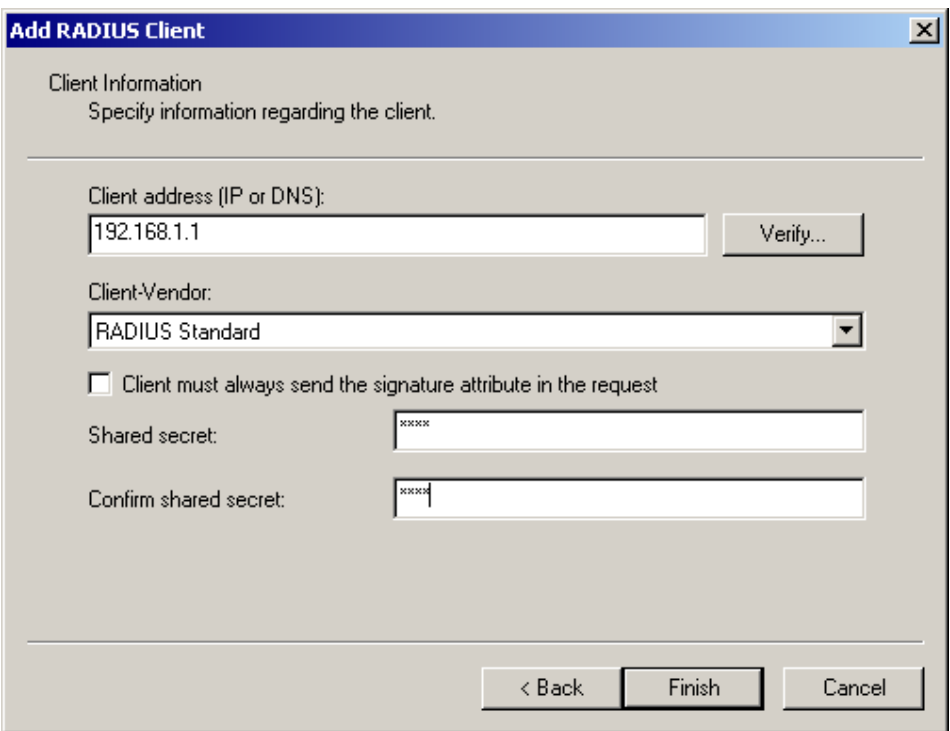

- 28. In the Internet Authentication Service, right-click "**Remote Access Policies**"
- 29. Select "New Remote Access Policy".

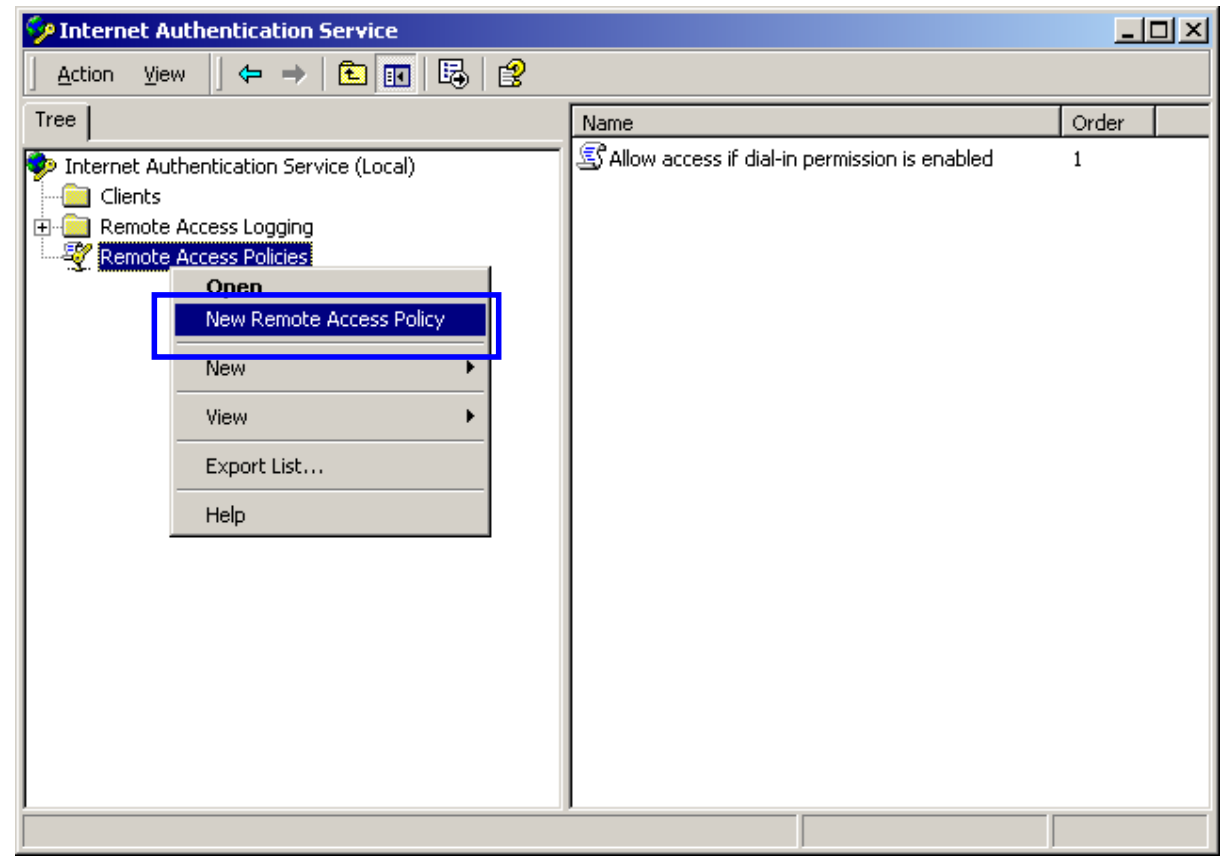

30. Select "**Day-And-Time-Restriction**", and click "**Add**" to continue.

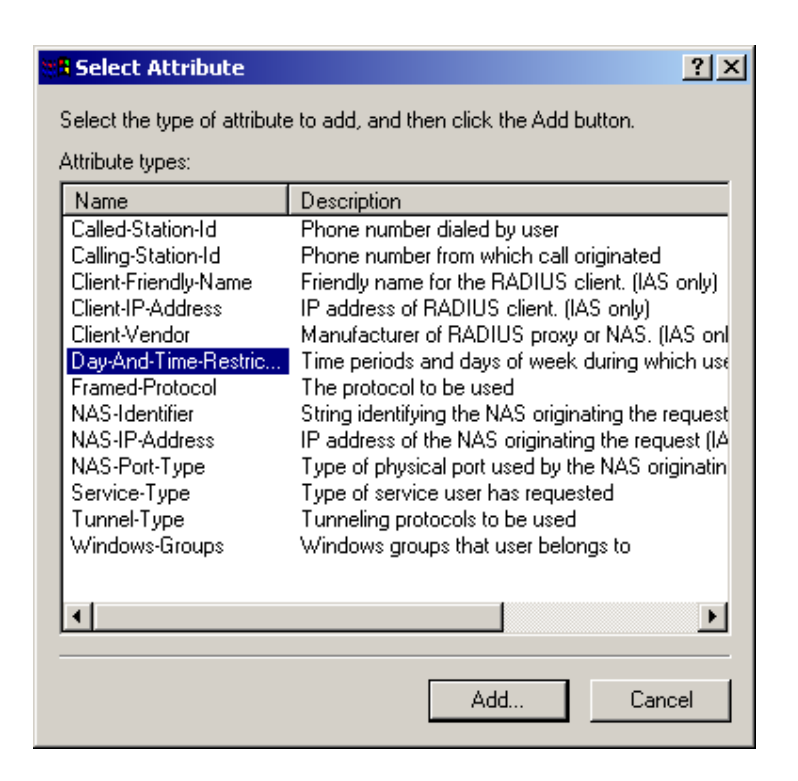

31. Unless you want to specify the active duration for 802.1x authentication, click "**OK**" to accept to have 802.1x authentication enabled at all times.

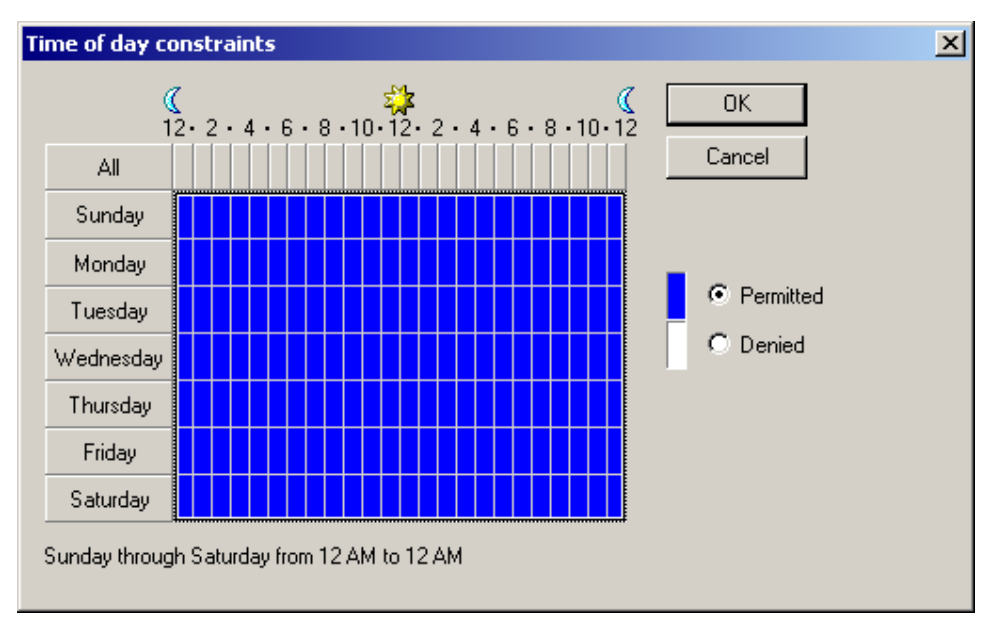

32. Select "**Grant remote access permission**", and click "**Next**" to continue.

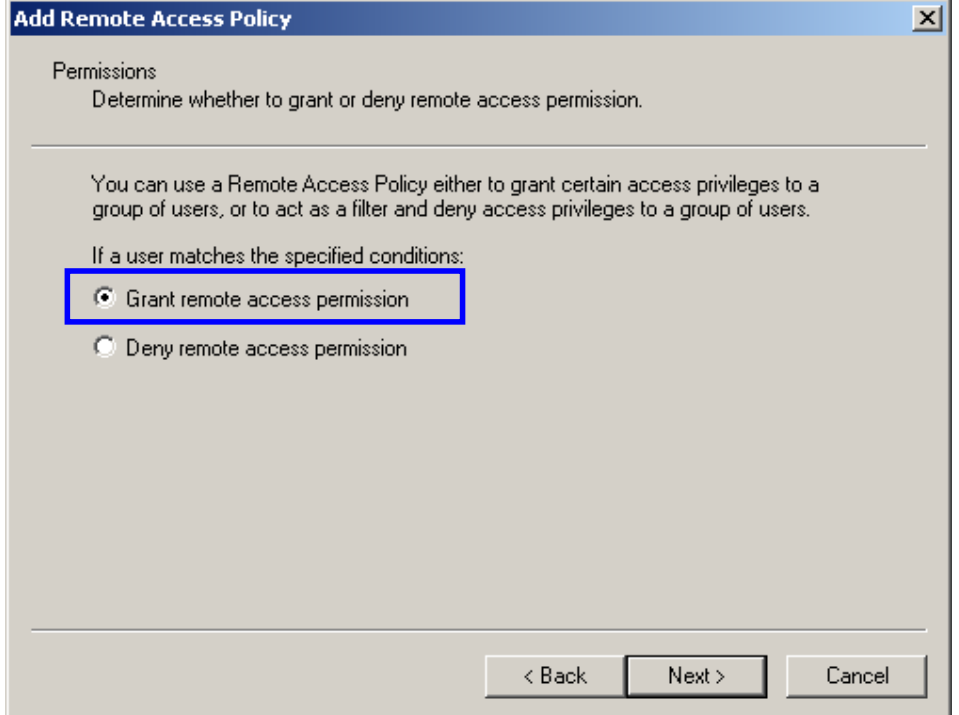

33. Click "Edit Profile" to open up

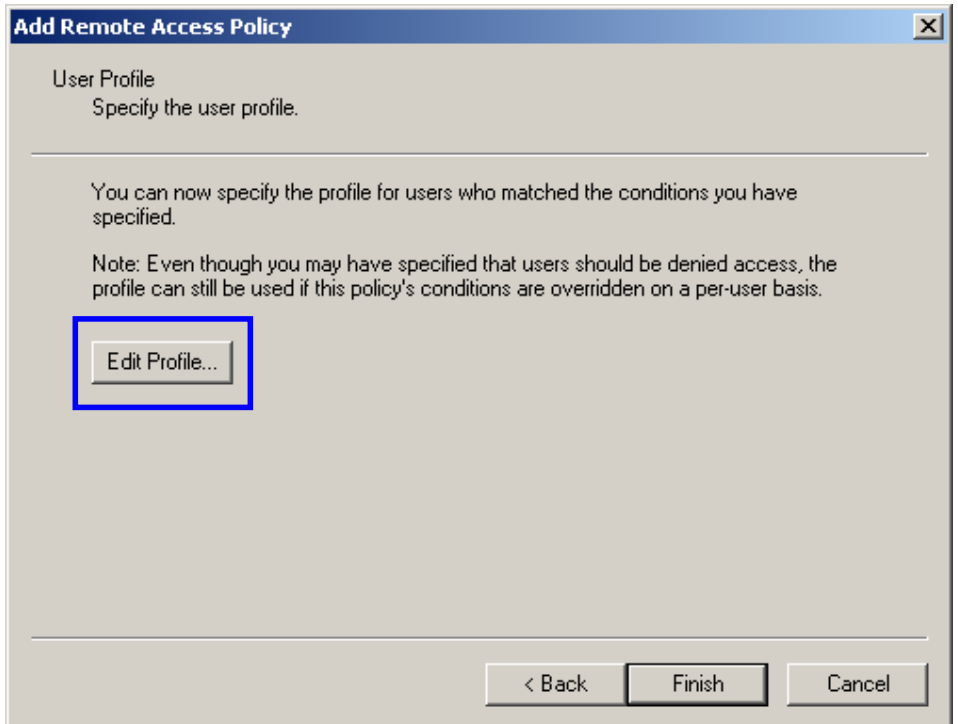

### For TLS Authentication Setup (Steps  $34 \sim 38$ )

- 34. Select "Authentication" Tab
- 35. Enable "Extensible Authentication Protocol", and select "Smart Card or other Certificate" for TLS authentication

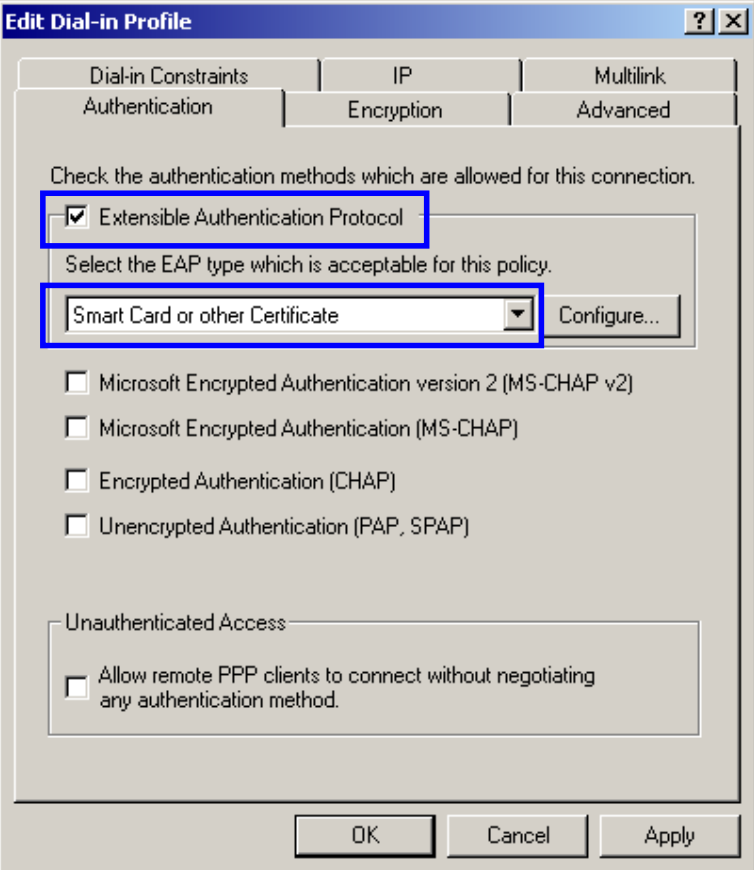

- 36. Go to Start > Program > Administrative Tools > **Active Directory Users and Computers**
- 37. Select "**Users**", and double-click on the user that can be newly created or currently existing, who will be configured to have the right to obtain digital certificate remotely.

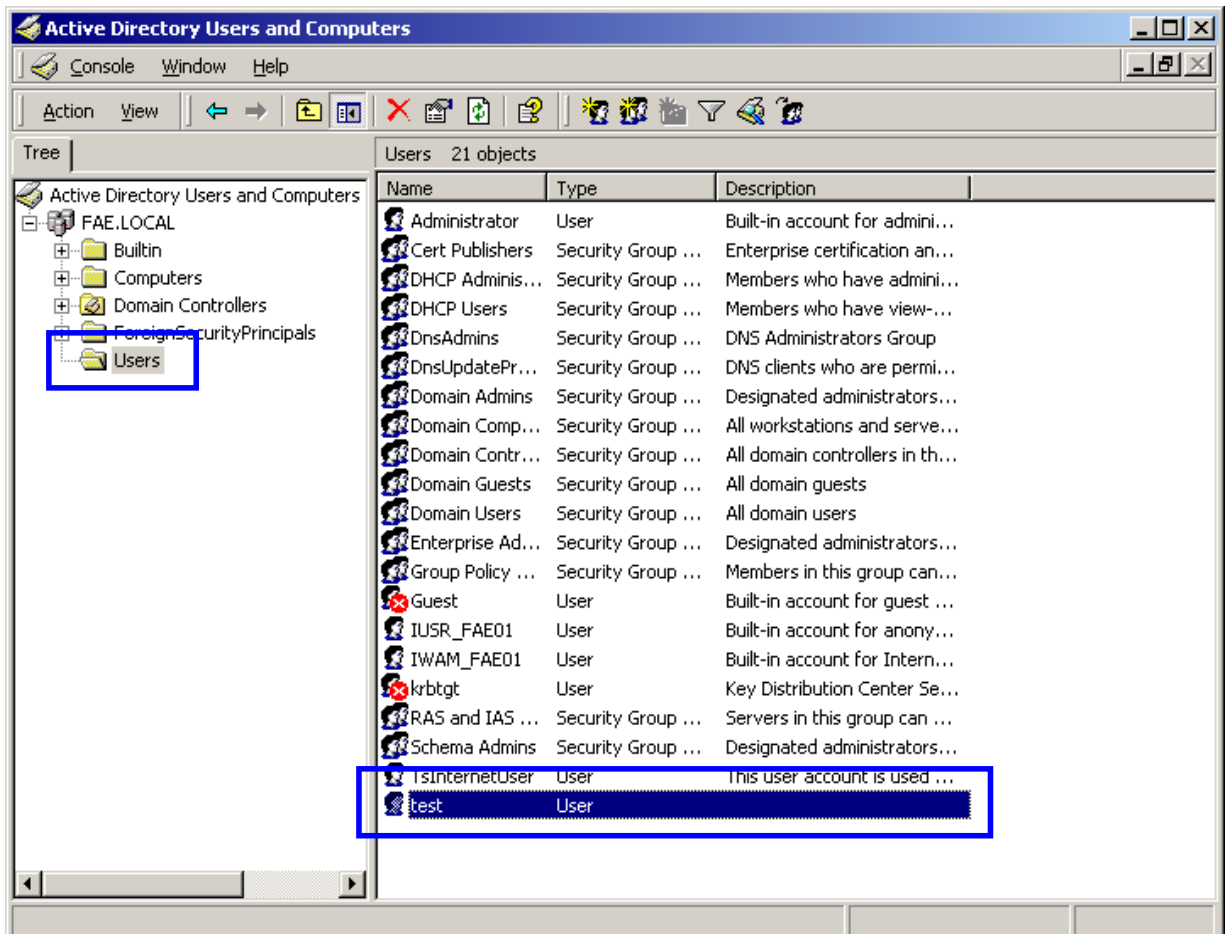

Please note that in this case, we have a user called, **test**, whose account/password are used to obtain the digital certificate from server.

38. Go to the "Dial-in" tab, and check "Allow access" option for Remote Access Permission and "No Call-<br>back" for Callback Options.

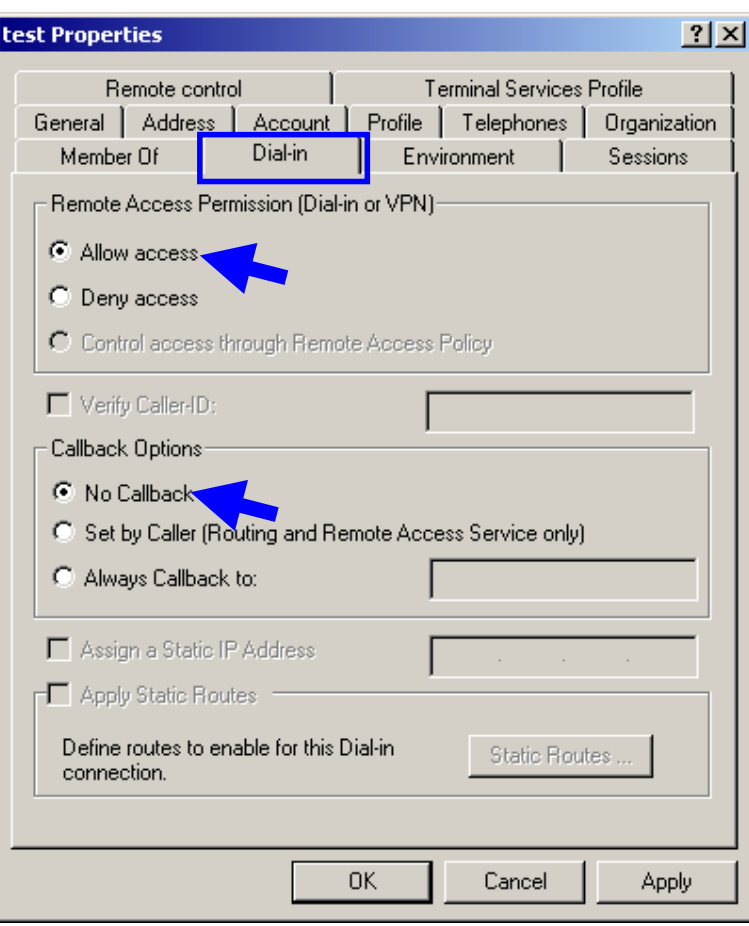

## *For MD5 Authentication (Steps 39 ~ 54)*

- 39. Go to Start > Program > Administrative Tools > **Active Directory Users and Computers.**
- 40. Right click on the domain, and select "**Properties**"

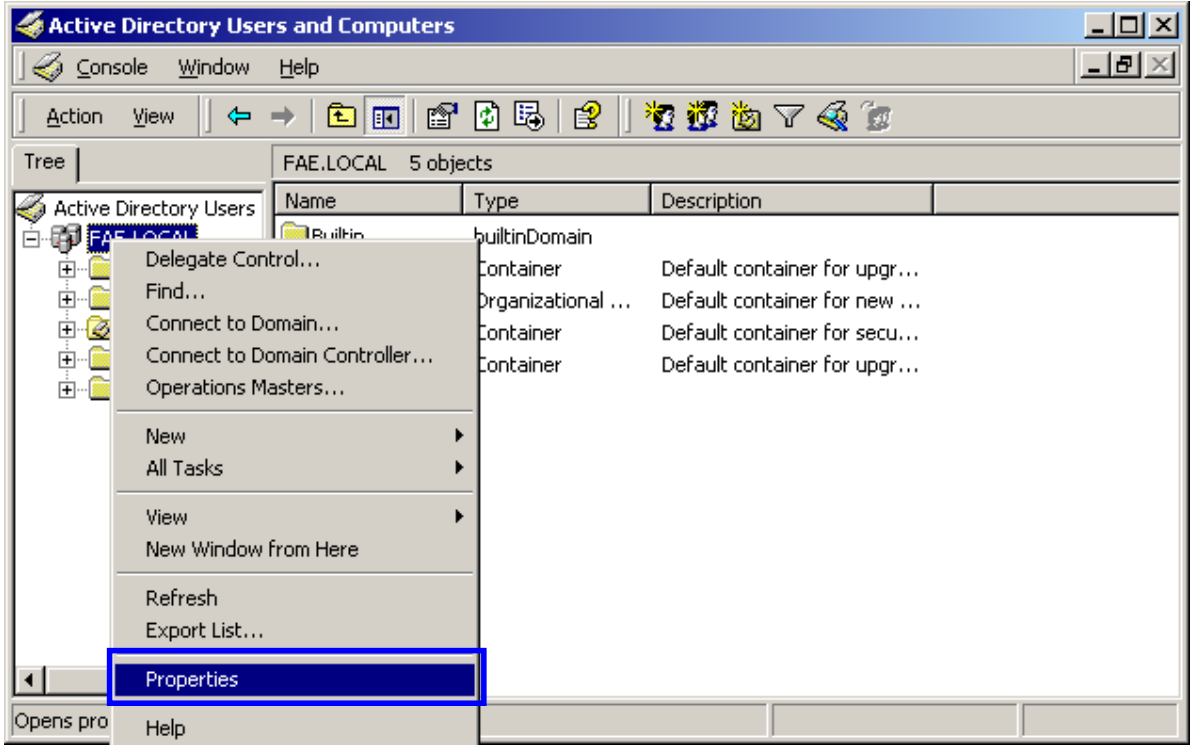

41. Select "Group Policy" tab, and click "Edit" to edit the Group Policy.

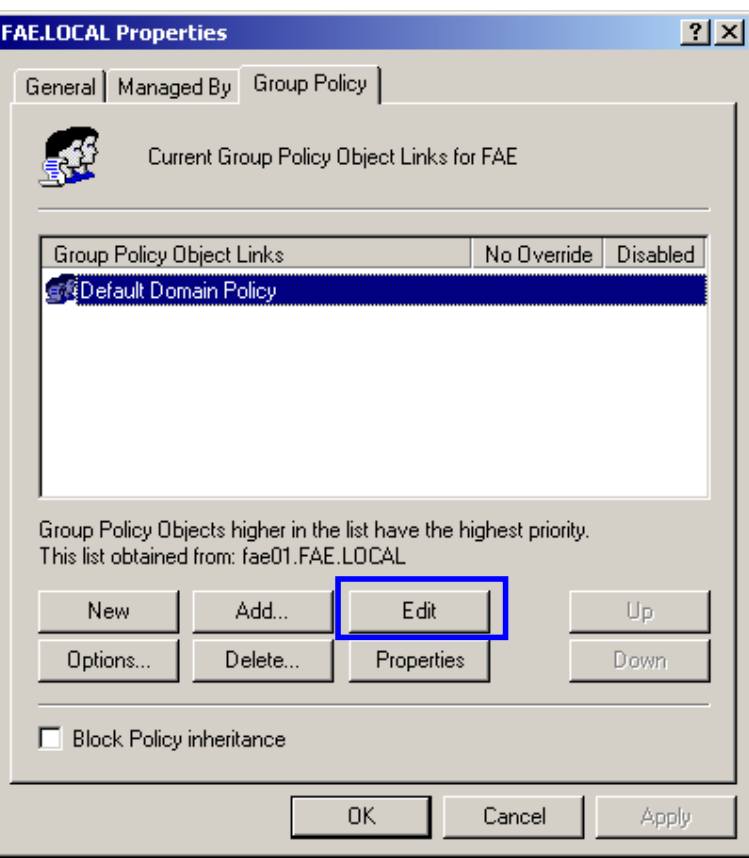

42. Go to "Computer Configuration" > "Windows Settings" > "Security Settings" > "Account Policies" > "**Password Policies**"

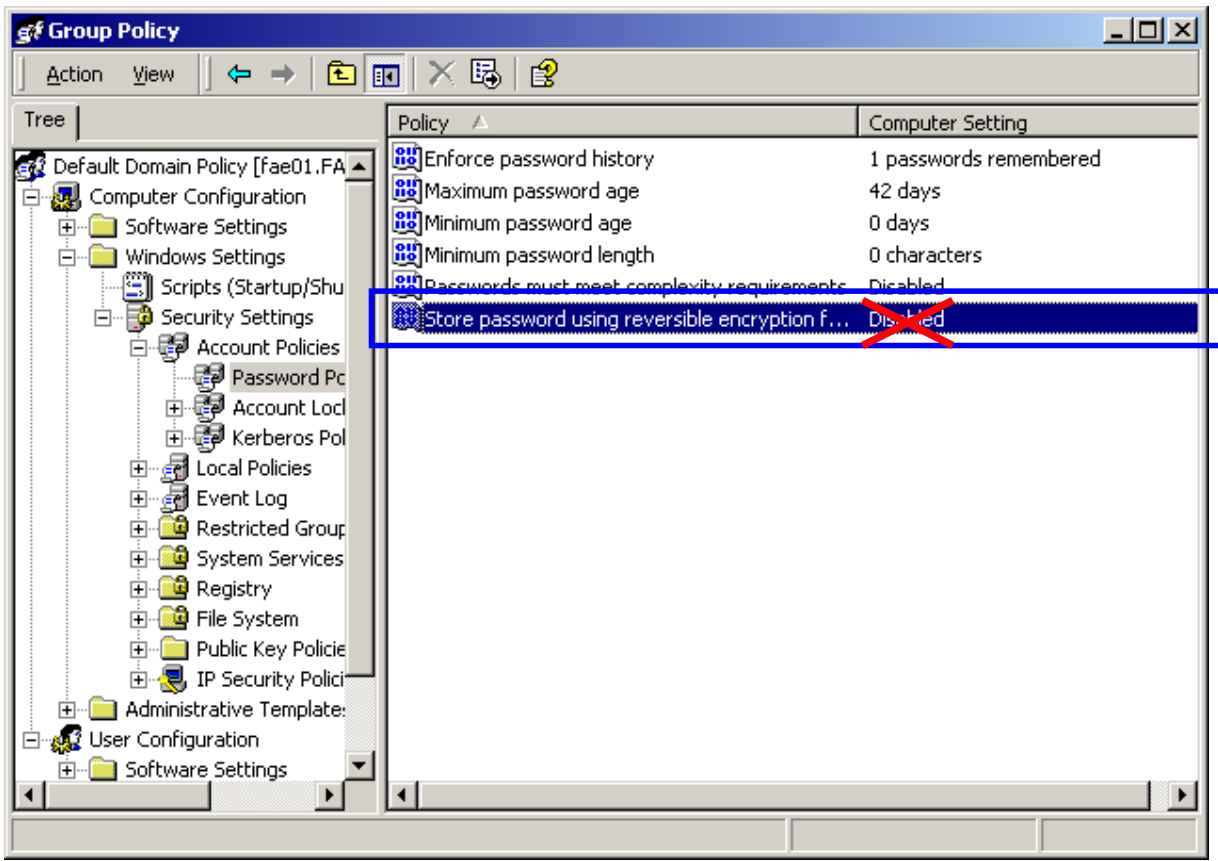

43. Click "**Define this policy setting**", select "**Enabled**", and click "**OK**" to continue.

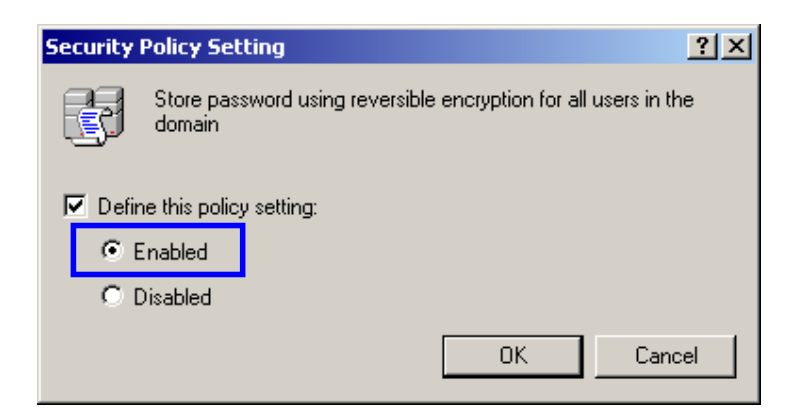

- 44. Go to Start > Program > Administrative Tools > Active Directory Users and Computers.
- 45. Go to Users. Right-click on the user that you are granting access, and select "Properties"

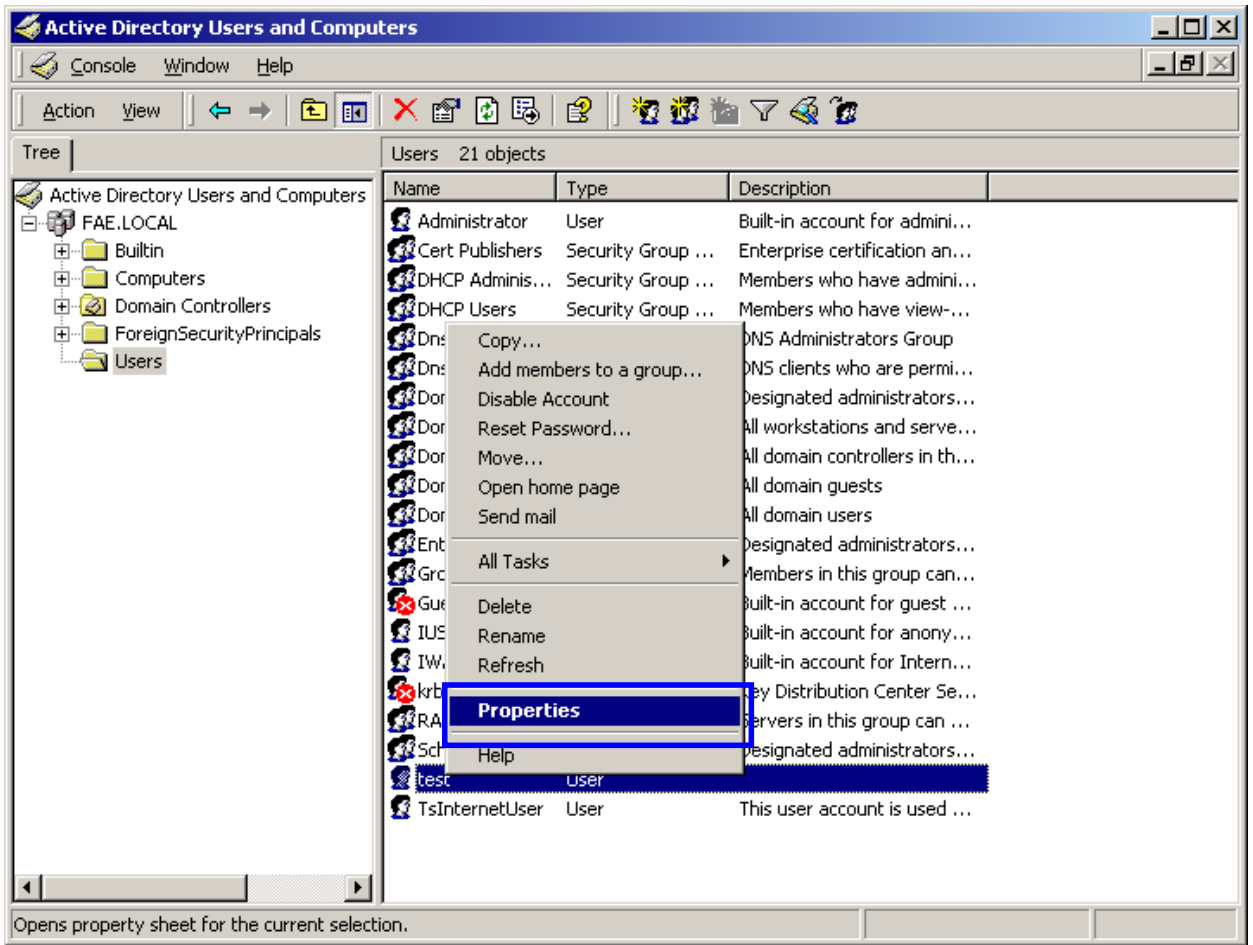

- 46. Go to "**Account**" tab, and enable "**Store password using reversible encryption**"
- 47. Click "**OK**" to continue.

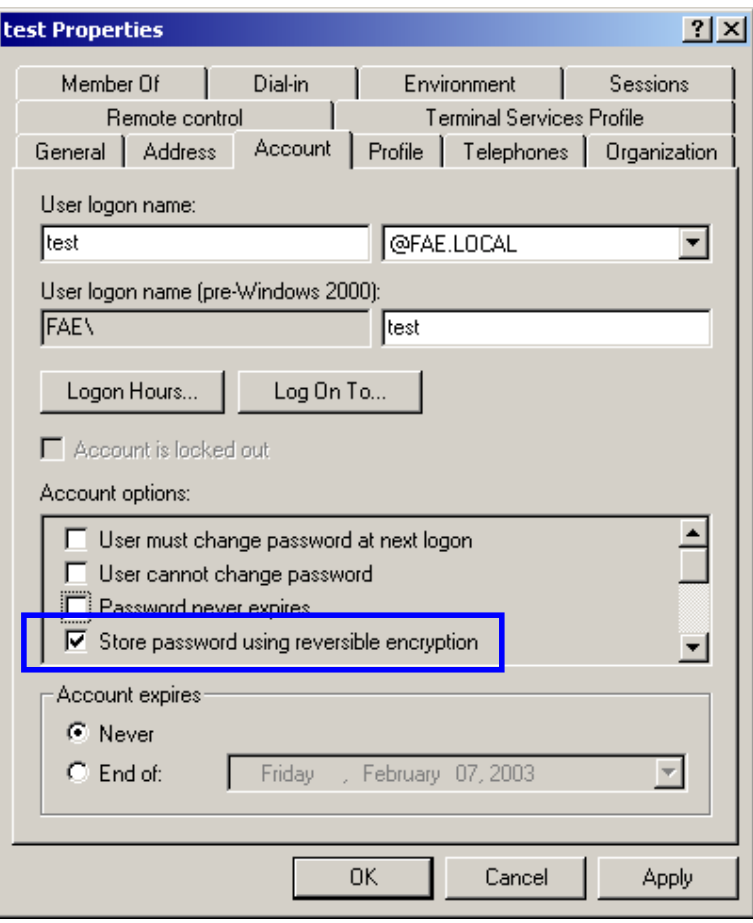

- 48. Go to Start > Program > Administrative Tools > **Internet Authentication Service**.
- 49. Go **to Remote Access Policies**
- 50. Make sure that **MD5** is moved up to Order 1
- 51. Right-click "**MD5**", and select "**Properties**"

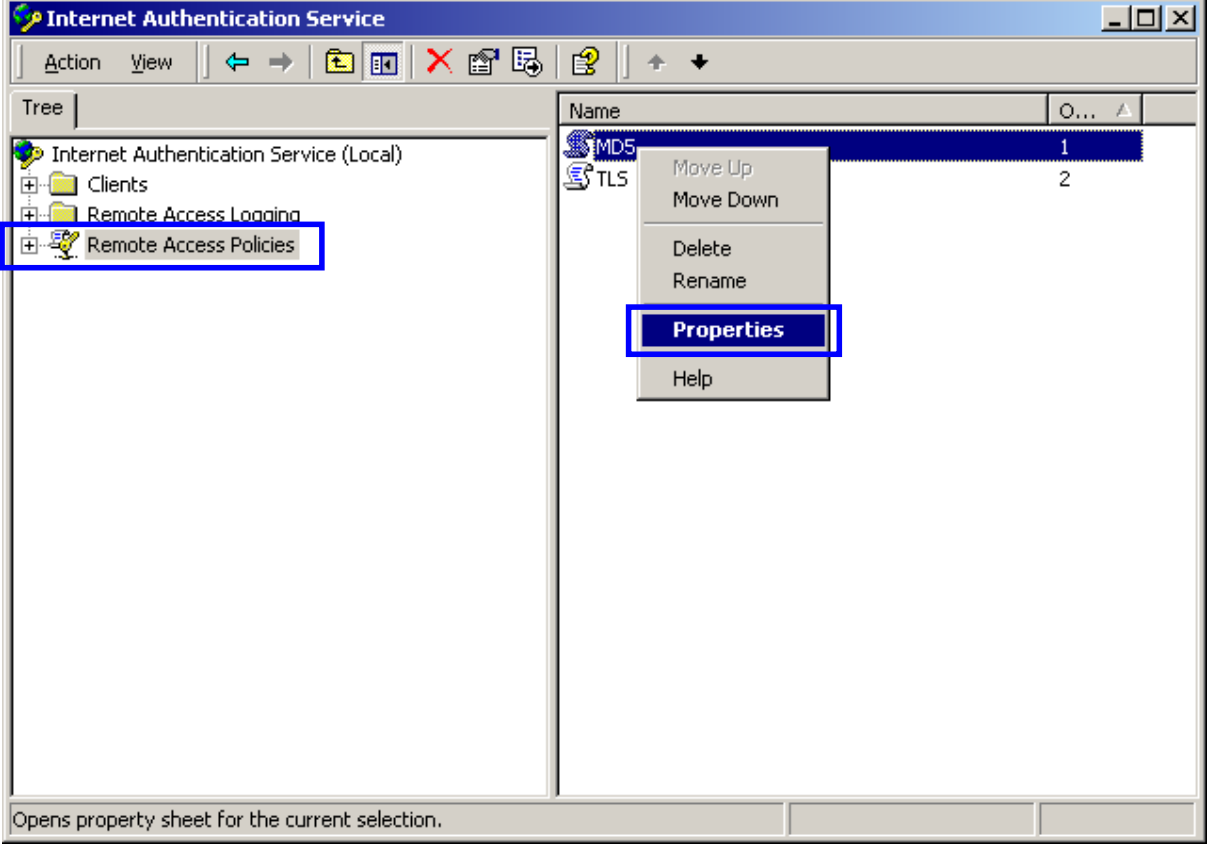

- 52. Go to "**Authentication**" tab
- 53. Enable "**Extensible Authentication Protocol**"
- 54. Select "**MD5-Challenge**" for EAP type.

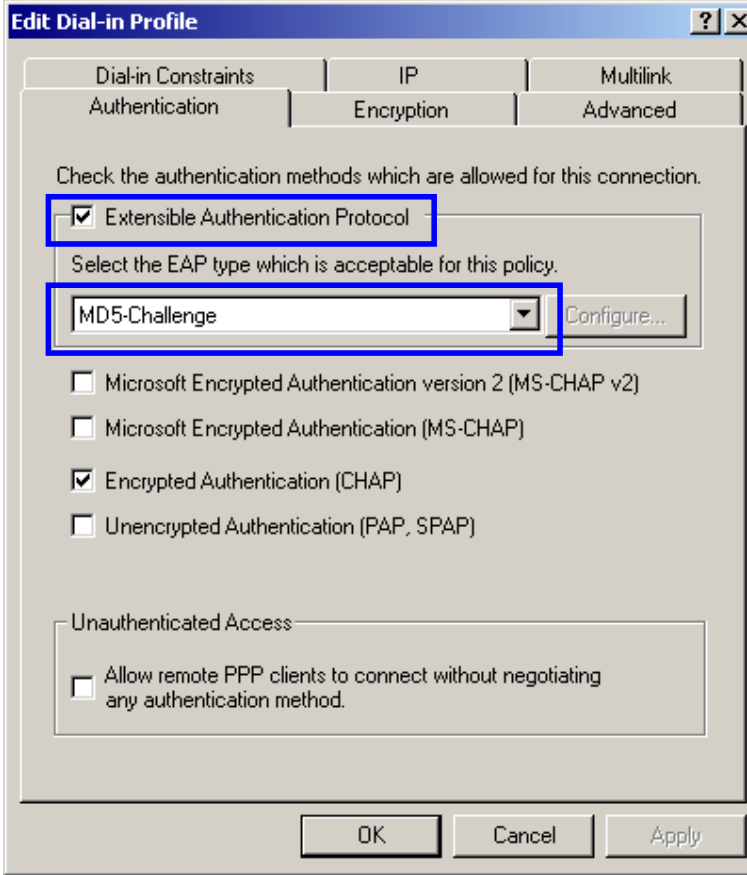

# *APPENDIX E: TECHNICAL SPECIFICATIONS*

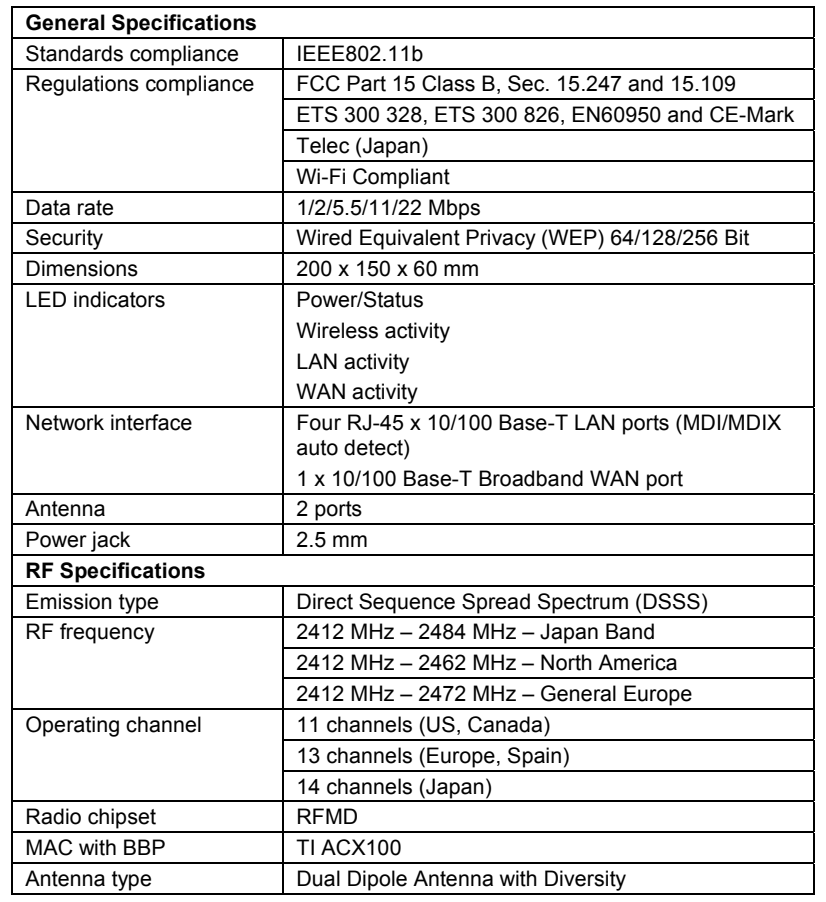